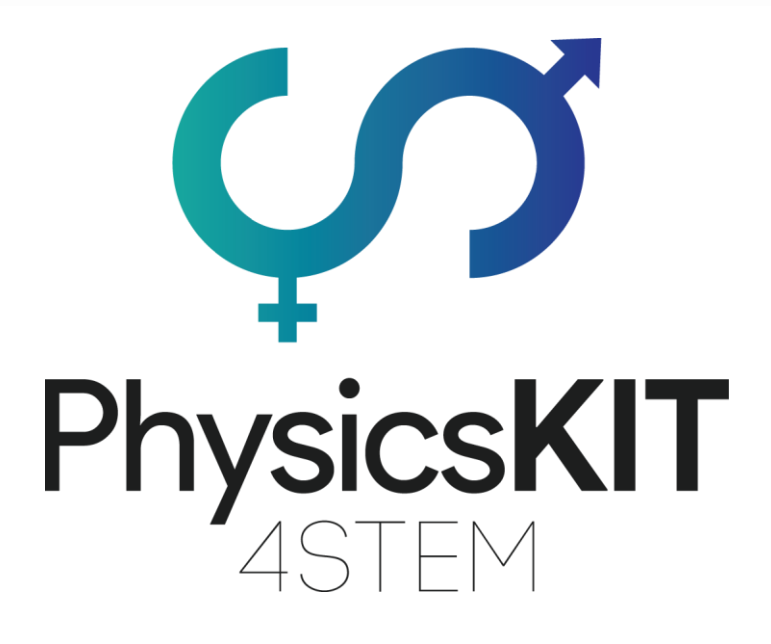

# IO1A4 – ΟΔΗΓΟΣ PHYSICSKIT

## Συναρμολόγηση & Παραμετροποίηση ECAM & AKNOW

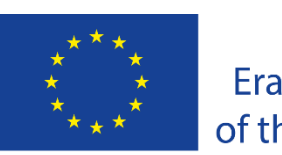

Co-funded by the Erasmus+ Programme of the European Union

Αυτό το έργο χρηματοδοτήθηκε με την υποστήριξη της Ευρωπαϊκής Επιτροπής.

#### **Αριθμός έργου: 2020-1-FR01-KA201-080433**

**Αυτό το έγγραφο αντανακλά μόνο τις πεποιθήσεις των συντακτών του, και η ΕΕ δε θα θεωρηθεί υπεύθυνη για οποιαδήποτε χρήση των πληροφοριών που περιέχονται σ' αυτό.**

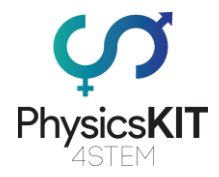

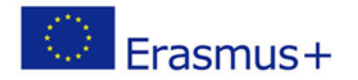

#### Ιστορικό Αναθεωρήσεων

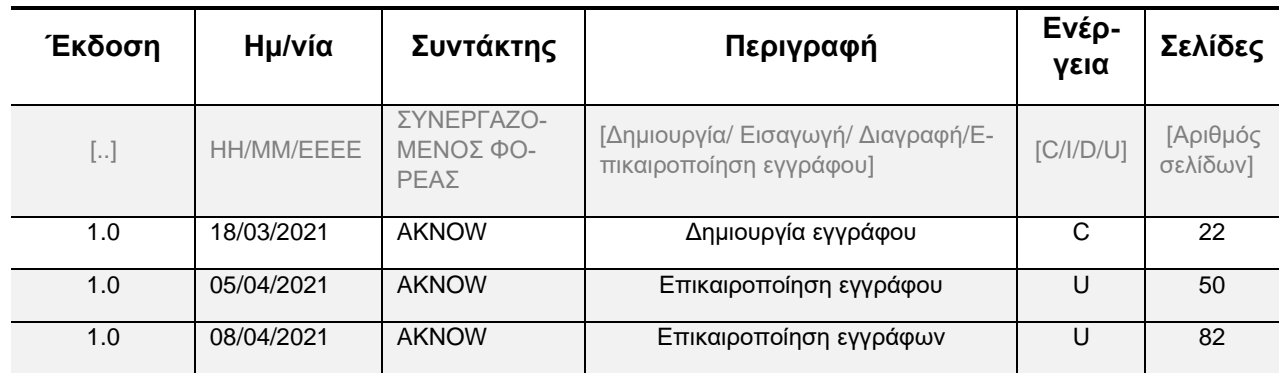

(\*) Ενέργεια: C = Δημιουργία, I = Εισαγωγή, U = Επικαιροποίηση, R = Αντικατάσταση, D = Διαγραφή

#### Έγγραφα Αναφοράς

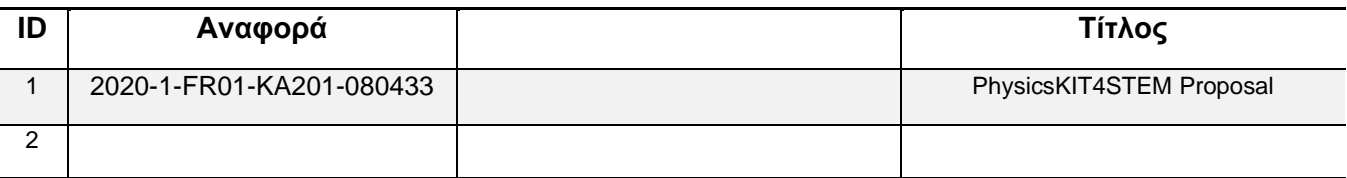

#### Σχετικά Έγγραφα

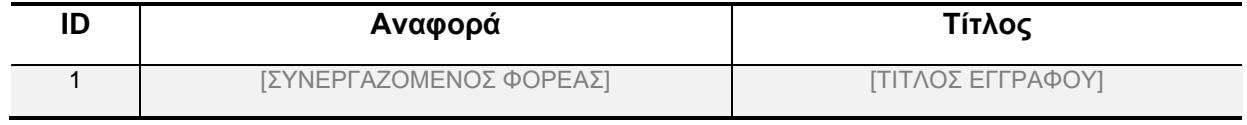

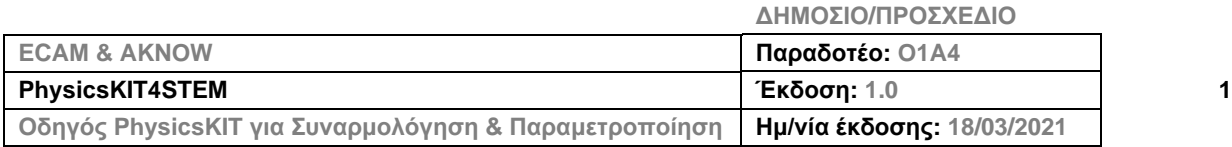

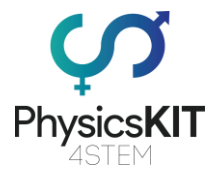

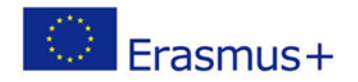

# 1 Πίνακας Περιεχομένων

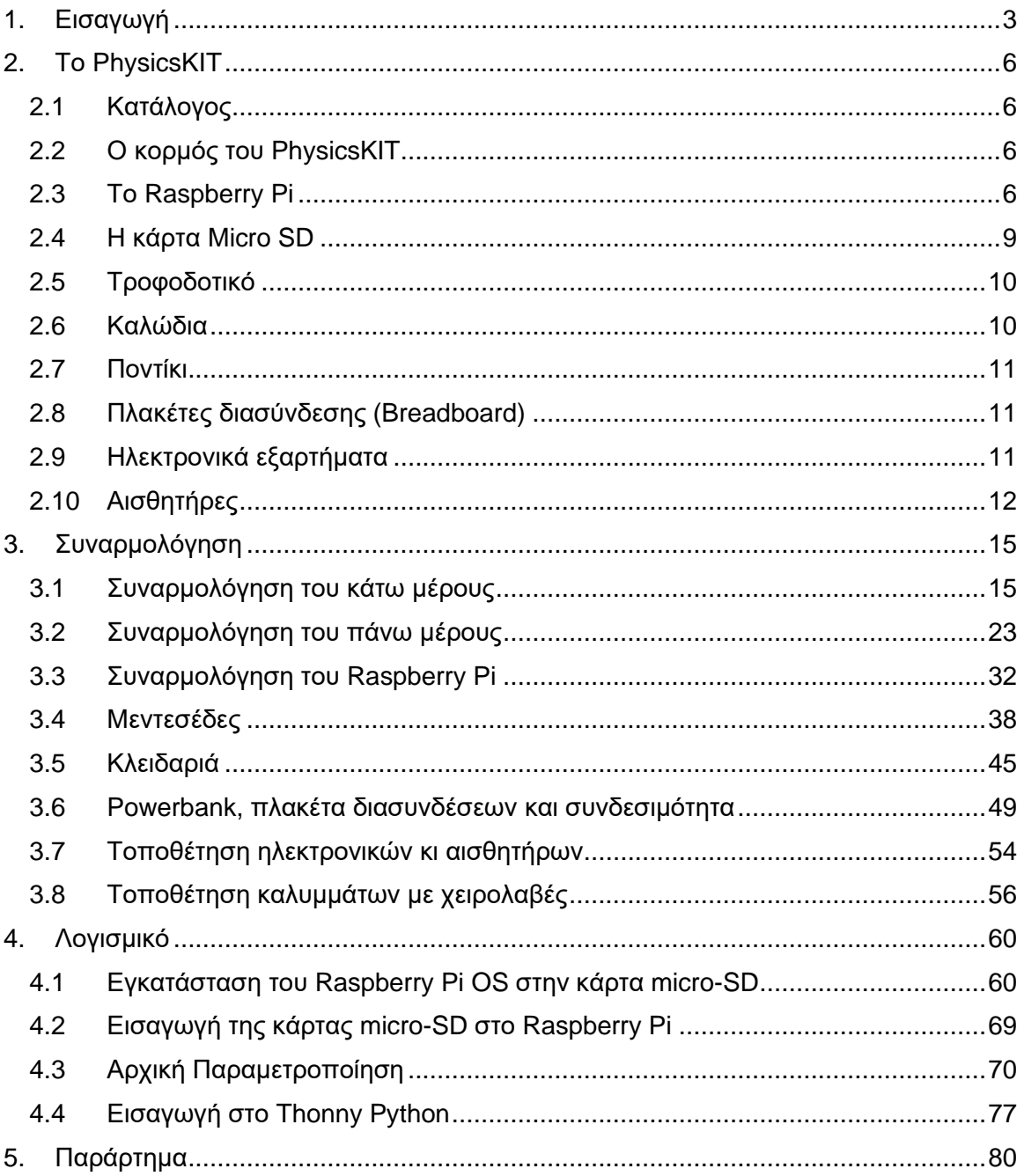

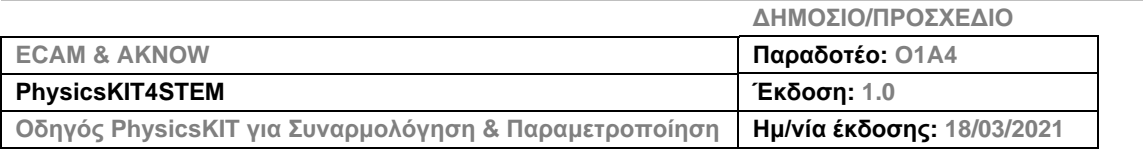

 $\overline{\mathbf{2}}$ 

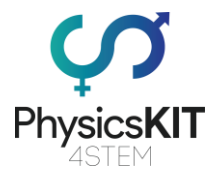

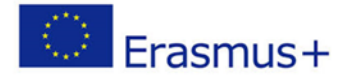

# <span id="page-3-0"></span>1. Εισαγωγή

Το PhysicsKIT σχεδιάστηκε έτσι, ώστε να είναι δυνατόν να συναρμολογηθεί στη σχολική τάξη από τους μαθητές, υπό την επίβλεψη του/της εκπαιδευτικού. Αναμένεται ότι παιδιά ηλικιών από 8 και άνω θα μπορούν από μόνα τους να συναρμολογήσουν το PhysicsKIT, βάσει των οδηγιών συναρμολόγησης.

Η κεντρική ιδέα είναι η παροχή ενός ολοκληρωμένου οδηγού για τη συναρμολόγηση του PhysicsKIT, για την εγκατάσταση και ρύθμιση του λογισμικού και για τη μετέπειτα χρήση του για όλες τις προβλεπόμενες δραστηριότητες του προγράμματος.

Το κομψό σχέδιο του PhysicsKIT μοιάζει με βαλίτσα με όλα τα απαραίτητα εξαρτήματα στο δικό τους ξεχωριστό χώρο, προσφέροντας ευκολία στη χρήση στην τάξη, καθώς δε θα χρειαστεί να προσθέσετε εξωτερικά εξαρτήματα. Το PhysicsKIT είναι ένας ολοκληρωμένος υπολογιστής που βασίζεται στο Raspberry Pi, καθώς όλα τα απαραίτητα εξαρτήματα και περιφερειακά συμπεριλαμβάνονται στο πακέτο. Ο χρήσης πρέπει απλώς να συνδέσει το PhysicsKIT σε μια οθόνη μέσω της θύρας HDMI του Raspberry Pi, καθώς επίσης κι ένα πληκτρολόγιο και ένα ποντίκι στις θύρες USB.

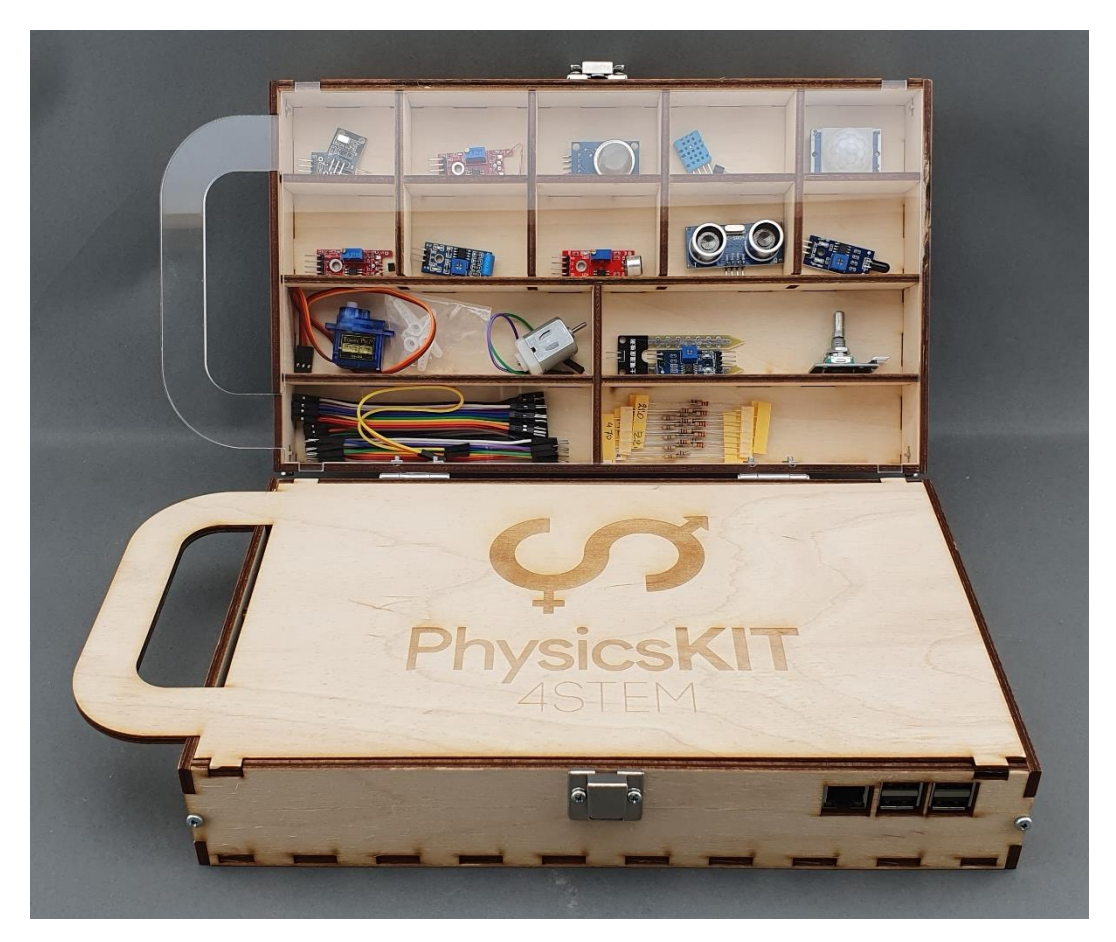

**ΕΙΚΟΝΑ 1 ΤΟ PHYSICSKIT (ΜΕ ΚΑΛΥΜΜΑΤΑ)**

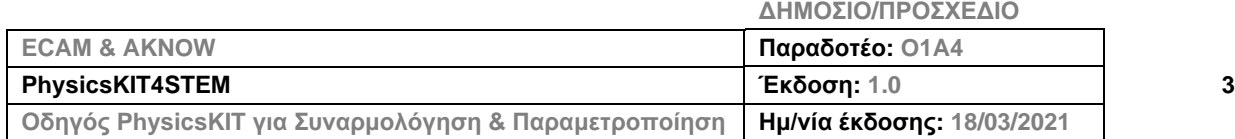

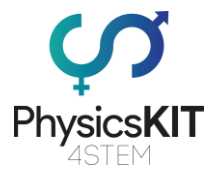

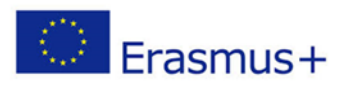

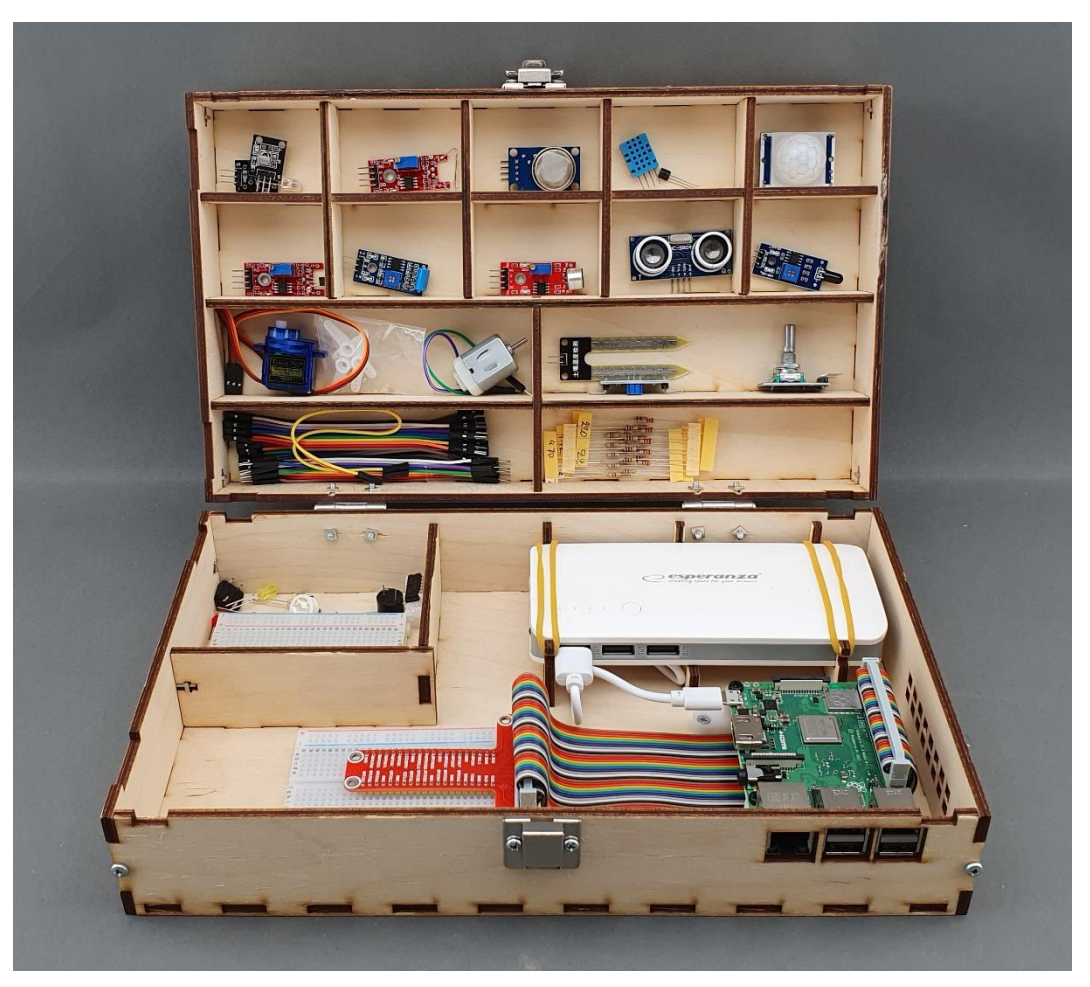

**ΕΙΚΟΝΑ 2 ΤΟ PHYSICSKIT (ΑΝΟΙΧΤΟ)**

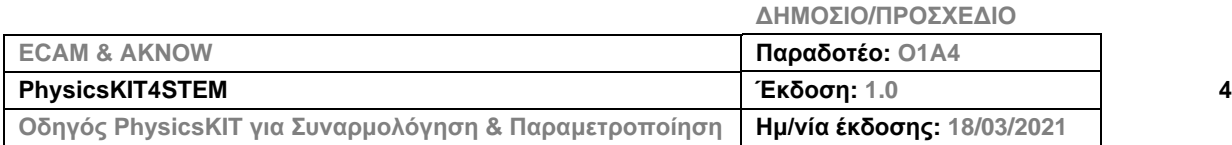

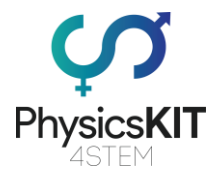

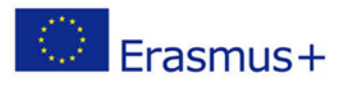

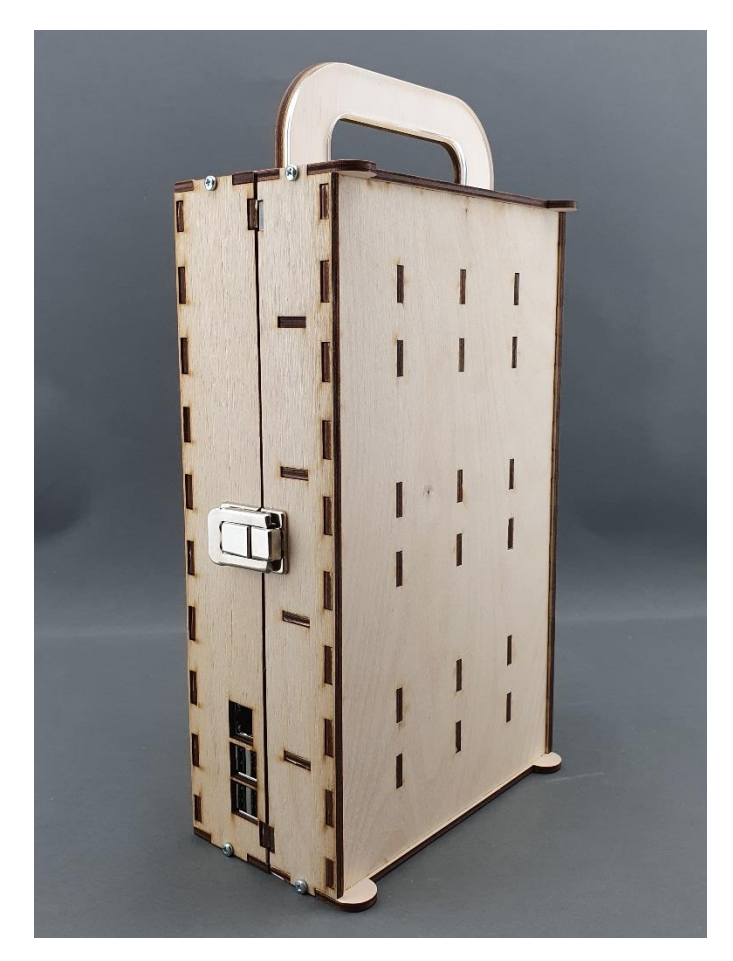

**ΕΙΚΟΝΑ 3 ΤΟ PHYSICSKIT (ΚΛΕΙΣΤΟ)**

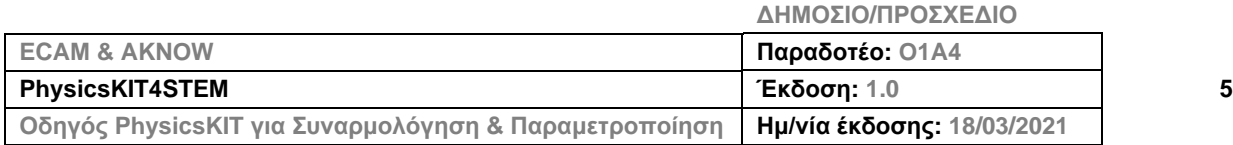

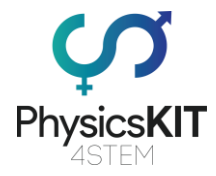

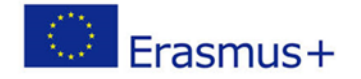

## <span id="page-6-0"></span>2. Το PhysicsKIT

Η κατασκευή του PhysicsKIT περιλαμβάνει τις ακόλουθες δραστηριότητες:

- 1. Κατασκευάστε τον κορμό του PhysicsKIT.
- 2. Συνδέστε το Raspberry Pi.
- 3. Συνδέστε τα εξαρτήματα και τοποθετήστε τα ηλεκτρονικά.
- 4. Εγκαταστήστε και ρυθμίστε το Raspberry Pi OS.

#### <span id="page-6-1"></span>2.1 Κατάλογος

Το PhysicsKIT αποτελείται από τα ακόλουθα αντικείμενα:

- Τον κορμό του PhysicsKIT (23 κομμάτια κόντρα πλακέ)
- 1 κάλυμμα κόντρα πλακέ με χειρολαβή και 1 κάλυμμα πλέξιγκλας με χειρολαβή
- To Raspberry Pi 3 Model B+
- Κάρτα μνήμης Micro SD (με προ-εγκατεστημένο λειτουργικό σύστημα)
- Τροφοδοτικό
- Ποντίκι
- Πλακέτα διασύνδεσης
- Ηλεκτρονικά εξαρτήματα
- Αισθητήρες
- Καλώδια

## <span id="page-6-2"></span>2.2 Ο κορμός του PhysicsKIT

Ο κορμός του PhysicsKIT χρειάζεται 23 κομμάτια κόντρα πλακέ για να συναρμολογηθεί, τα οποία περιλαμβάνονται στη συσκευασία. Η συσκευασία επίσης περιλαμβάνει όλες τις απαραίτητες βίδες, μπουλόνια, παξιμάδια και λαστιχάκια. Χρειάζεται μόνο να προμηθευτείτε ένα κατσαβίδι Philips, το οποίο δεν περιλαμβάνεται στη συσκευασία.

#### <span id="page-6-3"></span>2.3 Το Raspberry Pi

Το Raspberry Pi είναι ένας υπολογιστής σε μέγεθος πιστωτικής κάρτας που συνδέεται σε μια οθόνη υπολογιστή ή τηλεόραση και χρησιμοποιεί ένα κανονικό πληκτρολόγιο και ποντίκι. Αρχικά σχεδιάστηκε για την εκπαίδευση, εμπνευσμένο από το BBC Micro του 1981. Ο στόχος του δημιουργού Eben Upton ήταν να δημιουργήσει μια συσκευή χαμηλού κόστους, που θα βελτίωνε τις ικανότητες προγραμματισμού και την κατανόηση του λειτουργικού των Η/Υ σε προ-πανεπιστημιακό επίπεδο. Ωστόσο, χάρη στο μικρό του μέγεθος και την προσιτή του τιμή, σύντομα υιοθετήθηκε από επιδιορθωτές ηλεκτρικών συσκευών, κατασκευαστές, και λάτρεις των ηλεκτρονικών για έργα που απαιτούν κάτι παραπάνω από έναν βασικό μικρο-ελεγκτή (όπως οι συσκευές Arduino).

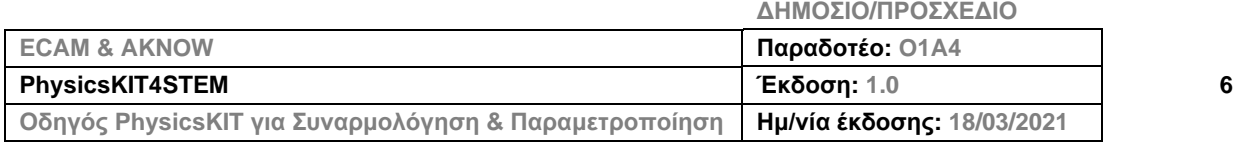

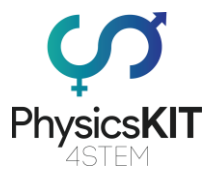

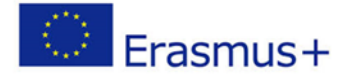

Το Raspberry Pi είναι πιο αργό από ένα σύγχρονο λάπτοπ ή έναν υπολογιστή γραφείου, αλλά είναι και πάλι ένας ολοκληρωμένος υπολογιστής Linux και μπορεί να παρέχει όλες τις αναμενόμενες δυνατότητες σε χαμηλό επίπεδο κατανάλωσης ενέργειας. Είναι μια ικανή μικρή συσκευή, η οποία επιτρέπει σε άτομα όλων των ηλικιών να εξερευνήσουν τον προγραμματισμό και να μάθουν πώς να προγραμματίζουν σε γλώσσες όπως οι Scratch και Python. Είναι ικανό να κάνει οτιδήποτε θα αναμένατε από έναν υπολογιστή γραφείου, από το να περιηγείται στο διαδίκτυο και να παίζει βίντεο υψηλής ανάλυσης, μέχρι να κάνει υπολογιστικά φύλλα, ηλεκτρονική επεξεργασία κειμένου, και να παίζει παιχνίδια.

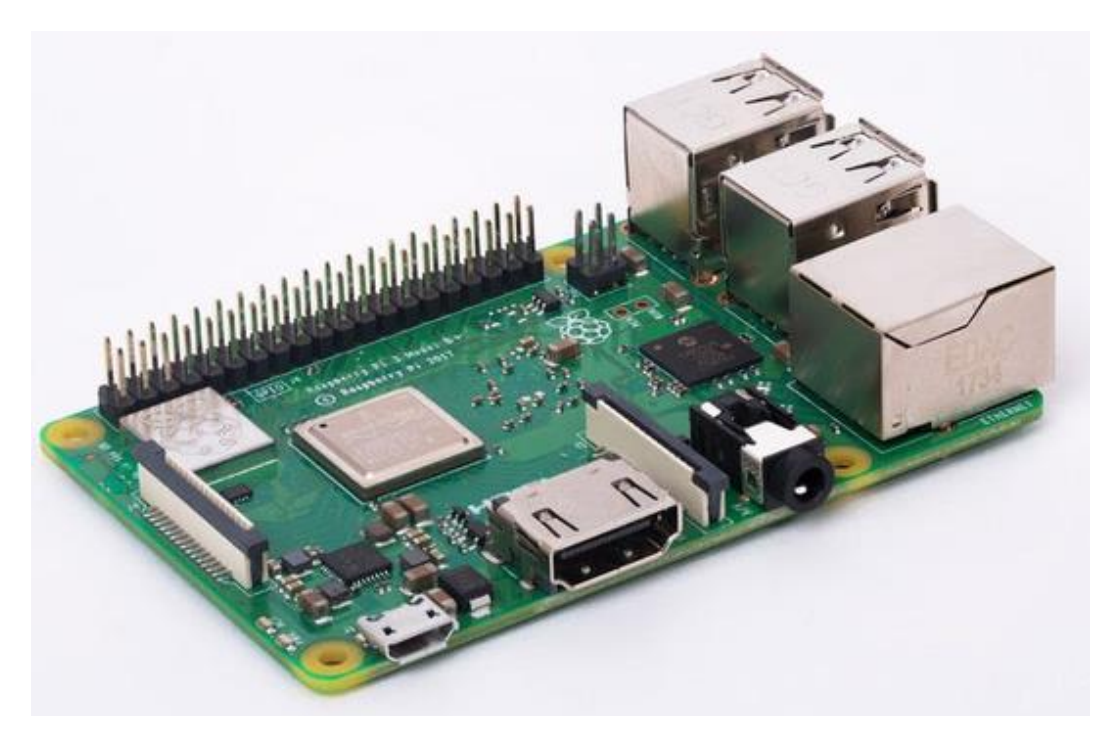

**ΕΙΚΟΝΑ 4 ΤΟ RASPBERRY PI 3 MODEL B+**

Επιπλέον, το Raspberry Pi έχει τη δυνατότητα να αλληλεπιδρά με τον εξωτερικό κόσμο κι έχει χρησιμοποιηθεί σε ένα ευρύ φάσμα έργων ψηφιακών κατασκευαστών, από μηχανές μουσικής και γονικούς ανιχνευτές μέχρι μετεωρολογικούς σταθμούς και σπιτάκια πουλιών που τιτιβίζουν με υπέρυθρες κάμερες. Το Raspberry Pi έχει τη δυνατότητα να χρησιμοποιηθεί από παιδιά σε ολόκληρο τον κόσμο για την εκμάθηση προγραμματισμού και την κατανόηση του πώς λειτουργούν οι υπολογιστές.

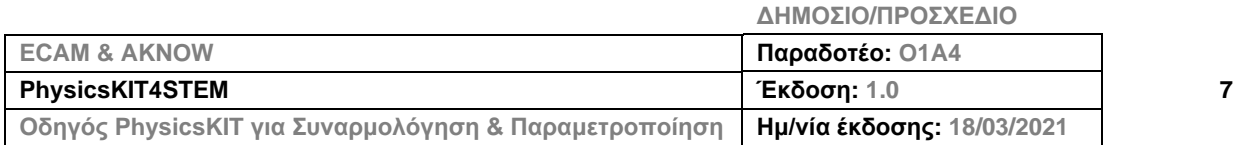

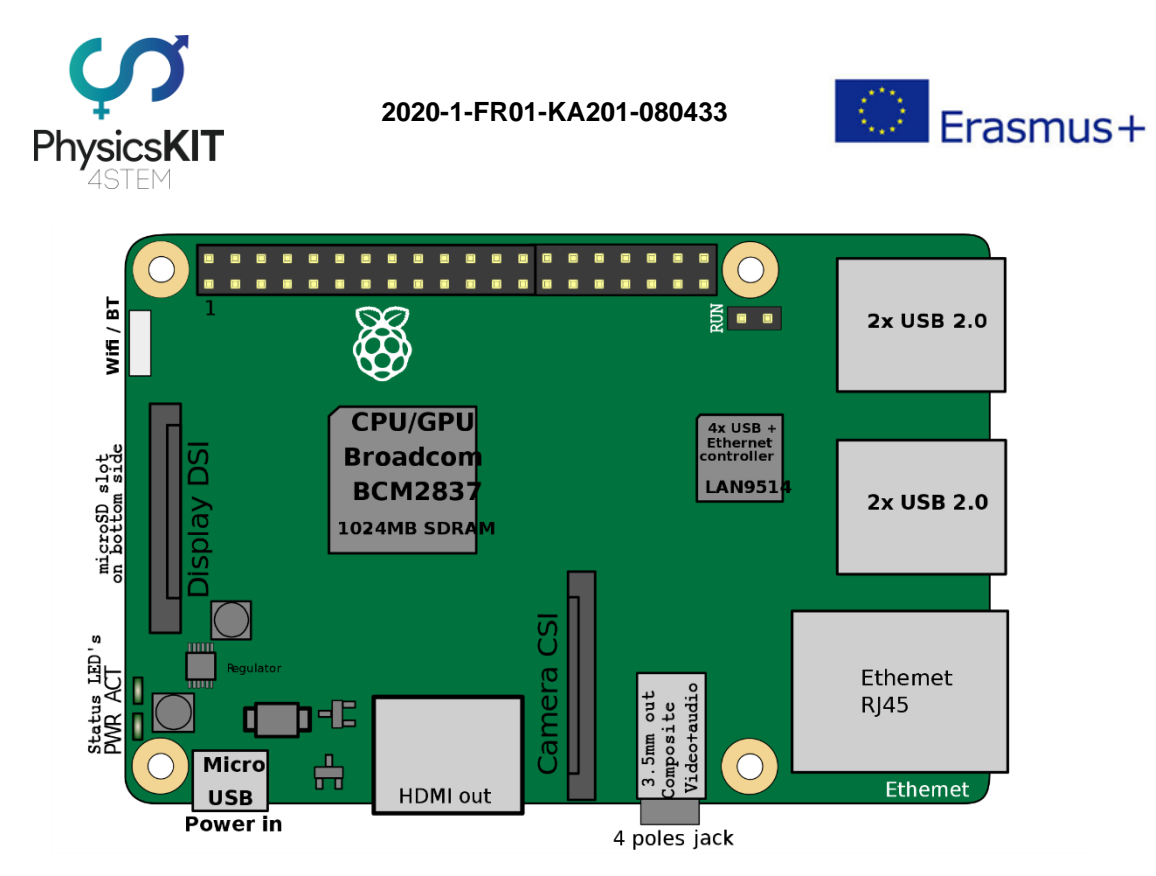

**ΕΙΚΟΝΑ 5 ΣΧΗΜΑΤΙΚΗ ΑΠΕΙΚΟΝΙΣΗ ΤΟΥ RASPBERRY PI 3 MODEL B+**

Ένα ισχυρό χαρακτηριστικό του Raspberry Pi είναι η σειρά των ακίδων GPIO (general purpose input/output – γενικής χρήσης εισόδου/εξόδου) κατά μήκος της πάνω άκρης της πλακέτας. Ένα βύσμα 40 ακίδων GPIO βρίσκεται σε όλες τις σύγχρονες πλακέτες Raspberry Pi (ακατοίκητο στα Pi Zero και Pi Zero W). Οι ακίδες GPIO είναι ενσωματωμένες στην πλακέτα κυκλώματος του υπολογιστή. Η συμπεριφορά τους μπορεί να ελεγχθεί από τον χρήστη ώστε να μπορέσουν να «διαβάσουν» δεδομένα από αισθητήρες και να ελέγξουν εξαρτήματα, όπως λυχνίες LED, κινητήρες, και οθόνες. Παλαιότερα μοντέλα του Pi είχαν 26 ακίδες GPIO, ενώ όλα τα νεότερα μοντέλα έχουν 40. Με μικρή χρήση προγραμματισμού, όπως με Python και C, οι ακίδες GPIO είναι εύκολο να ελεγχθούν.

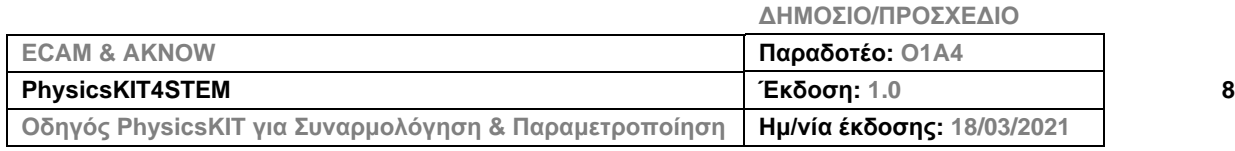

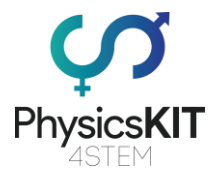

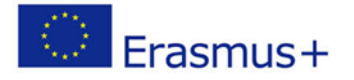

|                                | Pin No.            |    |    |                    |
|--------------------------------|--------------------|----|----|--------------------|
|                                | 3.3V               | 1  | 2  | 5٧                 |
|                                | GPIO <sub>2</sub>  | 3  | 4  | 5۷                 |
| 12 C K<br>R23 m                | GPIO <sub>3</sub>  | 5  | 6  | <b>GND</b>         |
| E                              | GPIO4              | 7  | 8  | <b>GPIO14</b>      |
|                                | <b>GND</b>         | 9  | 10 | <b>GPIO15</b>      |
|                                | GPIO17             | 11 | 12 | <b>GPIO18</b>      |
|                                | <b>GPIO27</b>      | 13 | 14 | <b>GND</b>         |
|                                | GPIO22             | 15 | 16 | GPIO <sub>23</sub> |
|                                | 3.3V               | 17 | 18 | <b>GPIO24</b>      |
| <b>CAMERA</b>                  | <b>GPIO10</b>      | 19 |    | <b>20 GND</b>      |
|                                | GPIO <sub>9</sub>  | 21 |    | 22 GPIO25          |
|                                | <b>GPIO11</b>      | 23 | 24 | GPIO <sub>8</sub>  |
|                                | <b>GND</b>         | 25 | 26 | GPIO7              |
|                                | <b>DNC</b>         | 27 |    | 28 DNC             |
| 5749.43                        | <b>GPIO5 29</b>    |    |    | <b>30 GND</b>      |
| <b>H</b> cse<br>$\overline{c}$ | GPIO <sub>6</sub>  | 31 |    | 32 GPIO12          |
|                                | GPIO13             | 33 | 34 | <b>GND</b>         |
|                                | GPIO19             | 35 | 36 | GPIO16             |
| 375<br>5375                    | GPIO <sub>26</sub> | 37 |    | 38 GPIO20          |
|                                | <b>GND</b>         | 39 |    | 40 GPIO21          |
|                                |                    |    |    |                    |

**ΕΙΚΟΝΑ 6 ΤΟΠΟΘΕΤΗΣΗ ΤΟΥ RASPBERRY PI GPIO ΚΑΙ ΤΩΝ ΑΚΙΔΩΝ**

Μπορείτε να επισκεφτείτε τη σελίδα **<https://www.raspberrypi.org/>** για περισσότερες πληροφορίες.

## <span id="page-9-0"></span>2.4 Η κάρτα Micro SD

Το Raspberry Pi θα έπρεπε να δουλεύει με οποιαδήποτε συμβατή κάρτα micro-SD, αν και υπάρχουν κάποιες κατευθυντήριες γραμμές που πρέπει να ακολουθηθούν:

- **Το μέγεθος της κάρτας Micro SD (χωρητικότητα)**: το ελάχιστο συνιστώμενο μέγεθος κάρτας είναι 8GB. Πάνω απ' αυτό, δεν υπάρχει κάποιος περιορισμός.
- **Η κλάση της κάρτας Micro SD**: η κλάση της κάρτας καθορίζει τη συνεχή ταχύτητα αποθήκευσης για την κάρτα: μια κάρτα κλάσης 4 θα μπορεί να αποθηκεύει στα 4MB/s, ενώ μια κλάσης 10 θα μπορεί να φτάνει τα 10 MB/s. Παρ' όλα αυτά, πρέπει να σημειωθεί, ότι αυτό δε σημαίνει πως μια κάρτα κλάσης 10 θα αποδίδει καλύτερα από μια κάρτα κλάσης 4 για γενική χρήση, καθώς συχνά αυτή η ταχύτητα αποθήκευσης επιτυγχάνεται σε βάρος της ταχύτητας ανάγνωσης και αυξημένων χρόνων αναζήτησης.

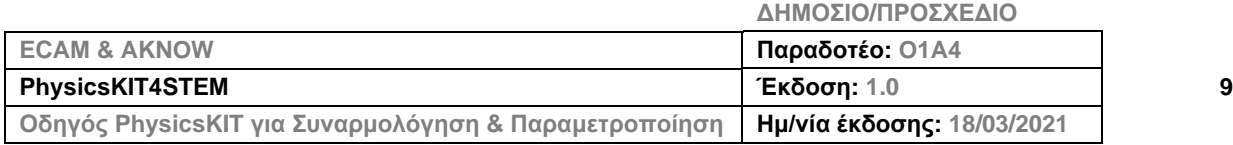

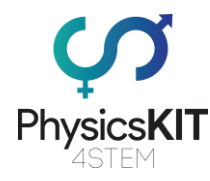

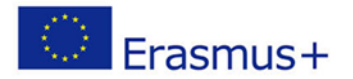

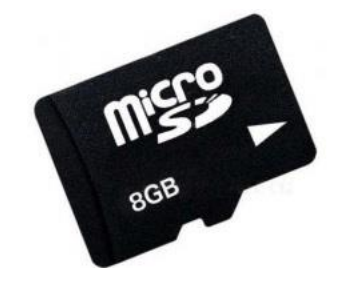

**ΕΙΚΟΝΑ 7 ΚΑΡΤΑ ΜΝΗΜΗΣ MICRO SD**

Μια κάρτα μνήμης micro-SD 16GB παρέχεται με το PhysicsKIT.

#### <span id="page-10-0"></span>2.5 Τροφοδοτικό

Για λόγους ασφάλειας και δυνατότητας μεταφοράς, χρησιμοποιείται ένα Power Bank για να τροφοδοτήσει τον εξοπλισμό. Τα φορητά Power Bank αποτελούνται από μια ειδική μπαταρία μέσα σε μια ειδική θήκη, με ένα ειδικό κύκλωμα που ελέγχει τη ροή της ενέργειας. Επιτρέπουν την αποθήκευση ηλεκτρικής ενέργειας («κατάθεση στην τράπεζα») και τη μετέπειτα χρήση της για τη φόρτιση μιας κινητής συσκευής («ανάληψη από την τράπεζα»). Η διάρκεια ζωής της μπαταρίας των Power Bank εξαρτάται από την ποσότητα του χρόνου που τα χρησιμοποιούμε καθημερινά. Έχοντας μια εφεδρική μπαταρία κοντά σας, μπορείτε να φορτίσετε τις συσκευές σας χωρίς την πρίζα. Μπορούν να φορτιστούν με τη σειρά τους με τη χρήση ενός φορτιστή USB, όταν υπάρχει διαθέσιμο ρεύμα.

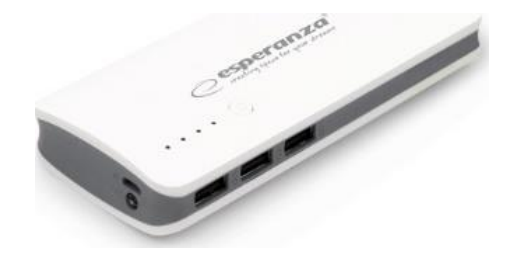

**ΕΙΚΟΝΑ 8 ΤΡΟΦΟΔΟΤΙΚΟ (POWER BANK)**

Παρακαλούμε σημειώστε ότι μπορείτε να φορτίσετε το Raspberry Pi, χρησιμοποιώντας οποιονδήποτε φορτιστή micro-USB και συνδέοντάς τον σε μια πρίζα. Παρ' όλα αυτά, ένα Raspberry Pi δεν έχει διακόπτη, οπότε, από τη στιγμή που θα το συνδέσετε σε μια πρίζα, θα ανοίξει αυτόματα. Γι' αυτό το λόγο παρέχεται ένα powerbank με το PhysicsKIT.

#### <span id="page-10-1"></span>2.6 Καλώδια

Παρέχεται ένα καλώδιο USB προς micro-USB, το οποίο θα χρησιμοποιηθεί για να δώσει ρεύμα από το powerbank στο Raspberry Pi.

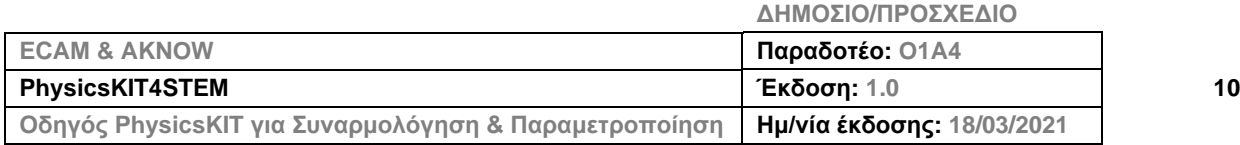

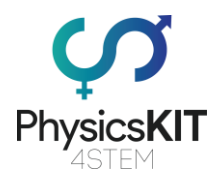

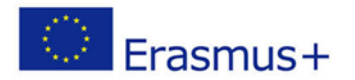

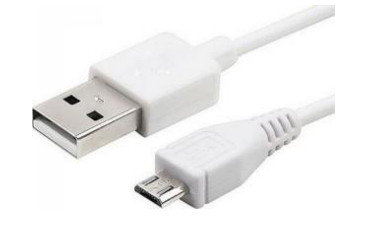

#### **ΕΙΚΟΝΑ 9 ΚΑΛΩΔΙΟ USB ΠΡΟΣ MICRO-USB**

#### <span id="page-11-0"></span>2.7 Ποντίκι

Ένα μικρό ασύρματο ποντίκι με αντάπτορα USB περιλαμβάνεται στο PhysicsKIT.

## <span id="page-11-1"></span>2.8 Πλακέτες διασύνδεσης (Breadboard)

Οι πλακέτες διασύνδεσης είναι από τα πιο θεμελιώδη κομμάτια κατά την εκμάθηση της κατασκευής κυκλωμάτων. Η πλακέτα διασύνδεσης είναι το άλφα και το ωμέγα των DIY («κάν'το-μόνος-σου») ηλεκτρονικών. Οι πλακέτες διασύνδεσης επιτρέπουν στους αρχάριους να εξοικειωθούν με κυκλώματα, δίχως την ανάγκη συγκολλήσεων, ενώ, ακόμα και οι έμπειροι επιδιορθωτές ηλεκτρικών συσκευών χρησιμοποιούν πλακέτες δοκιμών για τα αρχικά σημεία σε έργα μεγάλης κλίμακας. Τα πρώτα βήματα στον κόσμο του DIY ή των μικρο-ελεγκτών απαιτούν μόνο μια πλακέτα διασύνδεσης.

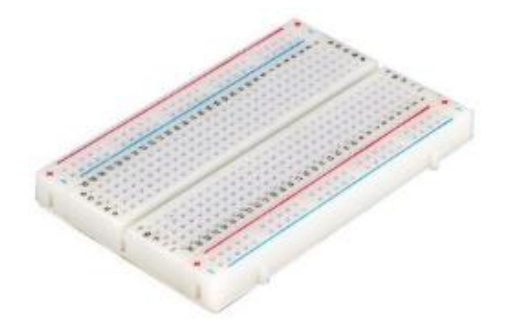

**ΕΙΚΟΝΑ 10 ΠΛΑΚΕΤΑ ΔΙΑΣΥΝΔΕΣΗΣ (BREADBOARD) (200 ΚΟΜΜΑΤΙΑ)**

Δύο πλακέτες διασύνδεσης 200 κομματιών, που δε χρειάζονται συγκόλληση, περιλαμβάνονται στο PhysicsKIT.

## <span id="page-11-2"></span>2.9 Ηλεκτρονικά εξαρτήματα

Αρκετά ηλεκτρονικά εξαρτήματα παρέχονται ώστε να βοηθήσουν τους μαθητές να δημιουργήσουν τα δικά τους πειράματα για δοκιμή. Αυτά αποτελούνται από:

• Καλώδια μεταγωγής (αρσενικό σε αρσενικό, αρσενικό σε θηλυκό, θηλυκό σε θηλυκό)

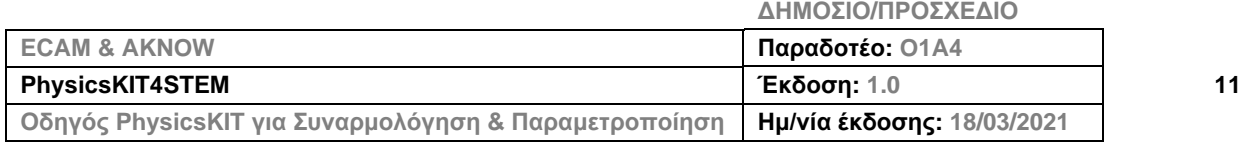

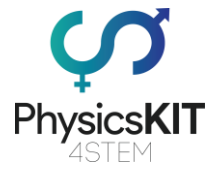

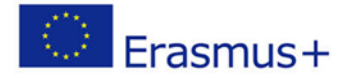

- Διακόπτης ανοίγματος-κλεισίματος
- Λυχνίες LED
- Πιεζόμενο κουμπί
- Κάλυμμα κουμπιού
- Βομβητή (Buzzer)
- Αντιστάσεις (220 Ohm, 470 Ohm, 1K Ohm, 4.7K Ohm, 10K Ohm)

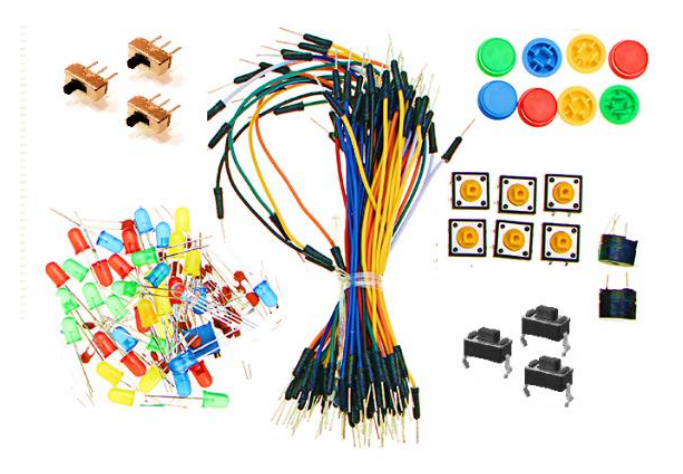

**ΕΙΚΟΝΑ 11 ΗΛΕΚΤΡΟΝΙΚΑ ΕΞΑΡΤΗΜΑΤΑ**

## <span id="page-12-0"></span>2.10 Αισθητήρες

Μαζί με το PhysicsKIT παρέχονται επίσης αρκετοί αισθητήρες, για να βοηθήσουν τους μαθητές κατά τη διάρκεια των πειραμάτων φυσικής. Αυτοί αποτελούνται από:

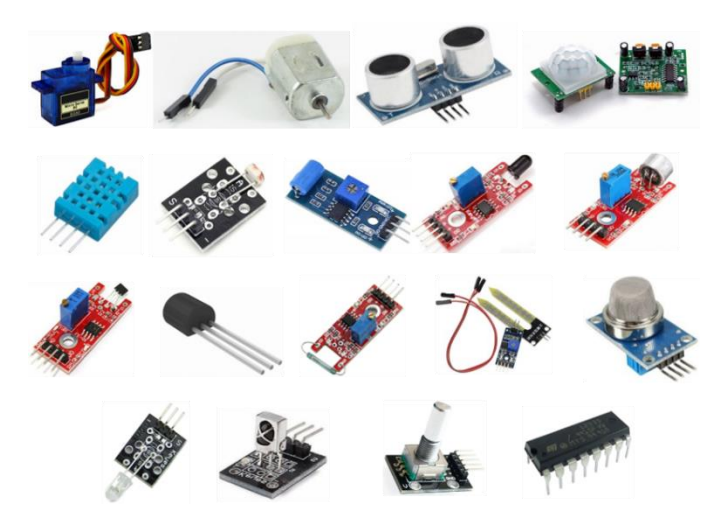

**ΕΙΚΟΝΑ 12 ΑΙΣΘΗΤΗΡΕΣ**

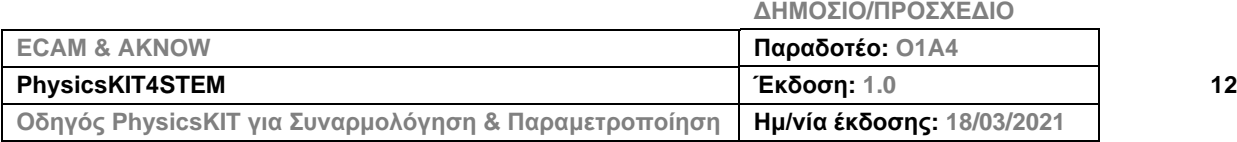

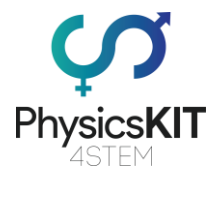

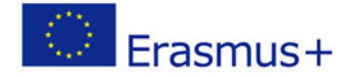

Παρακαλούμε διαβάστε παρακάτω κάποιες επιπλέον πληροφορίες σχετικά με τους παρεχόμενους αισθητήρες:

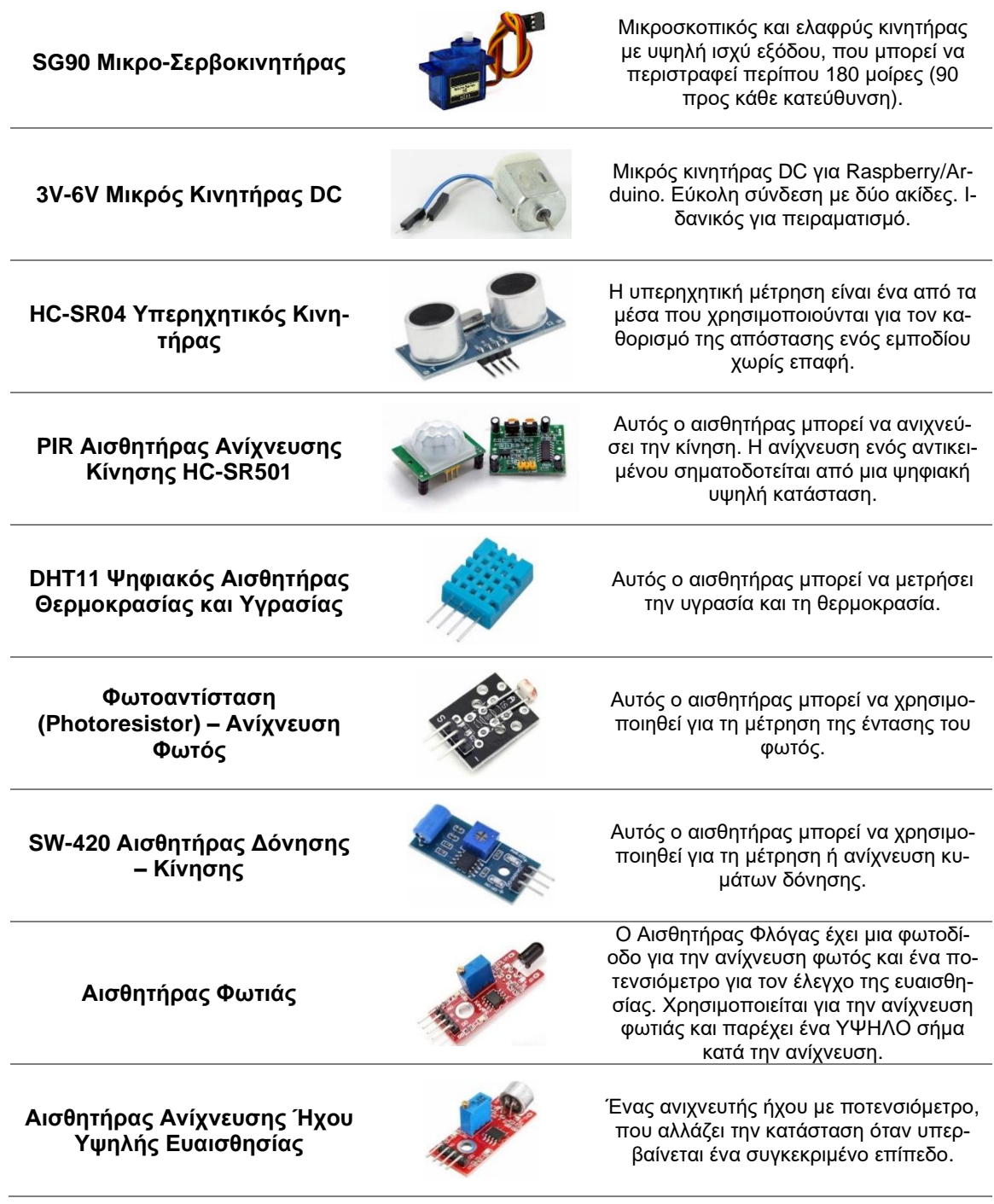

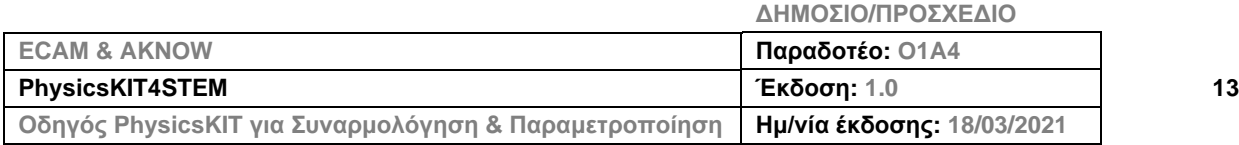

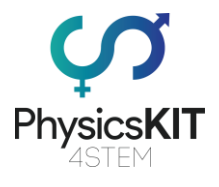

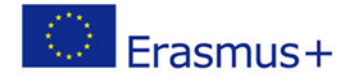

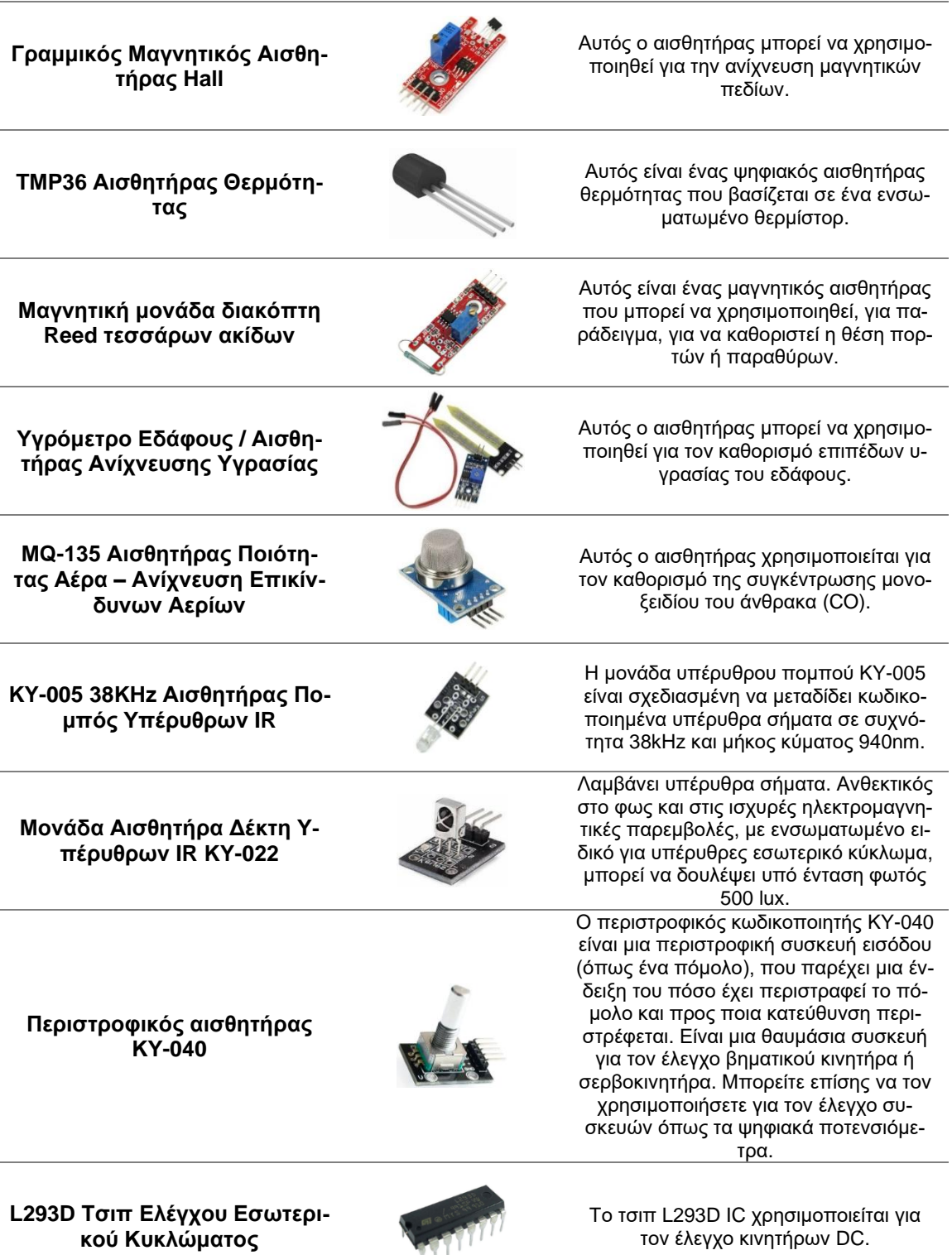

**ΔΗΜΟΣΙΟ/ΠΡΟΣΧΕΔΙΟ ECAM & AKNOW Παραδοτέο: O1A4 PhysicsKIT4STEM Έκδοση: 1.0 14 Οδηγός PhysicsKIT για Συναρμολόγηση & Παραμετροποίηση Ημ/νία έκδοσης: 18/03/2021**

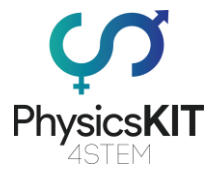

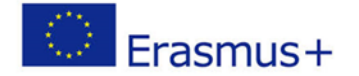

## <span id="page-15-0"></span>3. Συναρμολόγηση

Αυτή η ενότητα περιγράφει όλα τα απαραίτητα βήματα για τη συναρμολόγηση του PhysicsKIT. Παρακαλούμε θυμηθείτε, ότι το μόνο εργαλείο που θα χρειαστείτε είναι ένα κατσαβίδι Phillips. Όλα τα υπόλοιπα περιλαμβάνονται στη συσκευασία.

Η διαδικασία συναρμολόγησης χωρίζεται σε έξι ενότητες, καθεμία απ' τις οποίες περιλαμβάνει μερικά απλά βήματα συναρμολόγησης. Οι ενότητες έχουν ως εξής:

- 1. Συναρμολόγηση του κάτω μέρους
- 2. Συναρμολόγηση του πάνω μέρους
- 3. Συναρμολόγηση του Raspberry Pi
- 4. Μεντεσέδες
- 5. Κλειδαριά
- 6. Powerbank, πλακέτα διασυνδέσεων και συνδεσιμότητα
- 7. Τοποθέτηση ηλεκτρονικών και αισθητήρων
- 8. Τοποθέτηση καλυμμάτων με χειρολαβές

#### <span id="page-15-1"></span>3.1 Συναρμολόγηση του κάτω μέρους

#### **Βήμα 1 – Τι θα χρειαστείτε:**

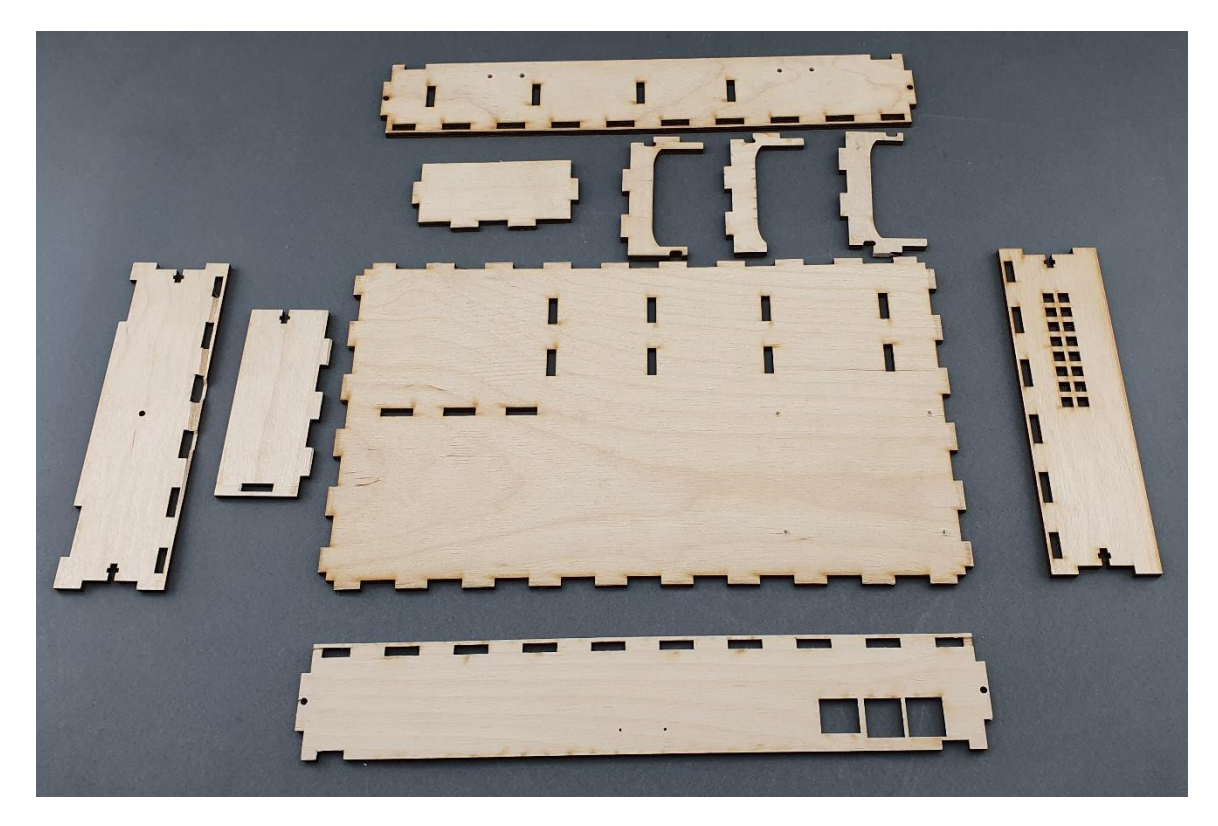

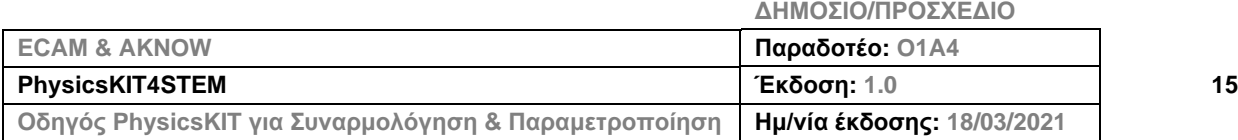

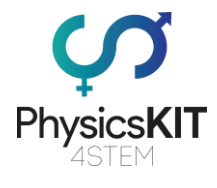

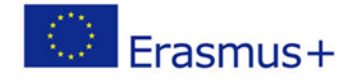

## **Βήμα 2 – Συναρμολογήστε τις θήκες powerbank και το περίβλημα του ντουλαπιού:**

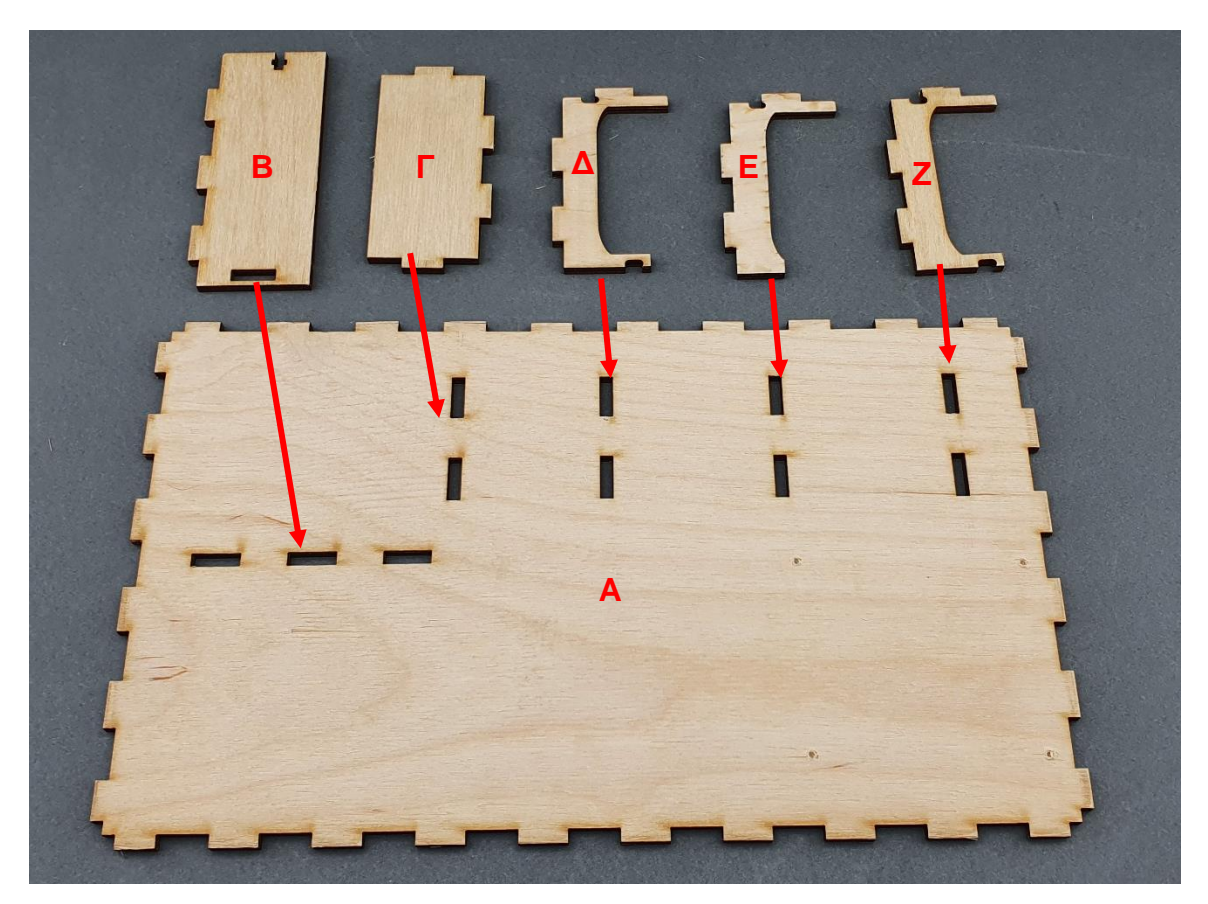

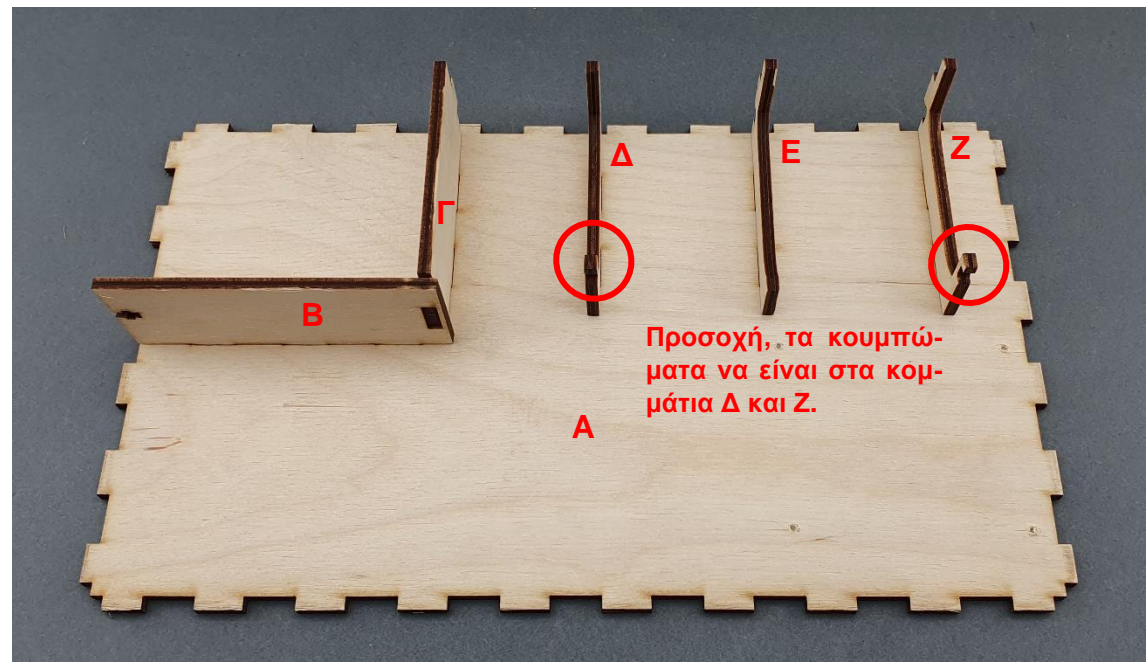

**ΔΗΜΟΣΙΟ/ΠΡΟΣΧΕΔΙΟ**

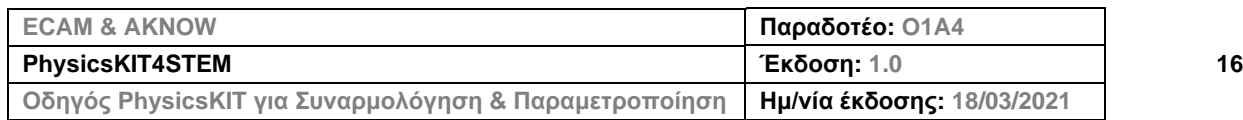

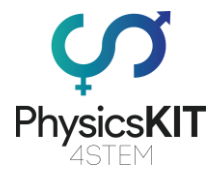

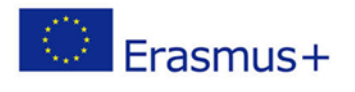

#### **Βήμα 3 – Τοποθετήστε τα λαστιχάκια:**

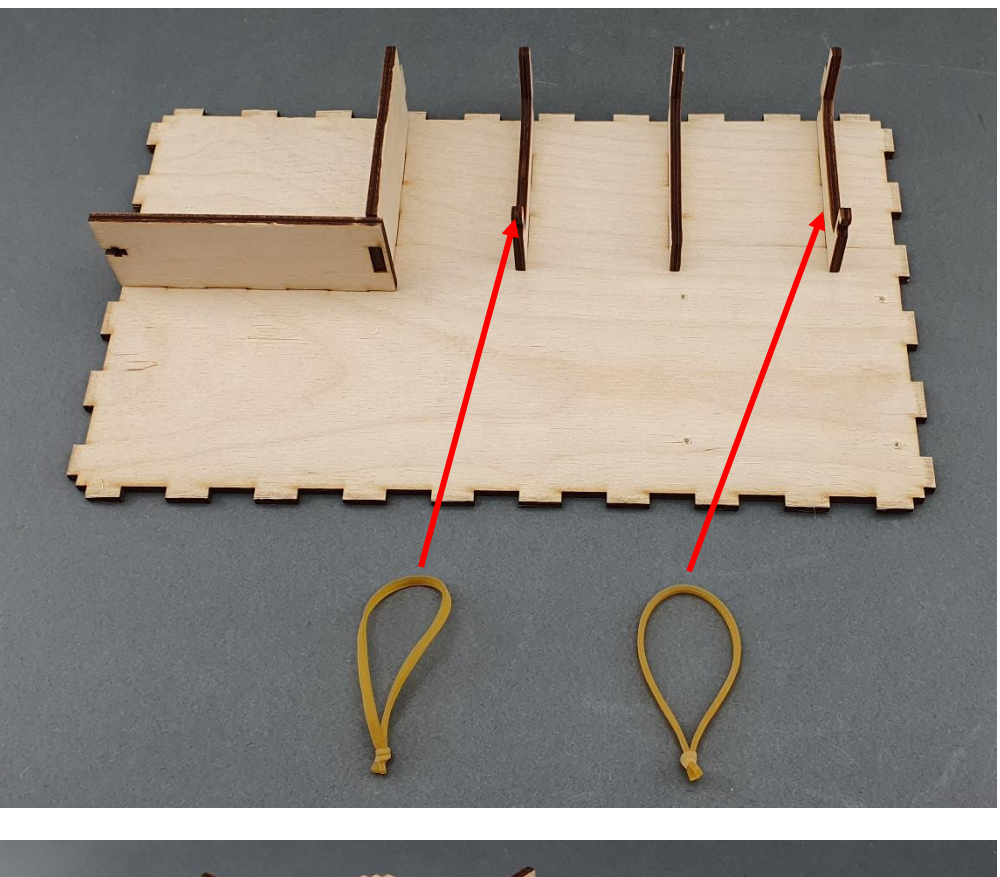

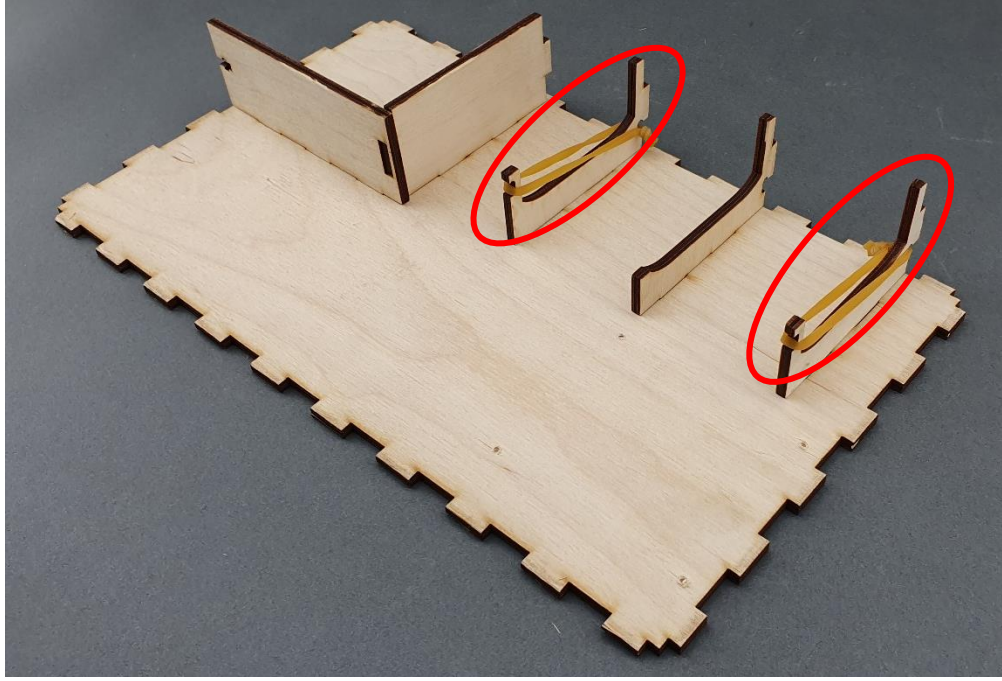

**ΔΗΜΟΣΙΟ/ΠΡΟΣΧΕΔΙΟ ECAM & AKNOW Παραδοτέο: O1A4 PhysicsKIT4STEM Έκδοση: 1.0 17 Οδηγός PhysicsKIT για Συναρμολόγηση & Παραμετροποίηση Ημ/νία έκδοσης: 18/03/2021**

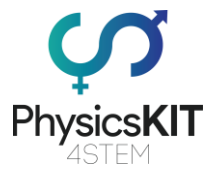

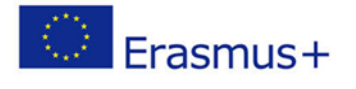

**Βήμα 4 – Συναρμολόγηση των εμπρόσθιων και οπίσθιων καλυμμάτων (B**→**A & Γ**→**A):**

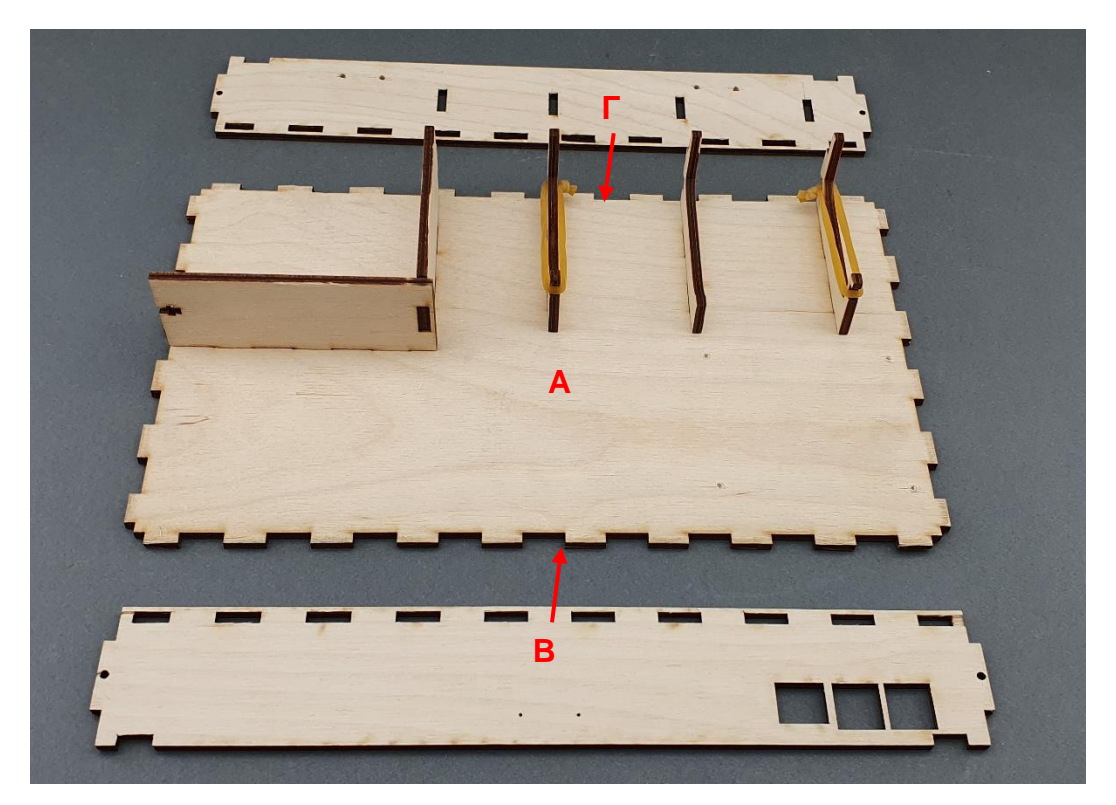

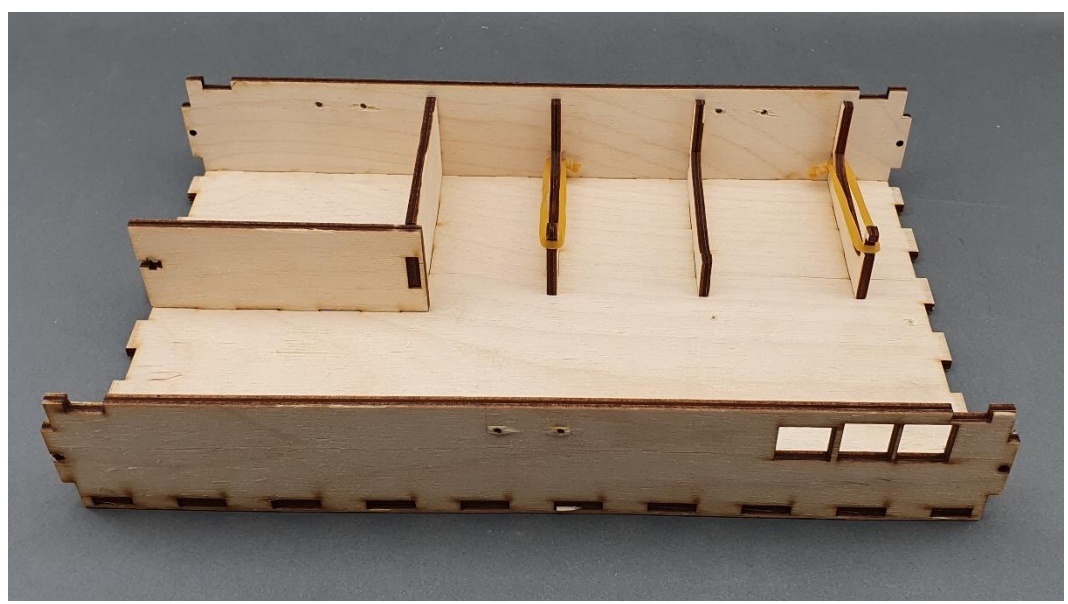

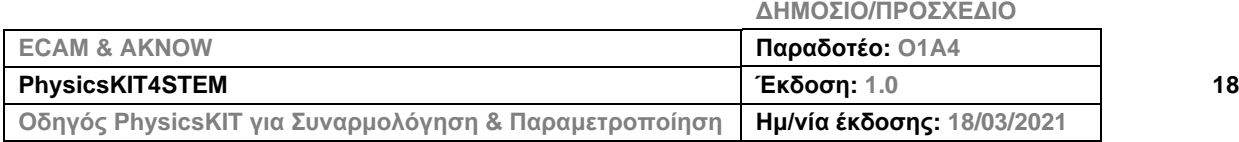

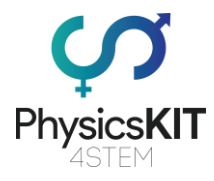

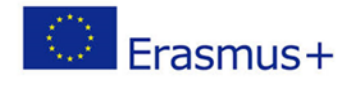

## **Βήμα 5 – Συναρμολόγηση των δεξιών και αριστερών καλυμμάτων (Δ**→**A & E**→**A):**

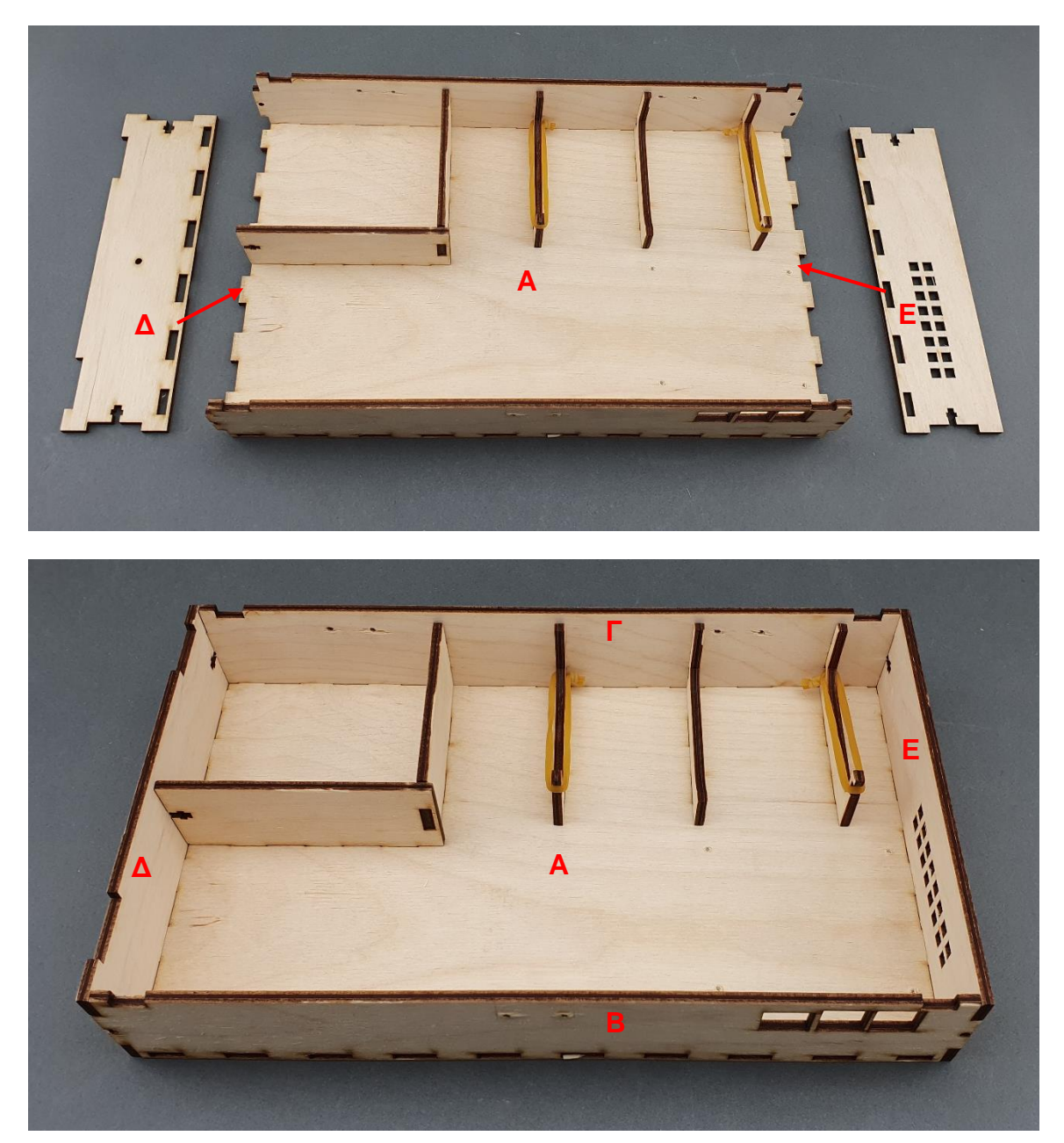

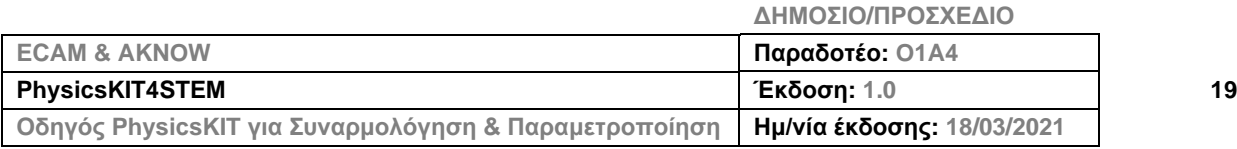

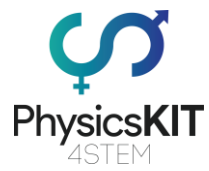

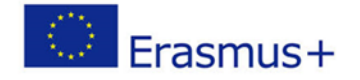

**Βήμα 6 – Για να συγκρατήσετε τα κομμάτια, χρειάζονται 5 μπουλόνια με στρογγυλές κεφαλές και 5 παξιμάδια:**

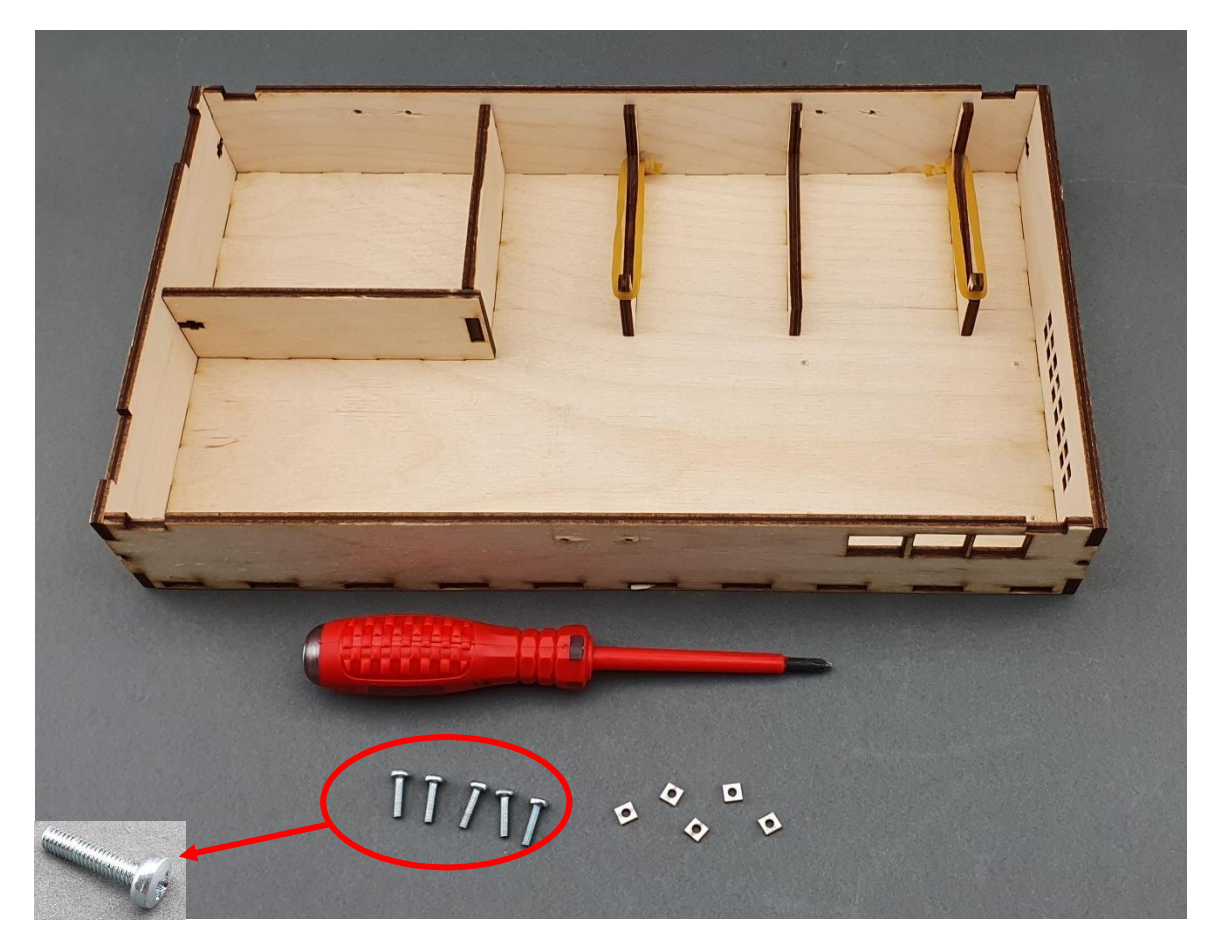

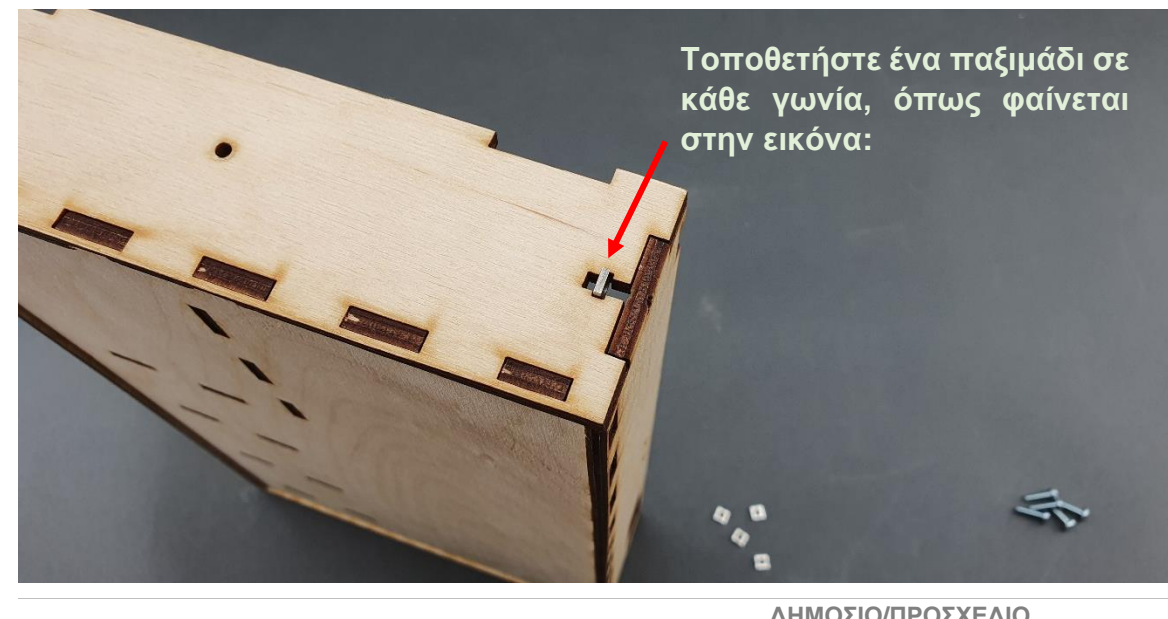

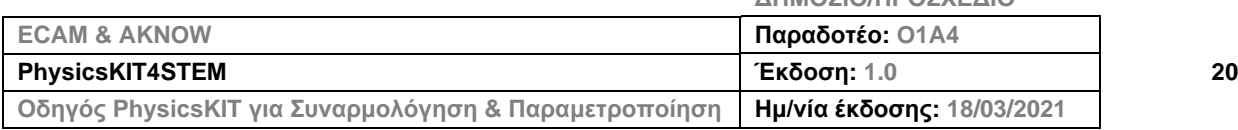

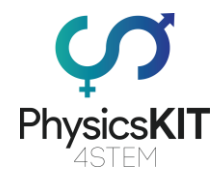

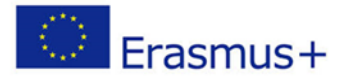

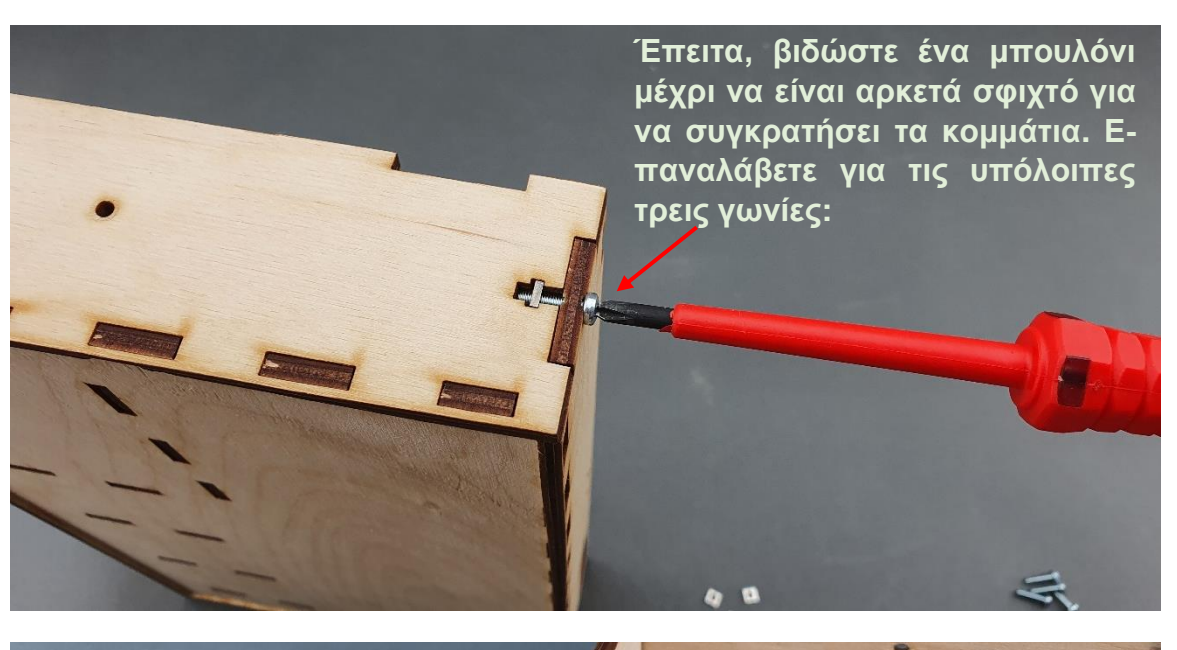

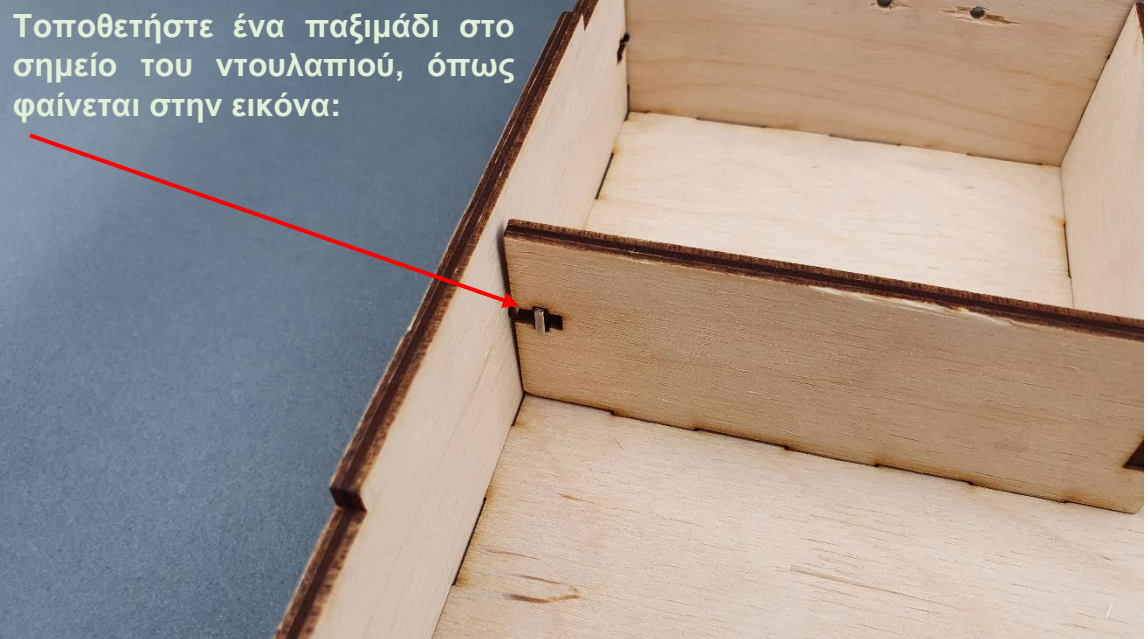

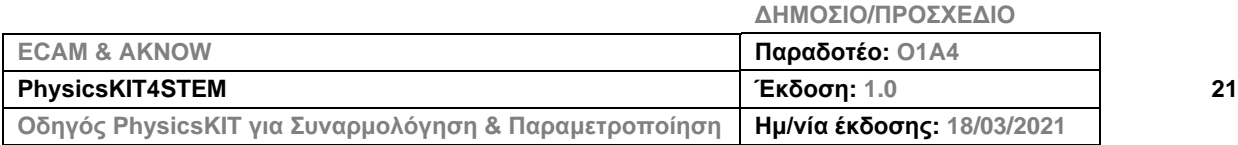

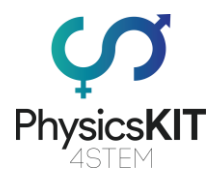

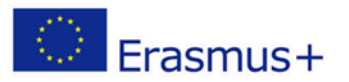

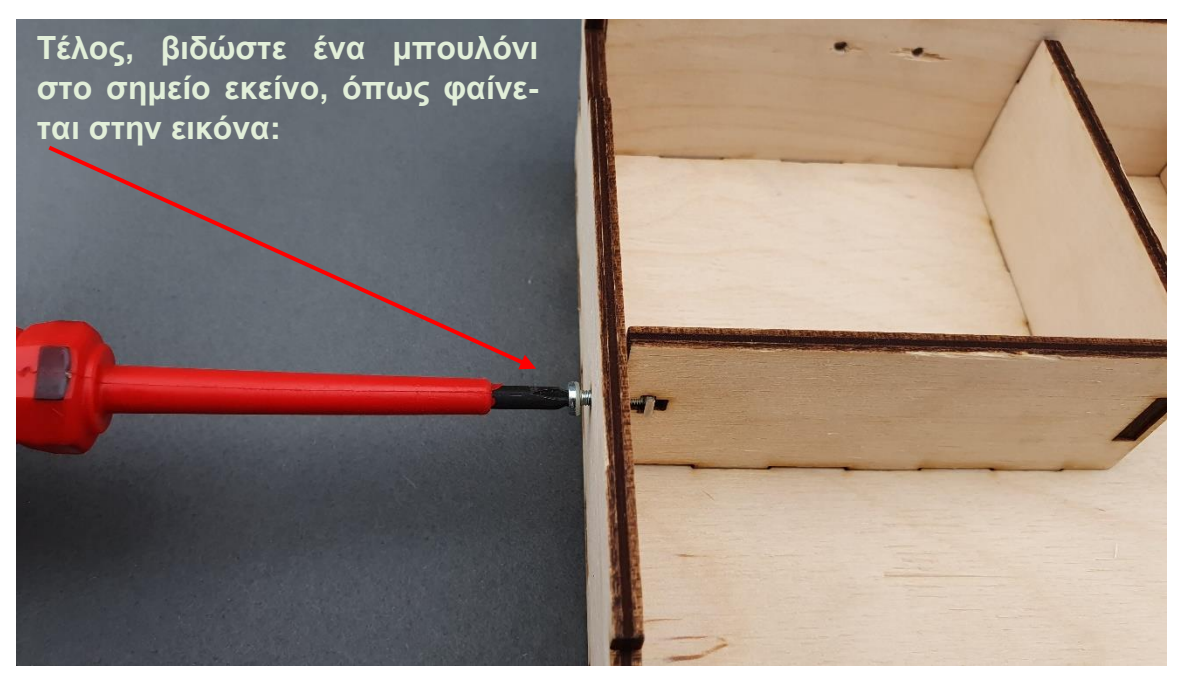

**Βήμα 7 – Βεβαιωθείτε ότι και τα πέντε μπουλόνι είναι βιδωμένα σφιχτά και ότι όλα τα ξύλινα κομμάτια βρίσκονται στη σωστή θέση. Το κάτω μέρος είναι έτοιμο:**

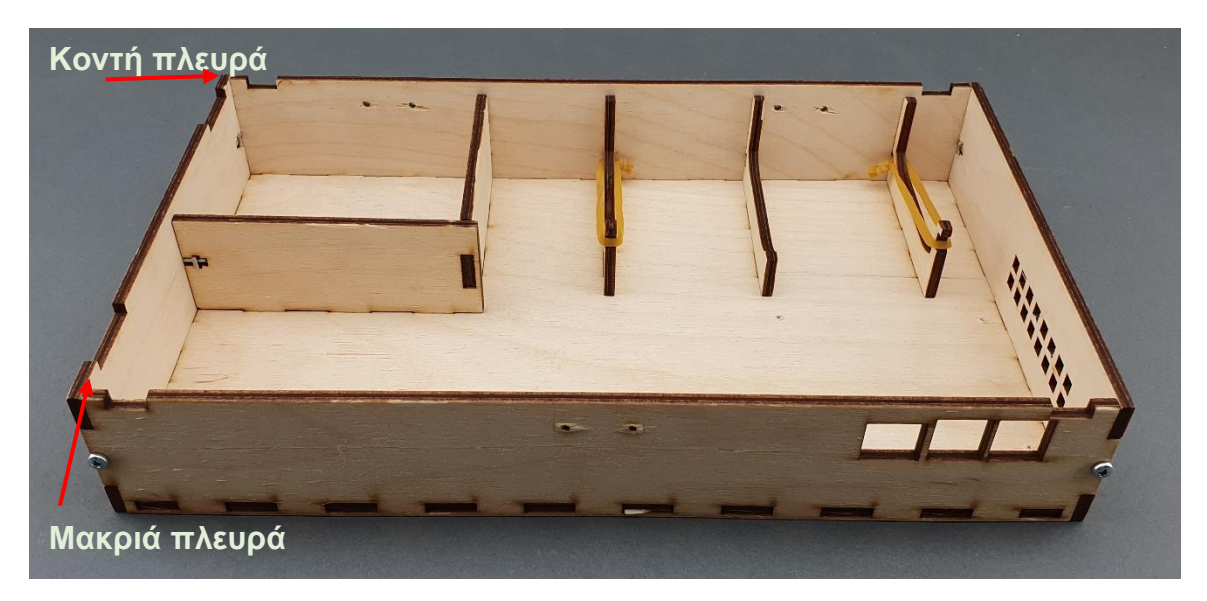

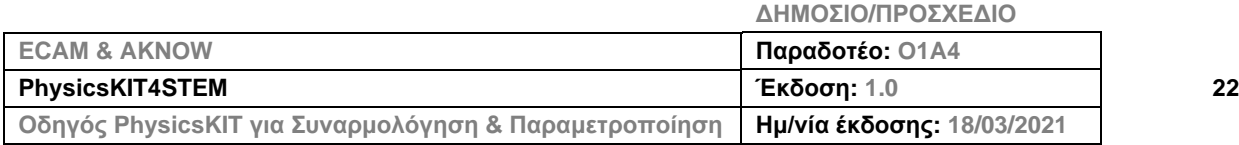

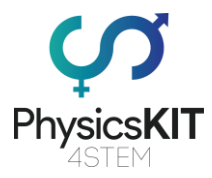

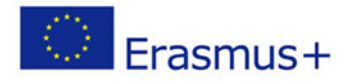

# <span id="page-23-0"></span>3.2 Συναρμολόγηση του πάνω μέρους

#### **Βήμα 1 – Τι θα χρειαστείτε:**

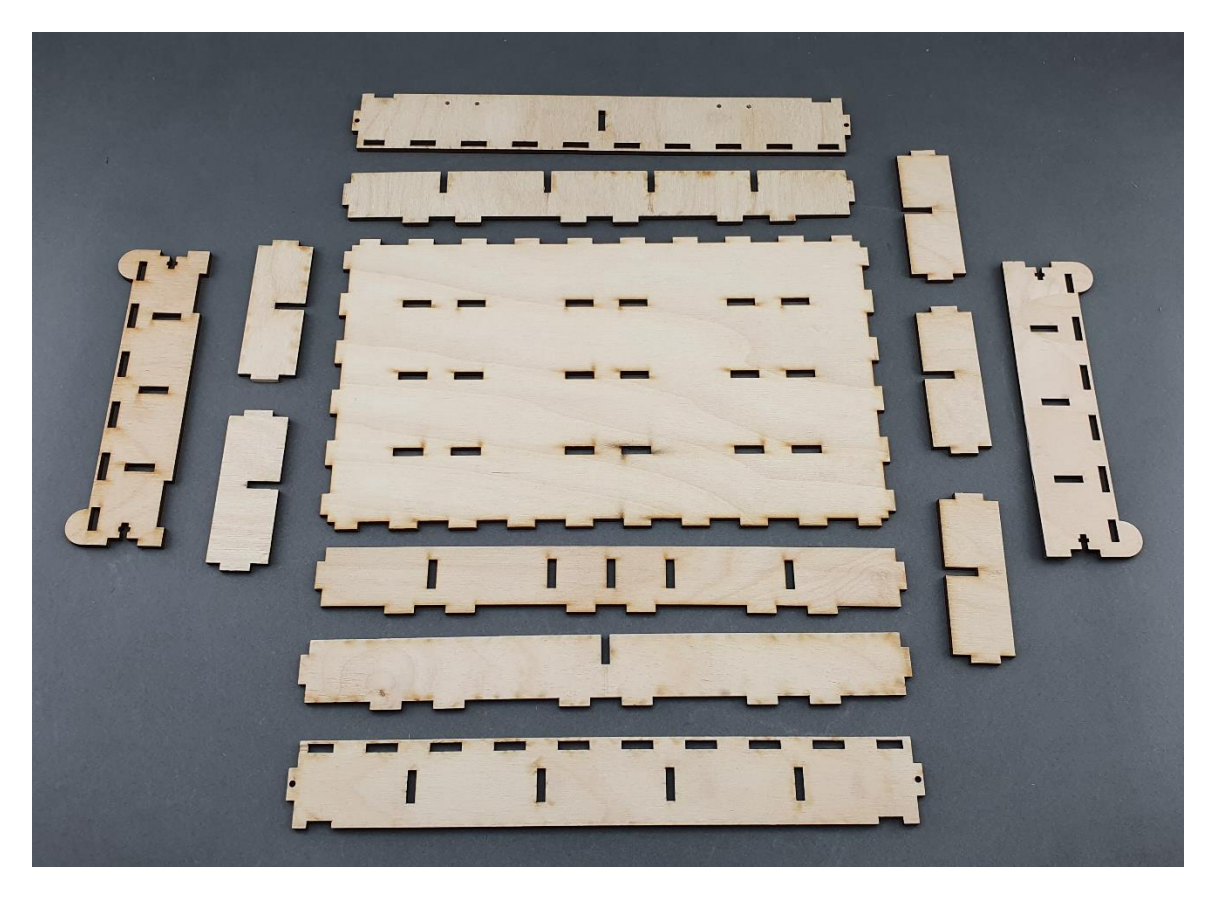

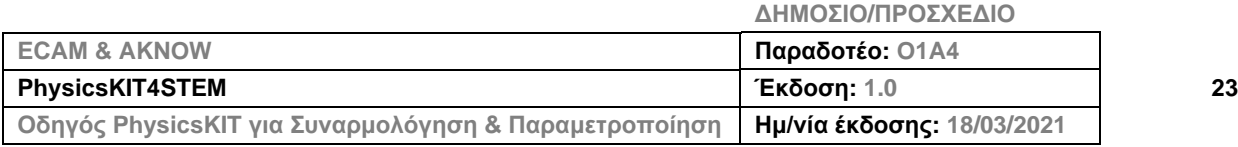

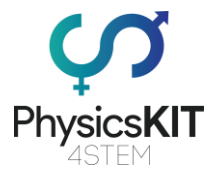

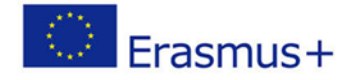

**Βήμα 2 – Συναρμολόγηση των αποθηκευτικών χώρων ακολουθώντας τις οδηγίες από το A μέχρι το Η:**

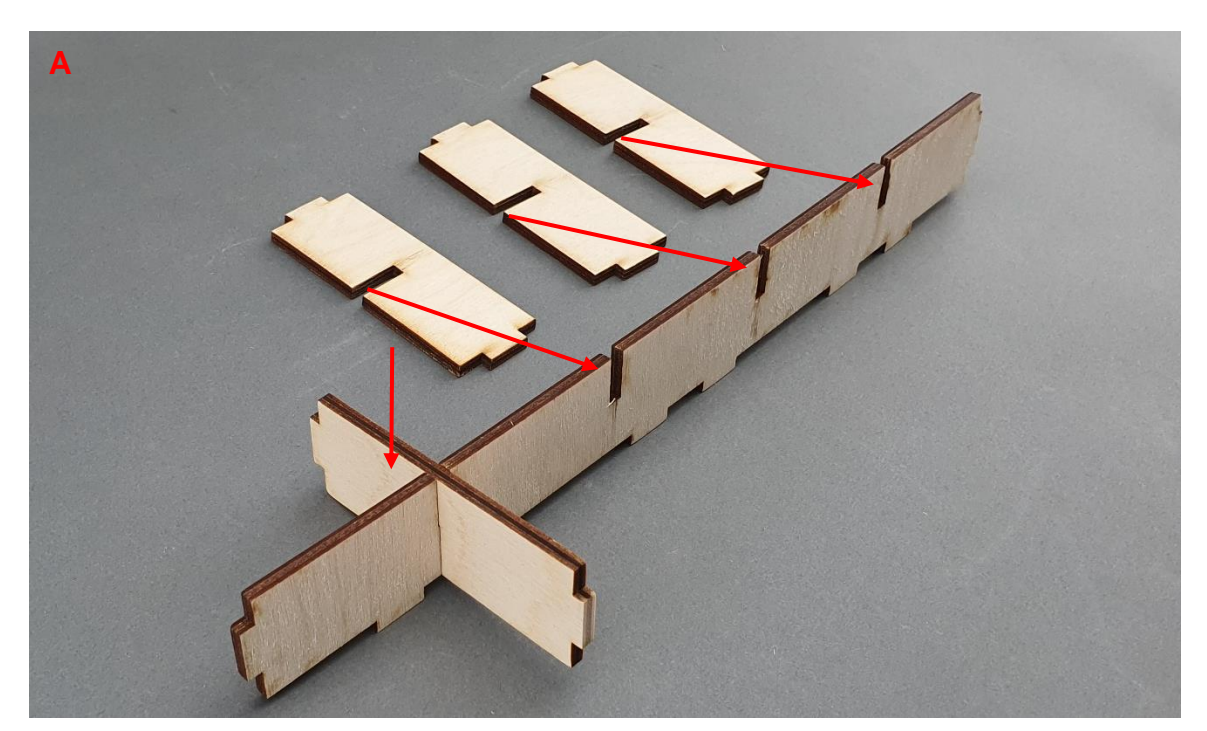

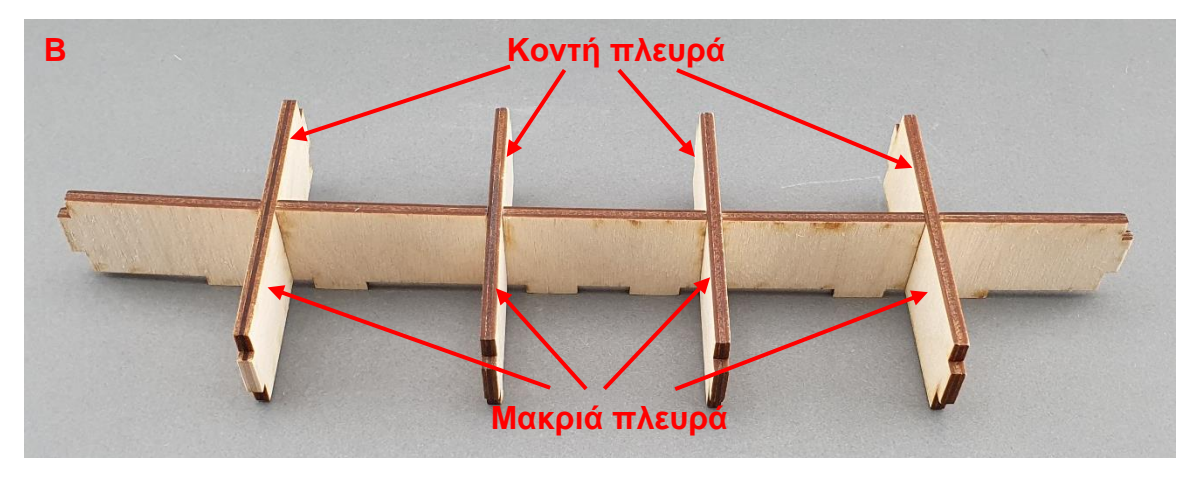

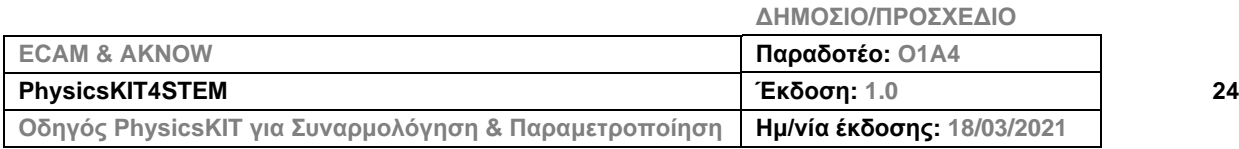

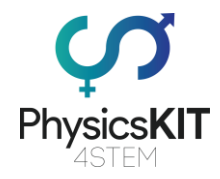

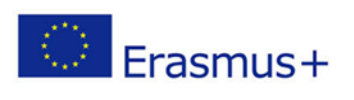

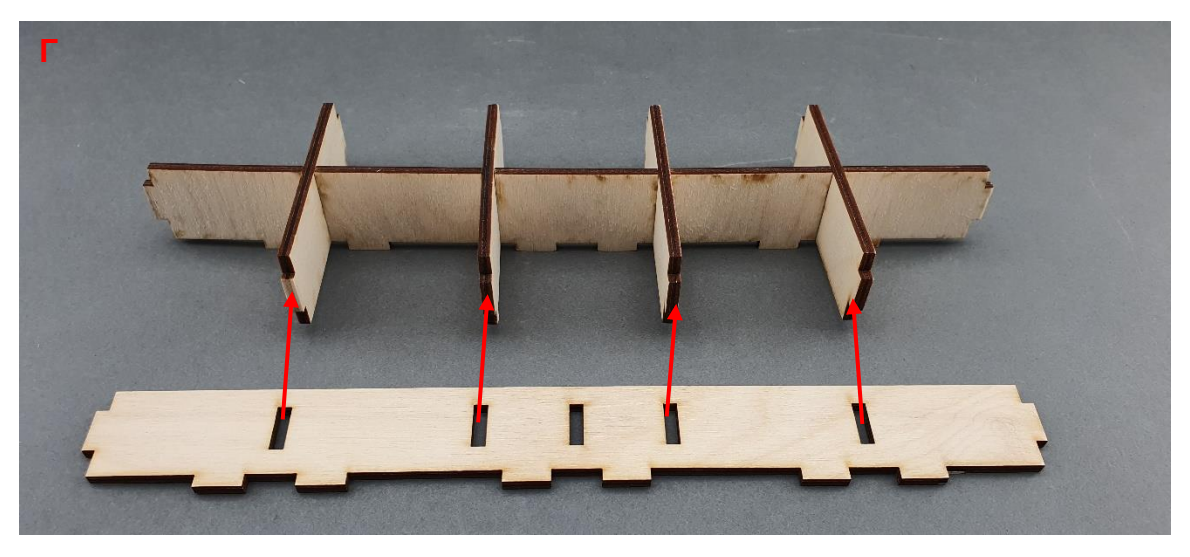

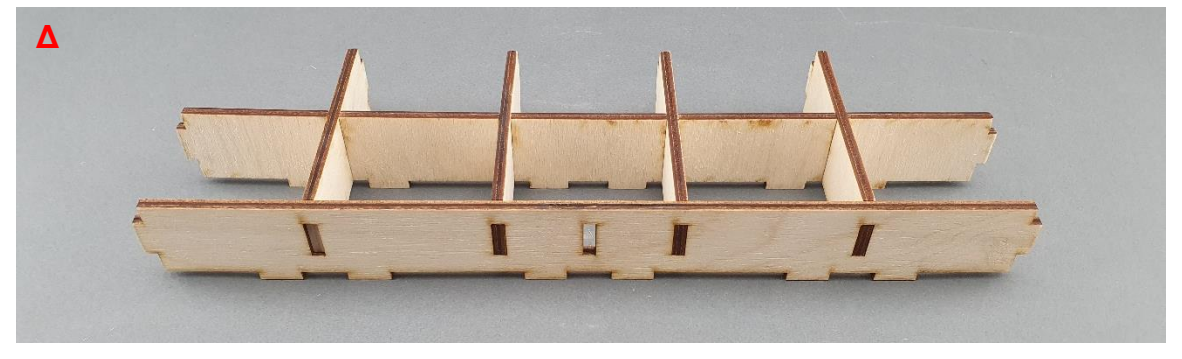

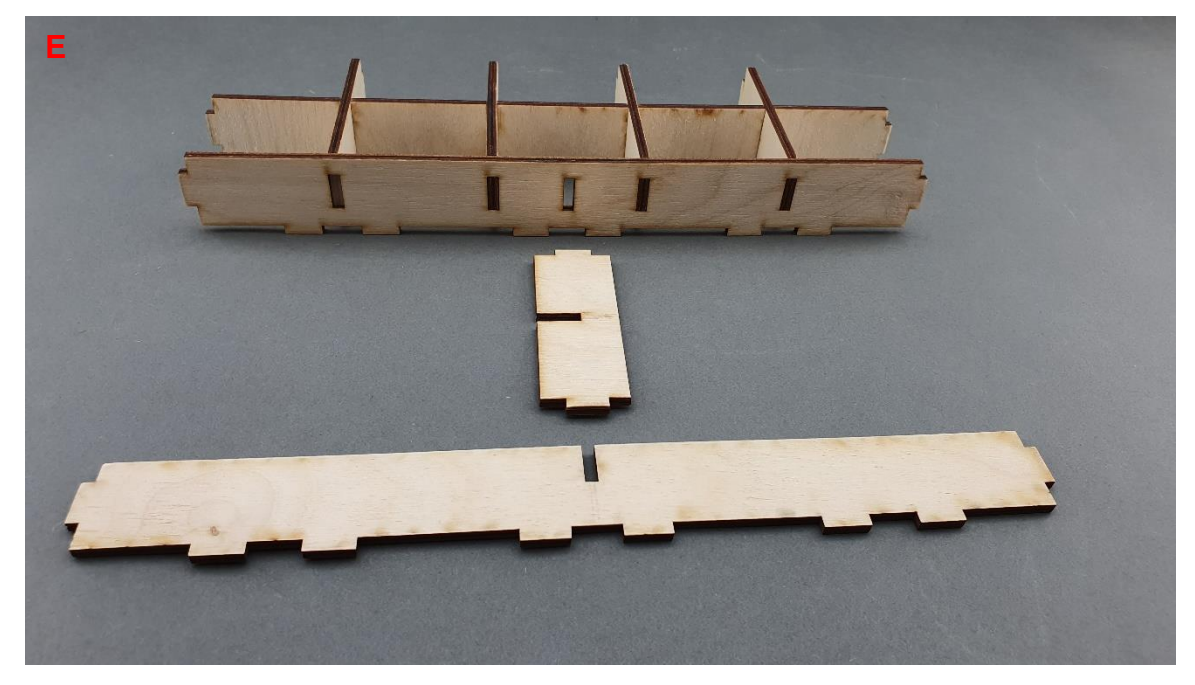

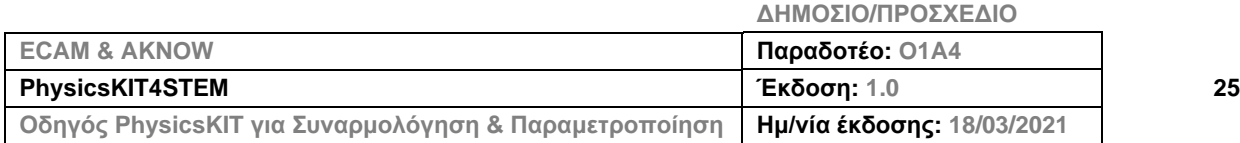

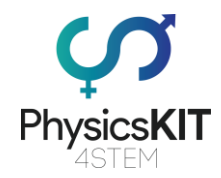

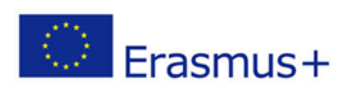

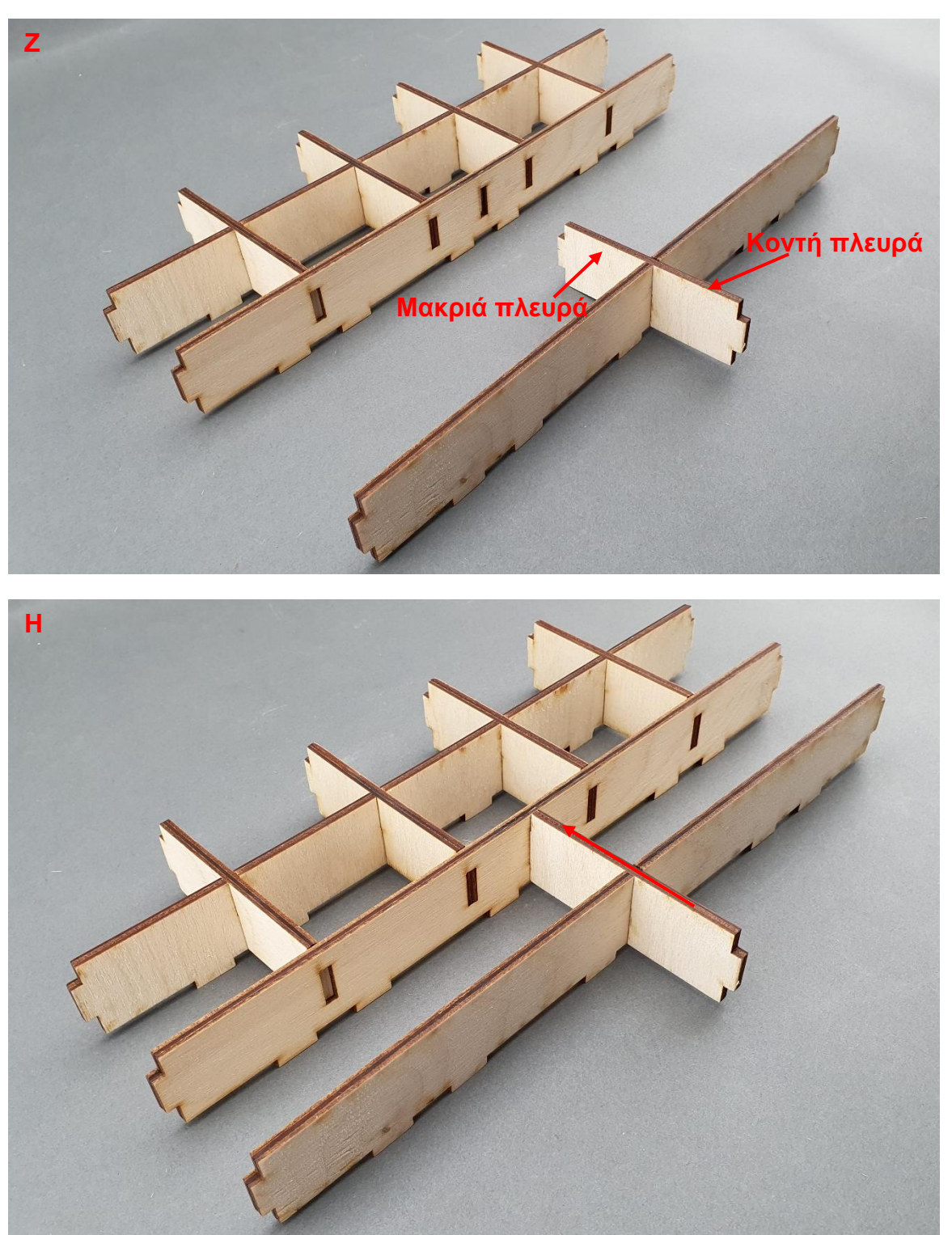

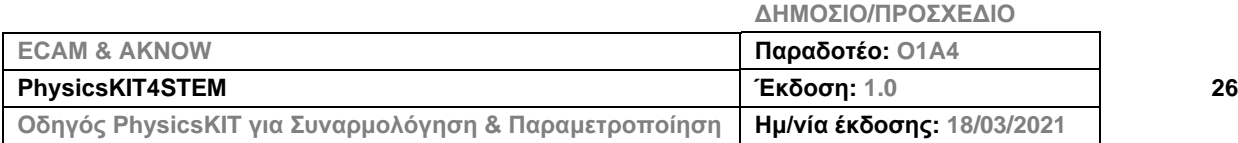

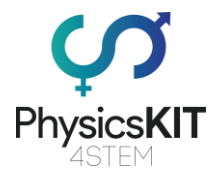

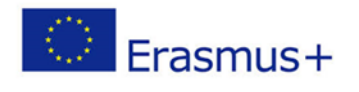

## **Βήμα 3 – Τοποθετήστε τους αποθηκευτικούς χώρους στο επάνω κάλυμμα:**

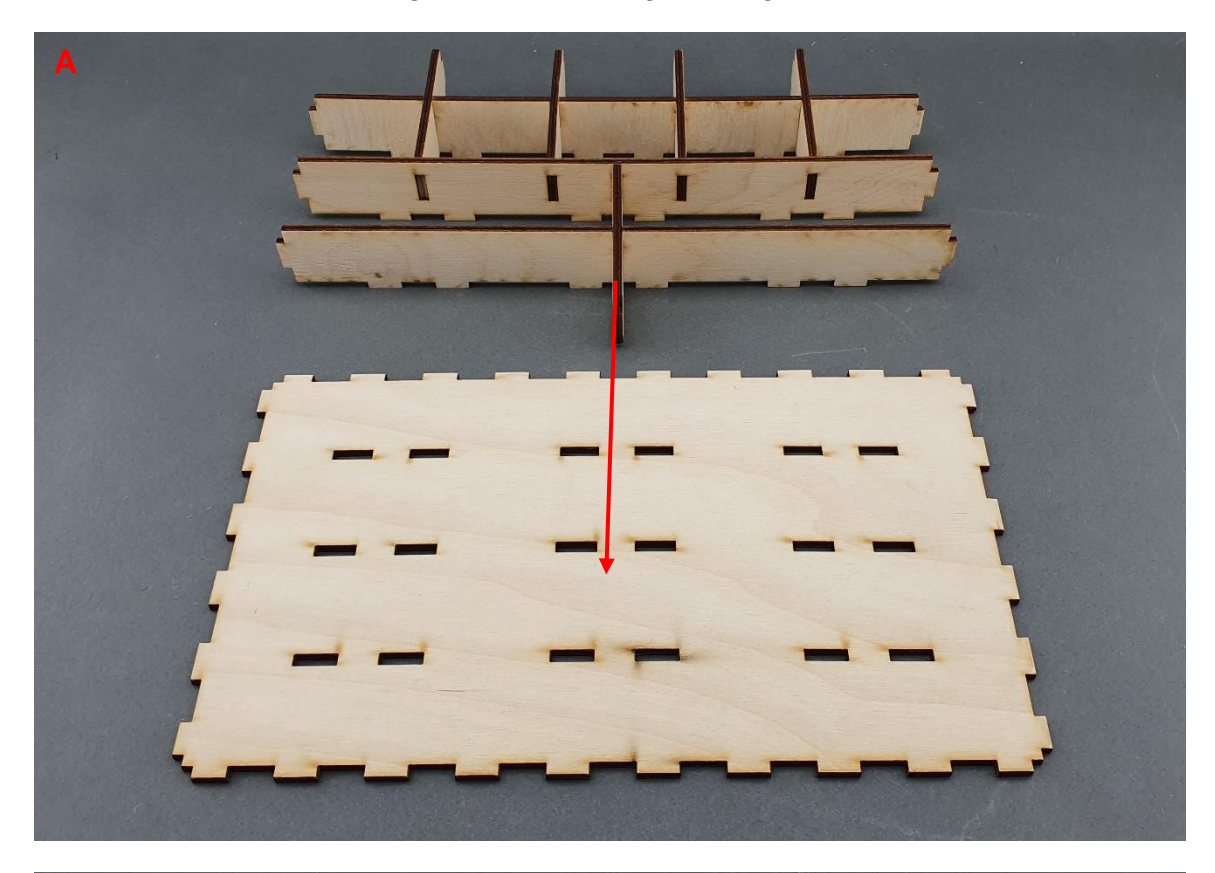

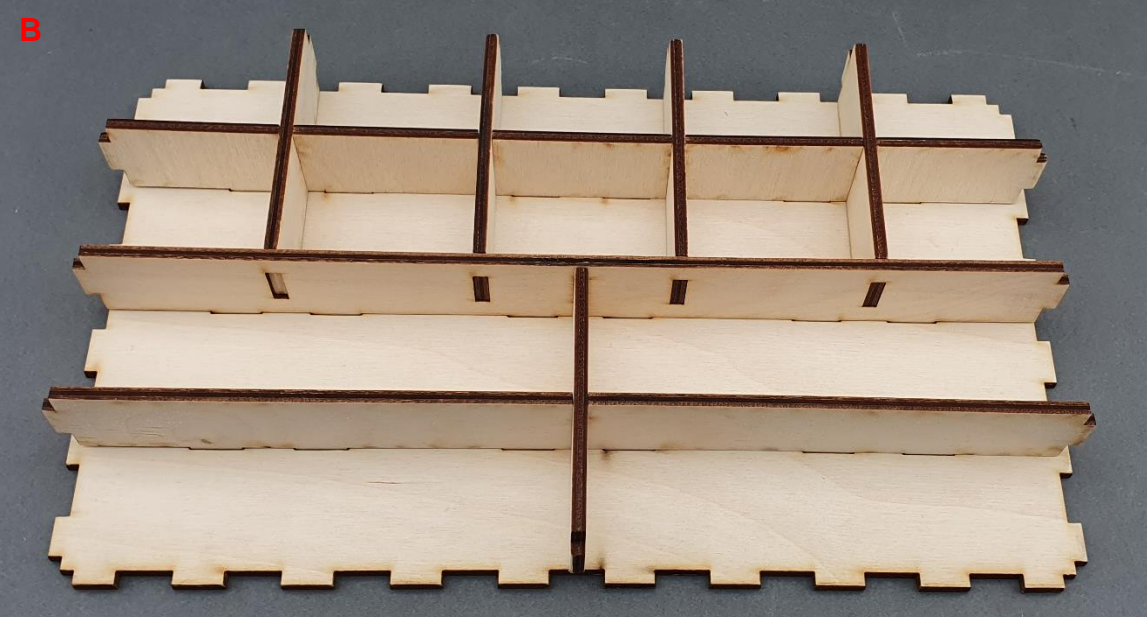

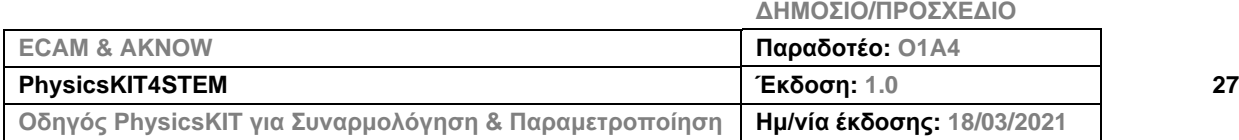

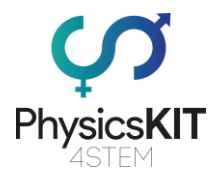

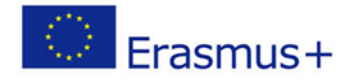

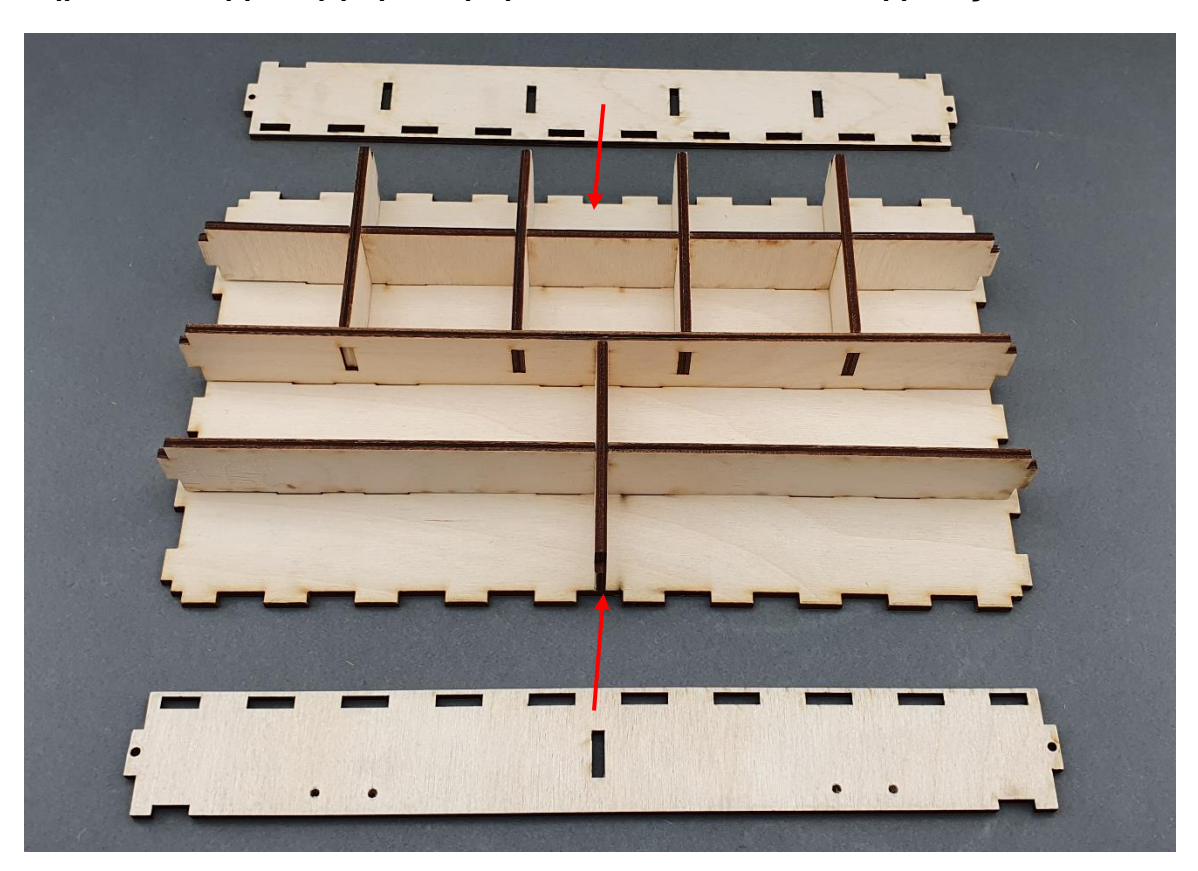

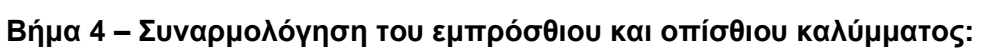

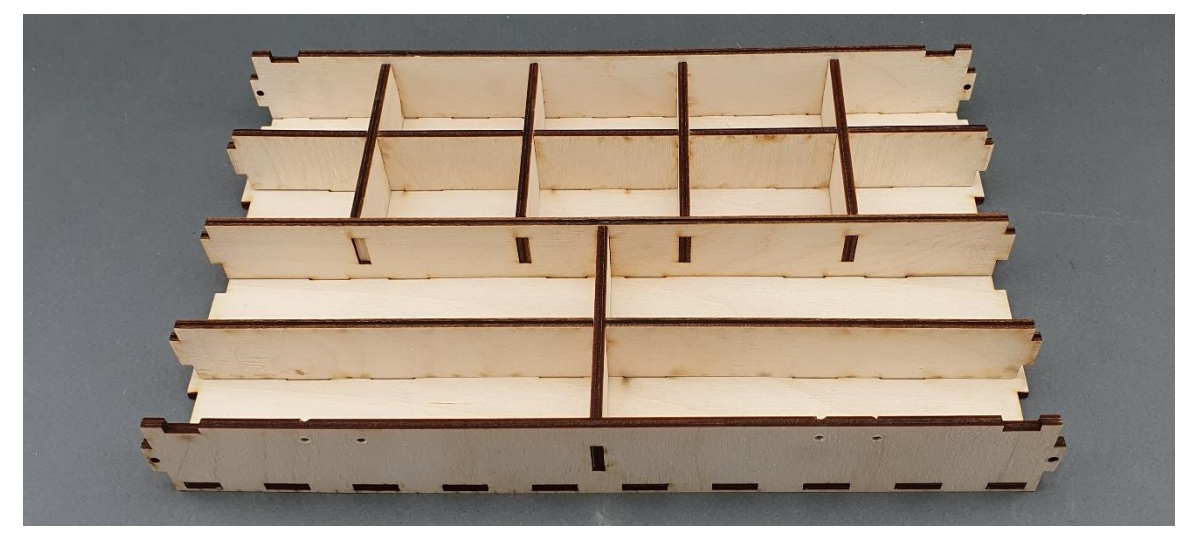

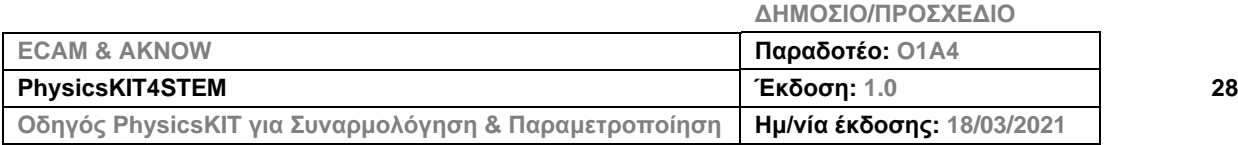

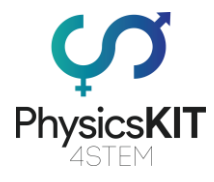

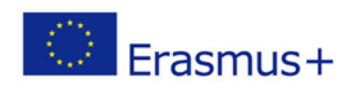

## **Βήμα 5 – Συναρμολόγηση των πλαϊνών καλυμμάτων:**

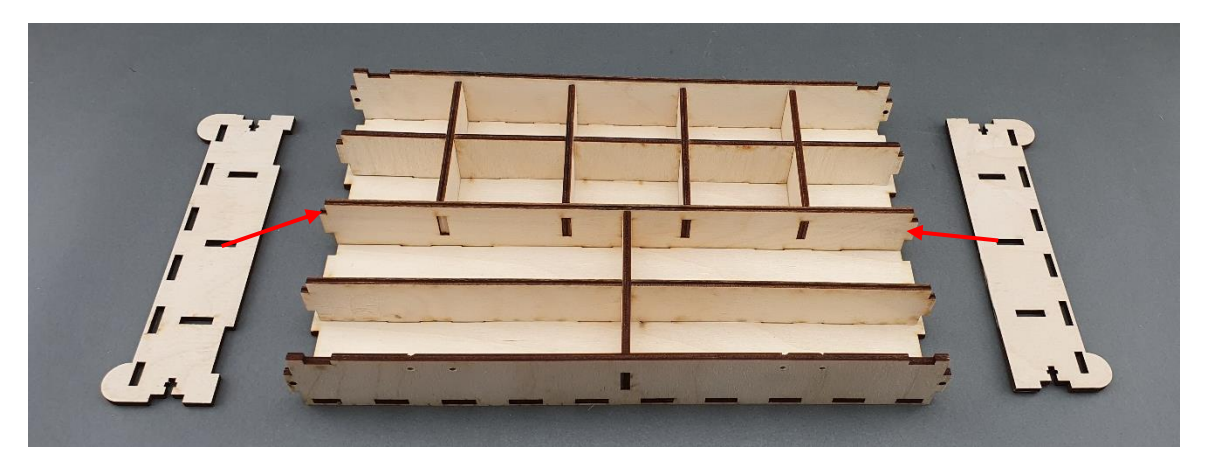

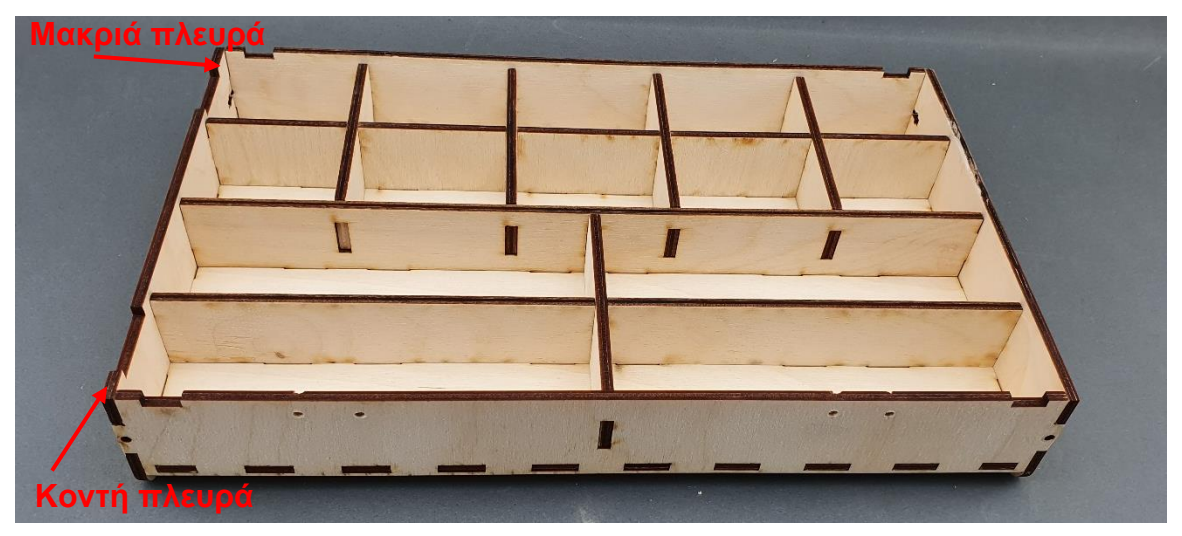

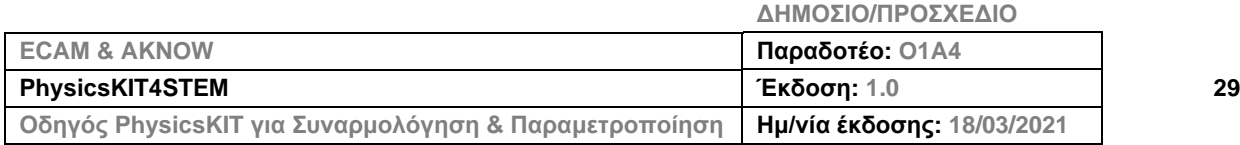

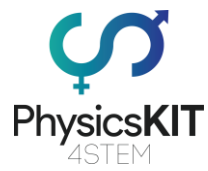

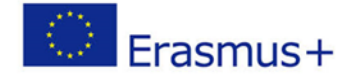

**Βήμα 6 – Για τη συγκράτηση των κομματιών, χρειάζονται 4 μπουλόνια με στρογγυλή κεφαλή και 4 παξιμάδια:**

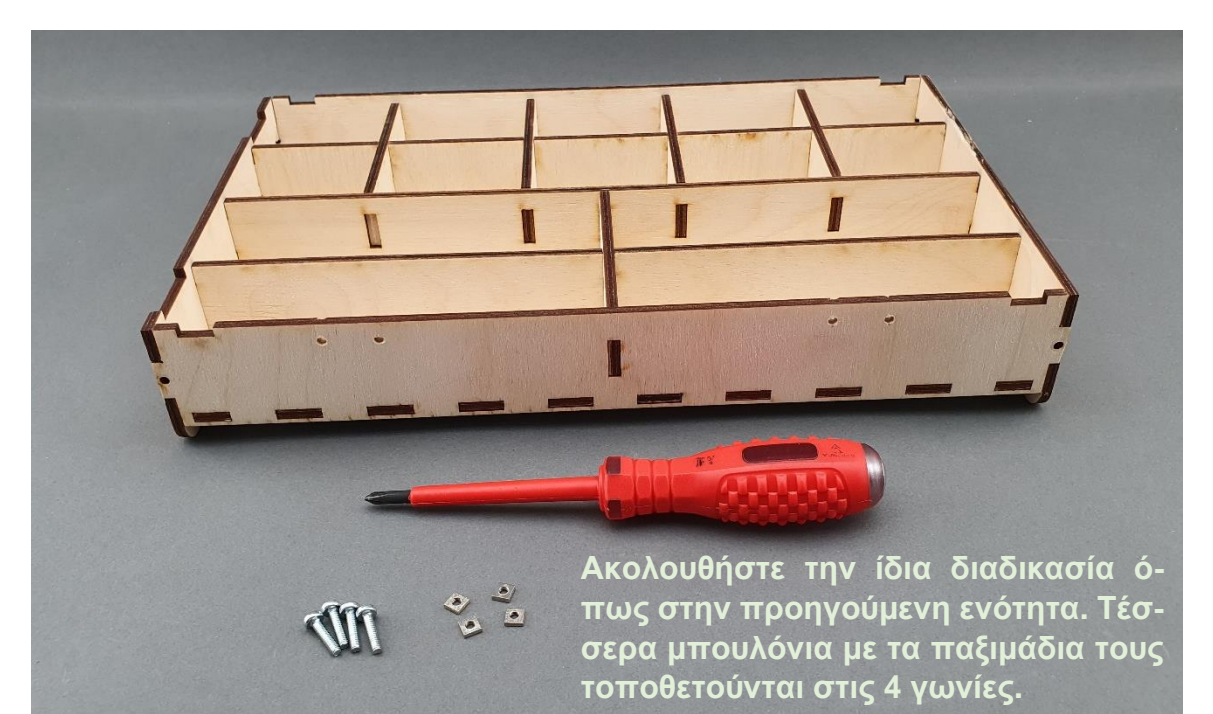

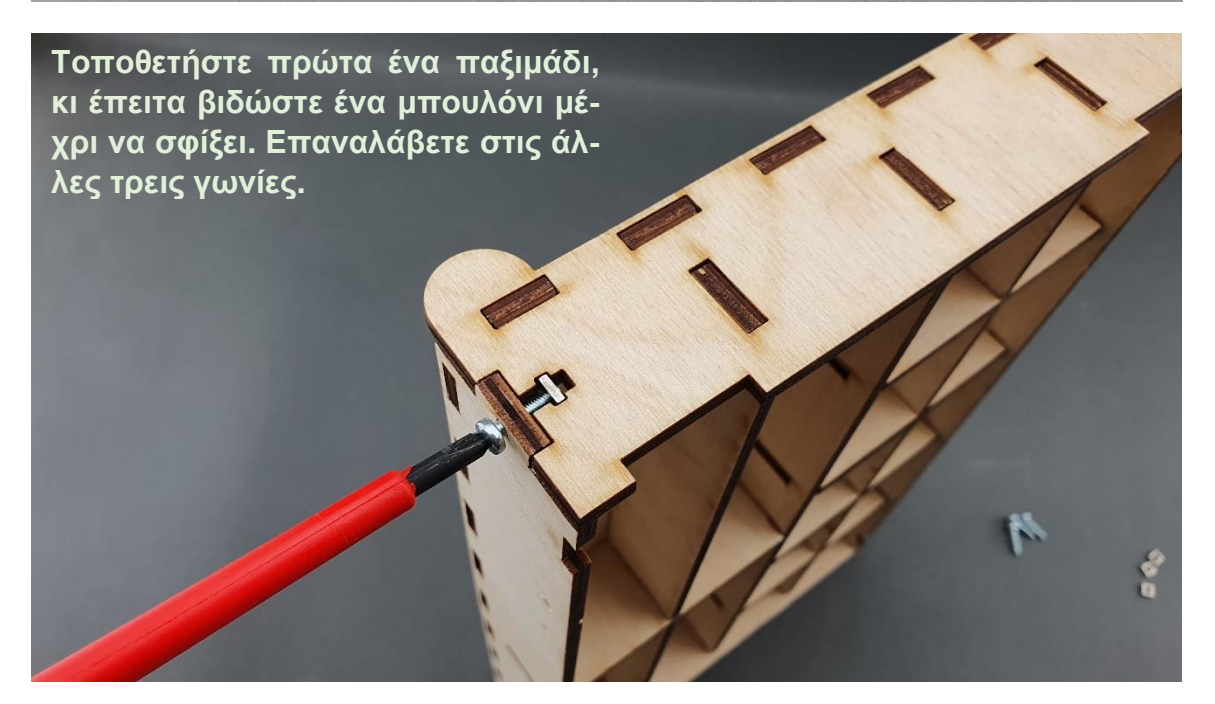

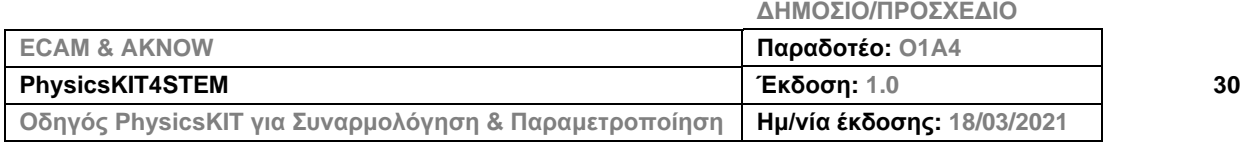

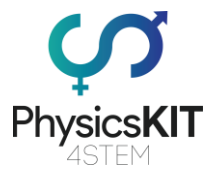

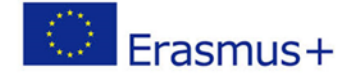

**Βήμα 7 – Βεβαιωθείτε ότι και τα τέσσερα μπουλόνια είναι σφιχτά βιδωμένα και ότι όλα τα ξύλινα κομμάτια είναι στη σωστή θέση. Το επάνω μέρος είναι έτοιμο:**

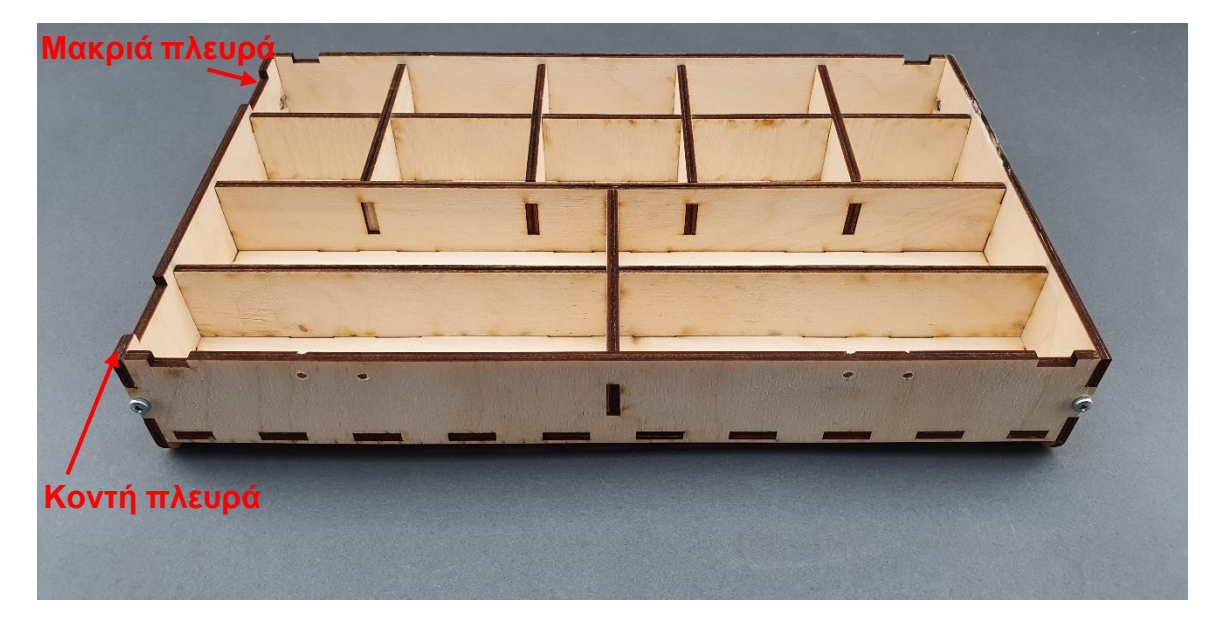

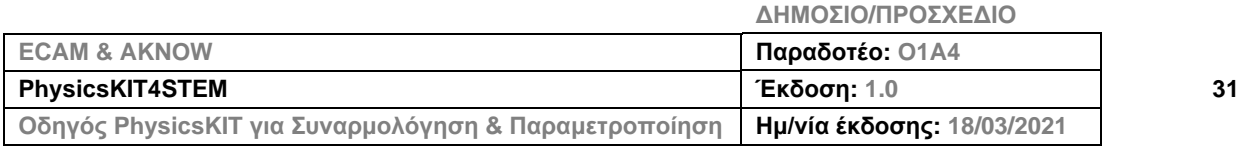

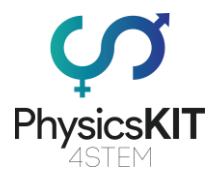

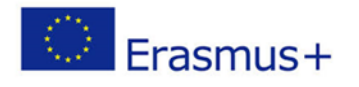

# <span id="page-32-0"></span>3.3 Συναρμολόγηση του Raspberry Pi

#### **Βήμα 1 – Τι θα χρειαστείτε:**

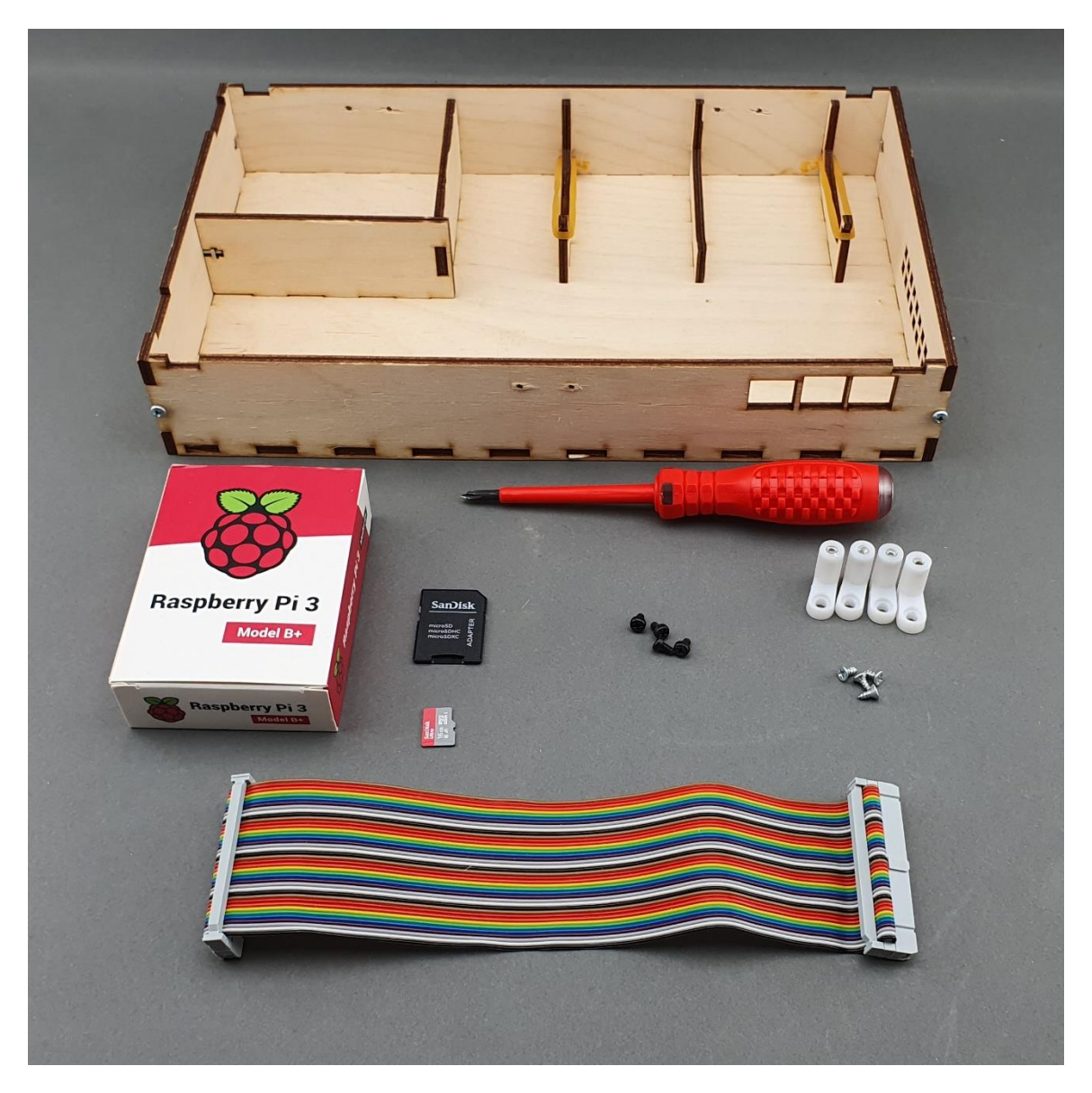

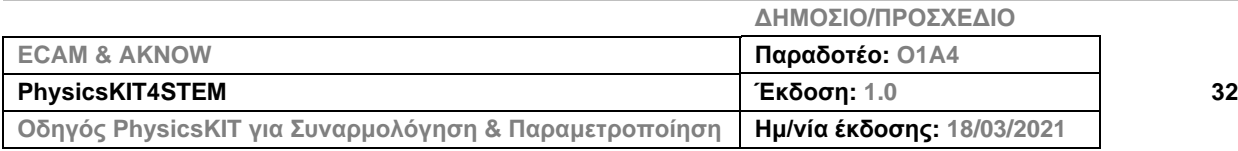

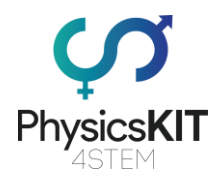

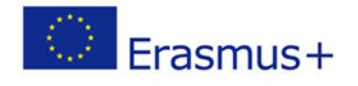

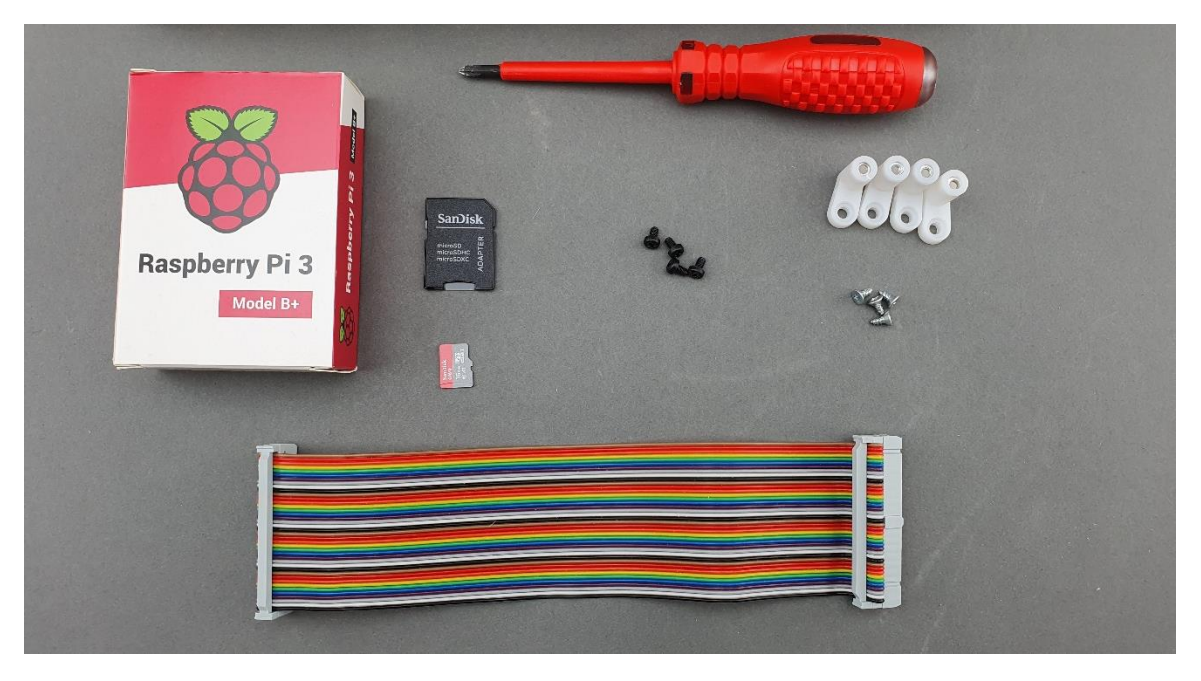

**Βήμα 2 – Τοποθετήστε το Raspberry Pi σε πλαστικά σημεία στήριξης:**

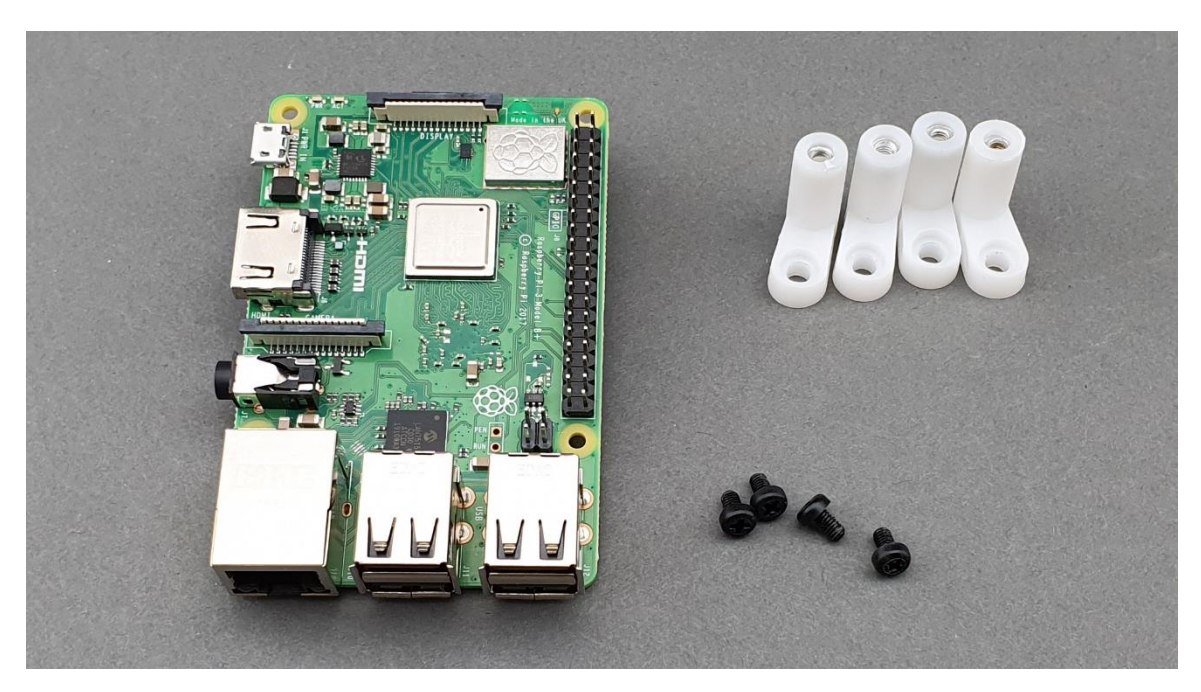

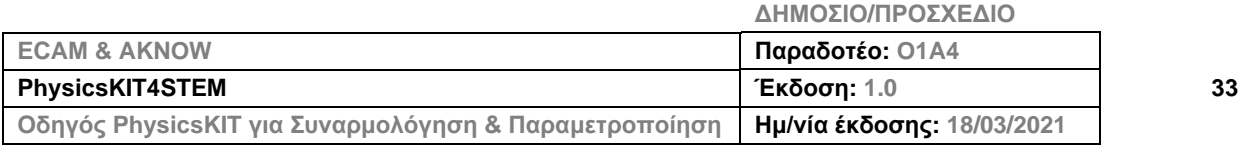

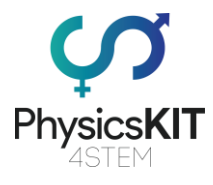

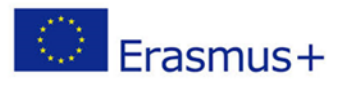

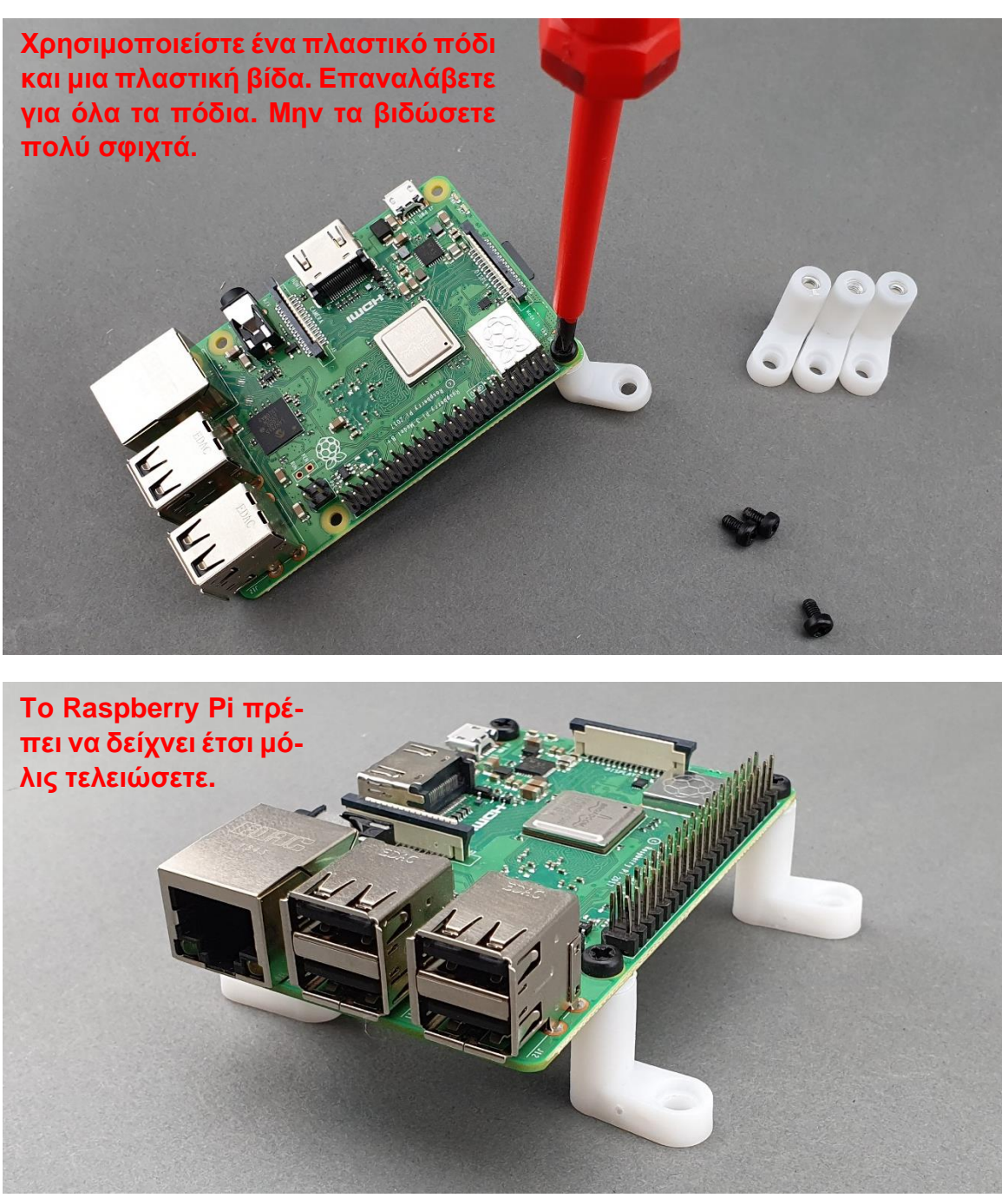

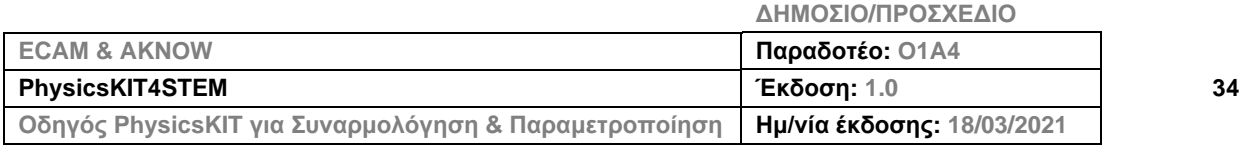

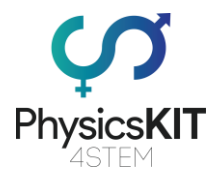

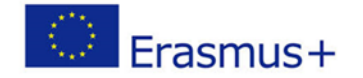

#### **Βήμα 3 – Συνδέστε την καλωδιοταινία ουράνιο τόξο 40P στο Raspberry Pi:**

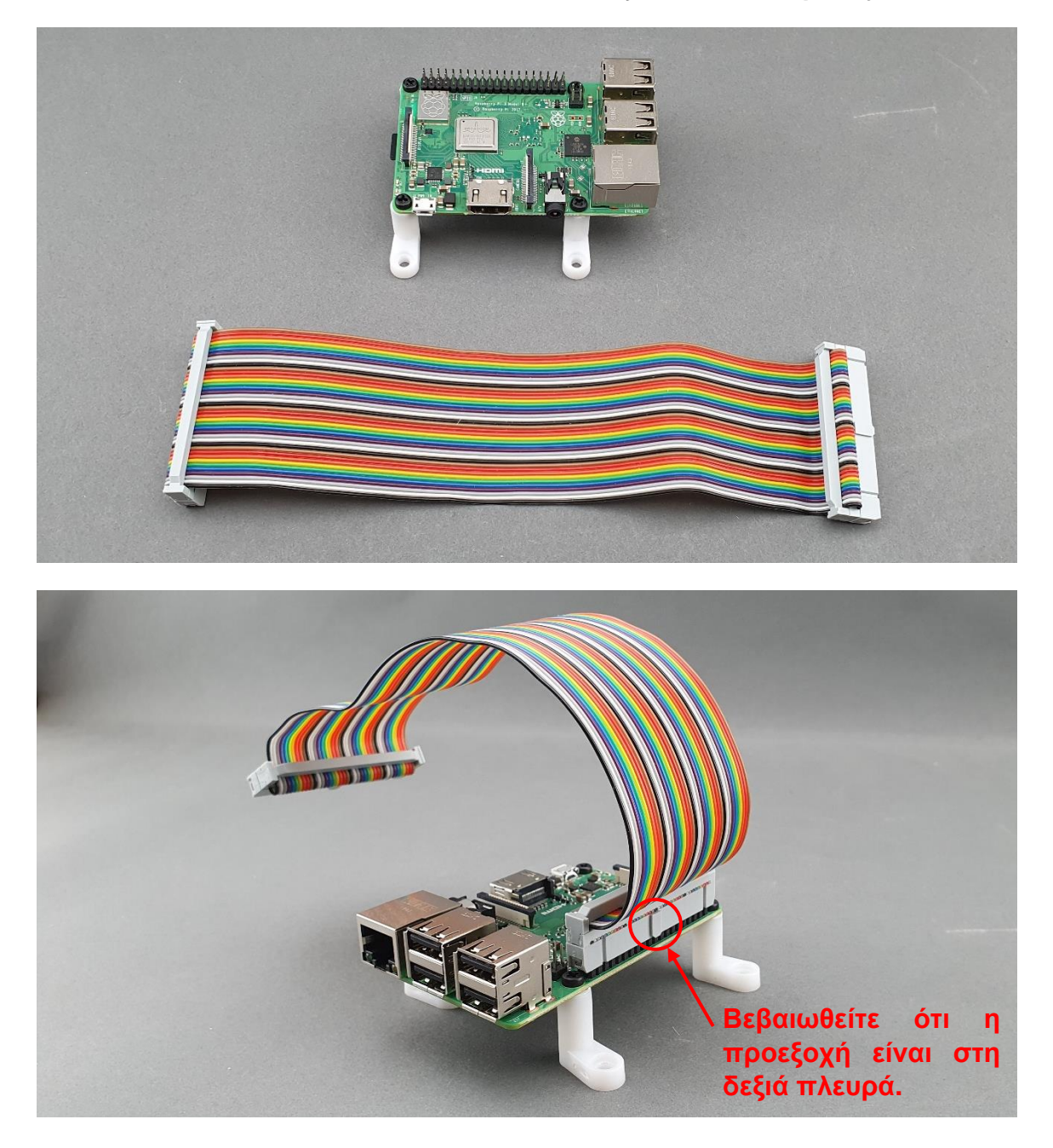

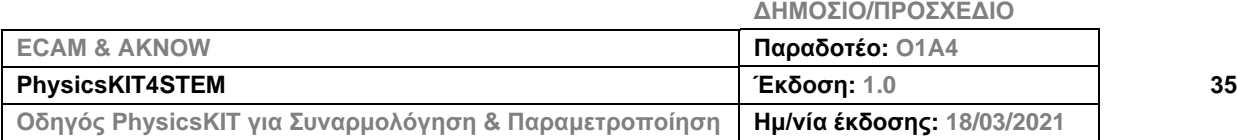
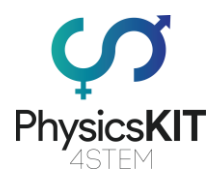

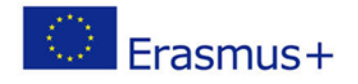

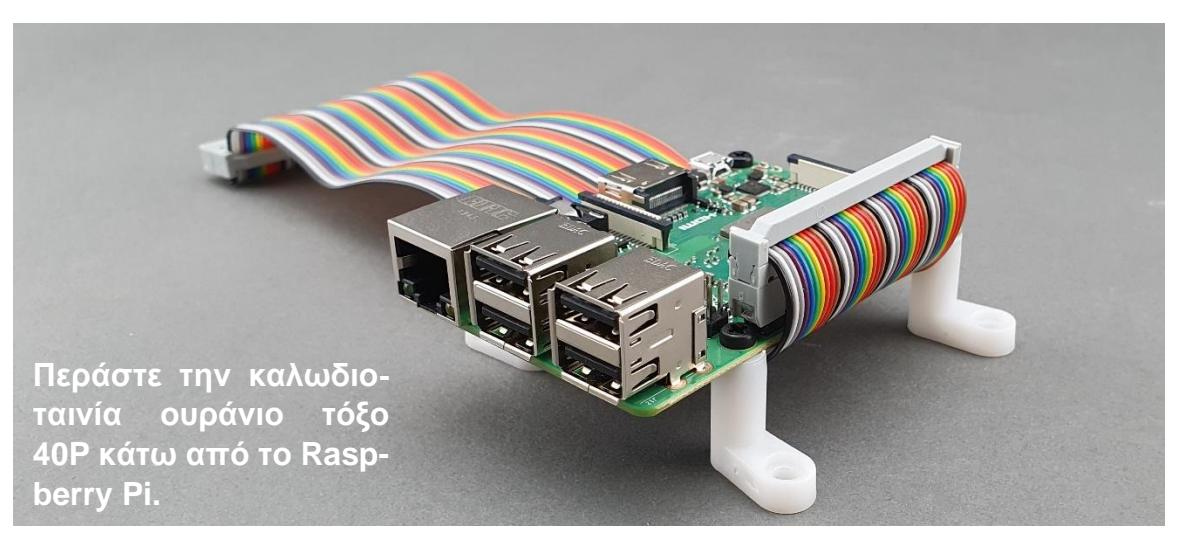

**Βήμα 4 – Τοποθετήστε το Raspberry Pi στο κάτω μέρος:**

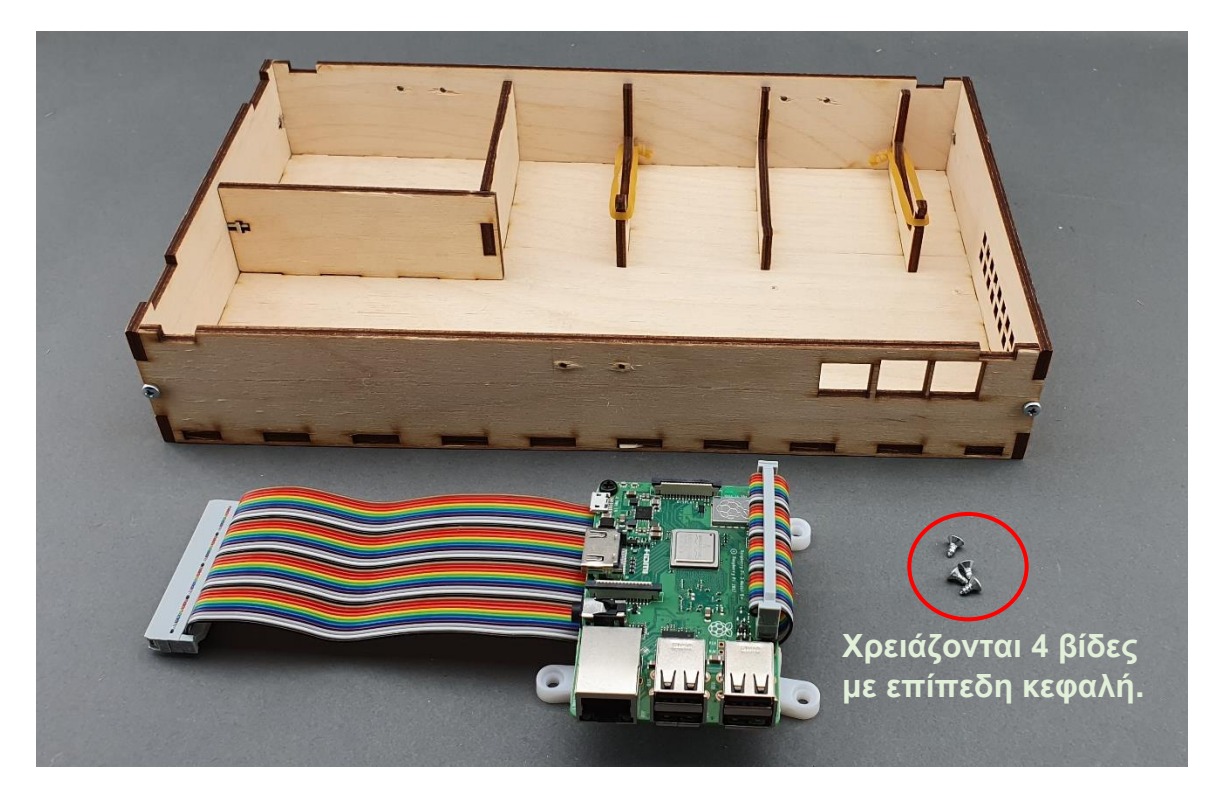

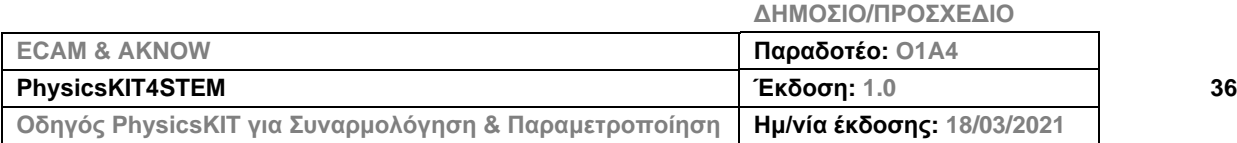

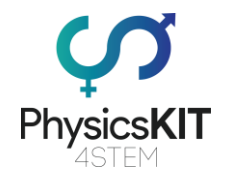

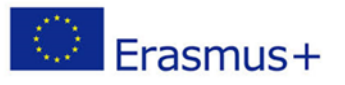

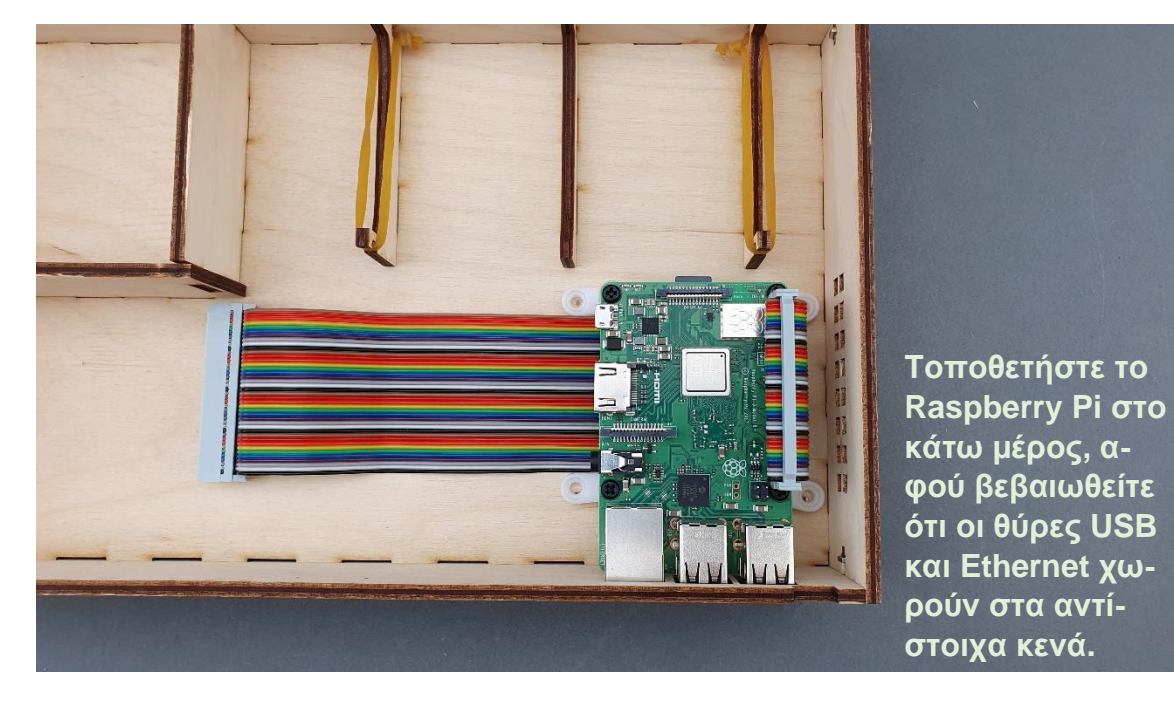

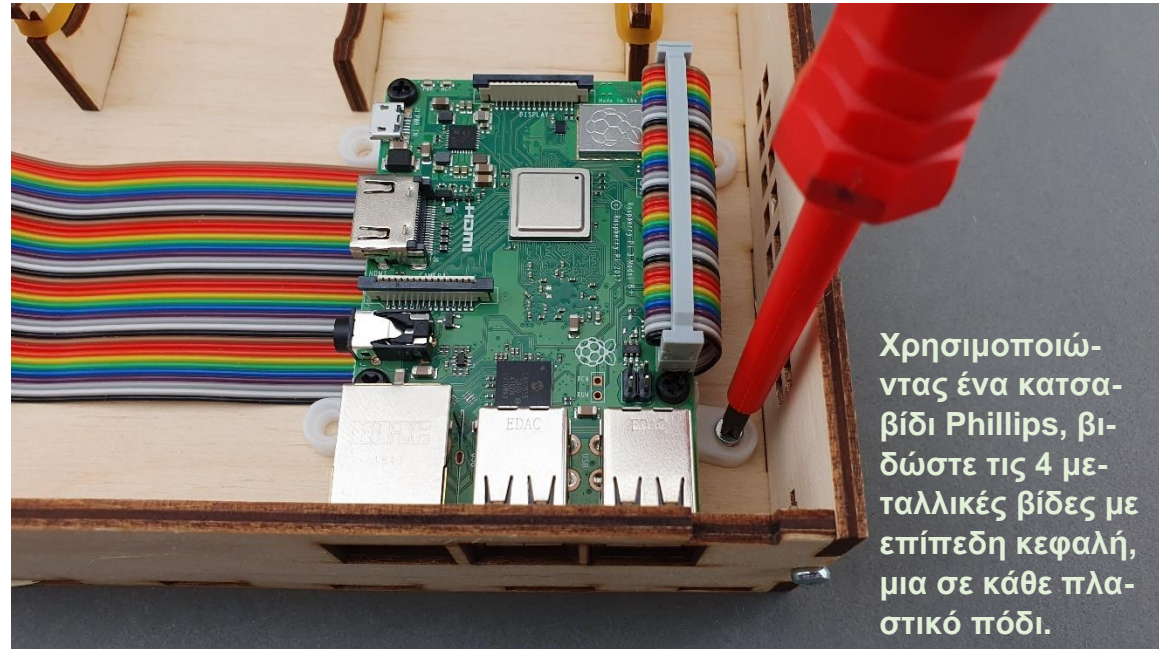

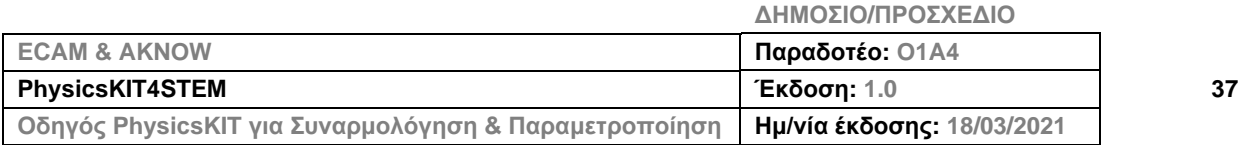

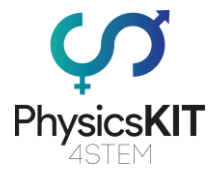

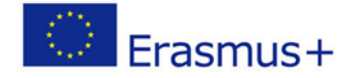

**Βήμα 5 – Βεβαιωθείτε ότι το Raspberry Pi είναι σταθεροποιημένο στα σημεία στήριξής του και στο κάτω μέρος:**

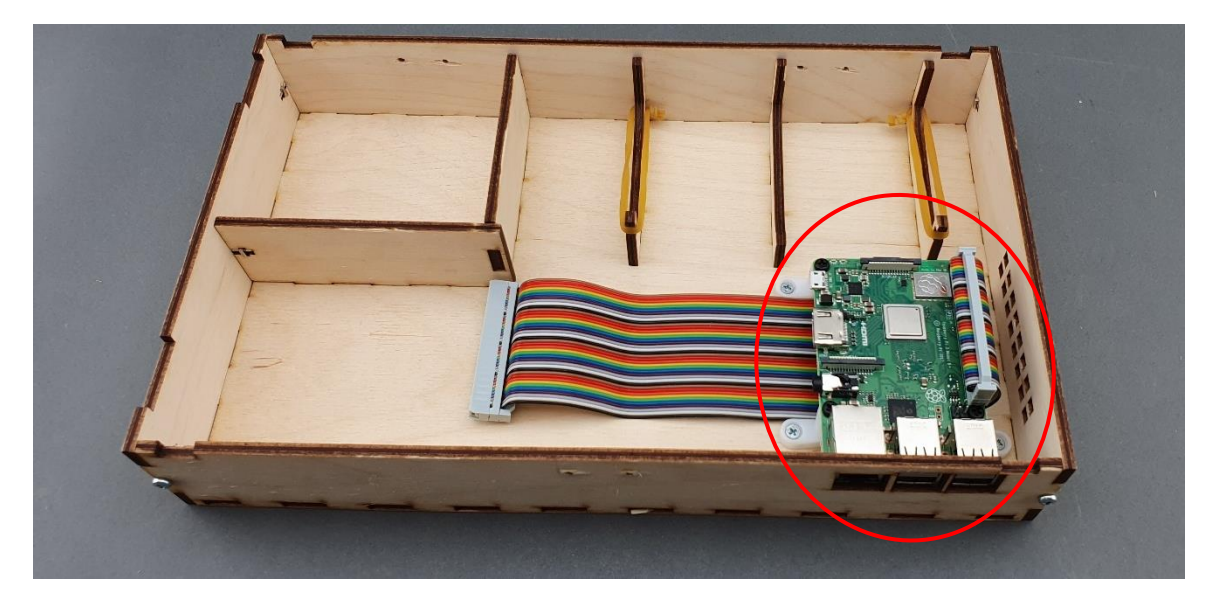

## 3.4 Μεντεσέδες

**Βήμα 1 – Τι θα χρειαστείτε:**

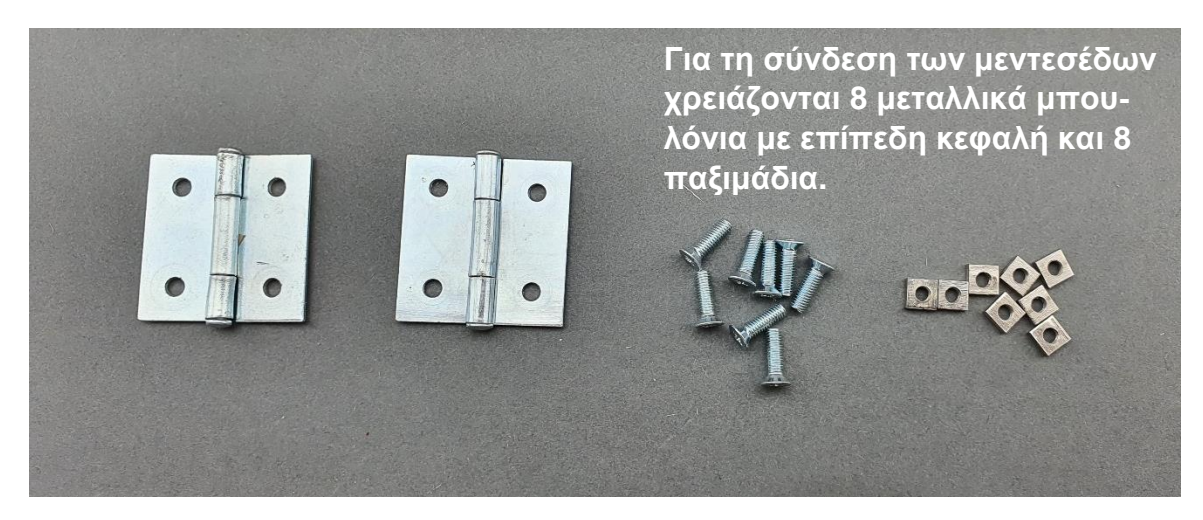

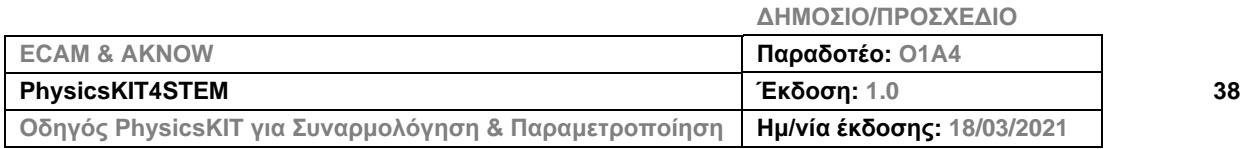

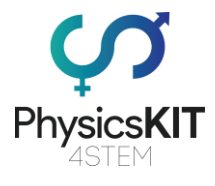

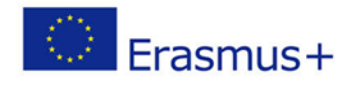

### **Βήμα 2 – Τοποθετήστε ένα μεντεσέ στο κάτω μέρος:**

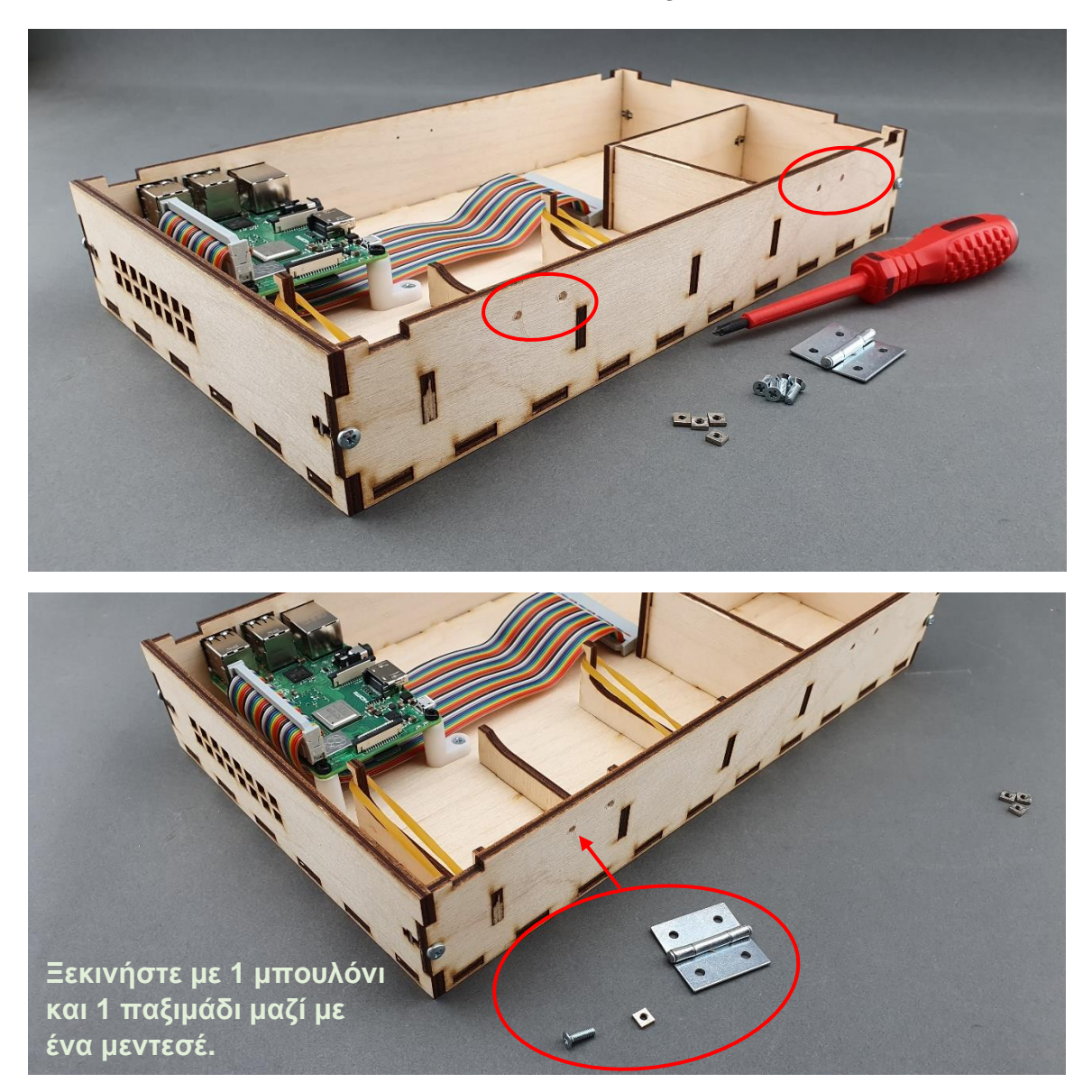

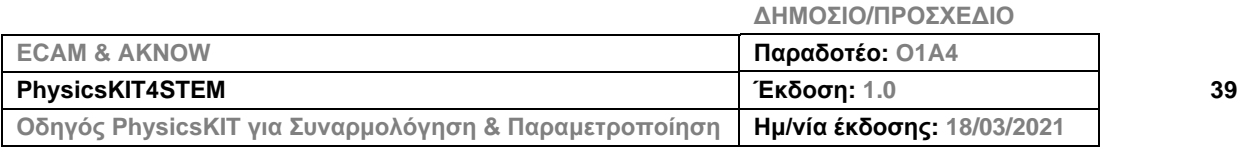

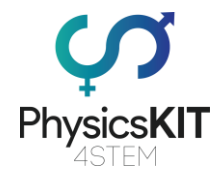

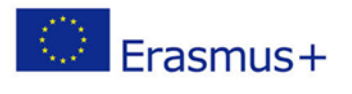

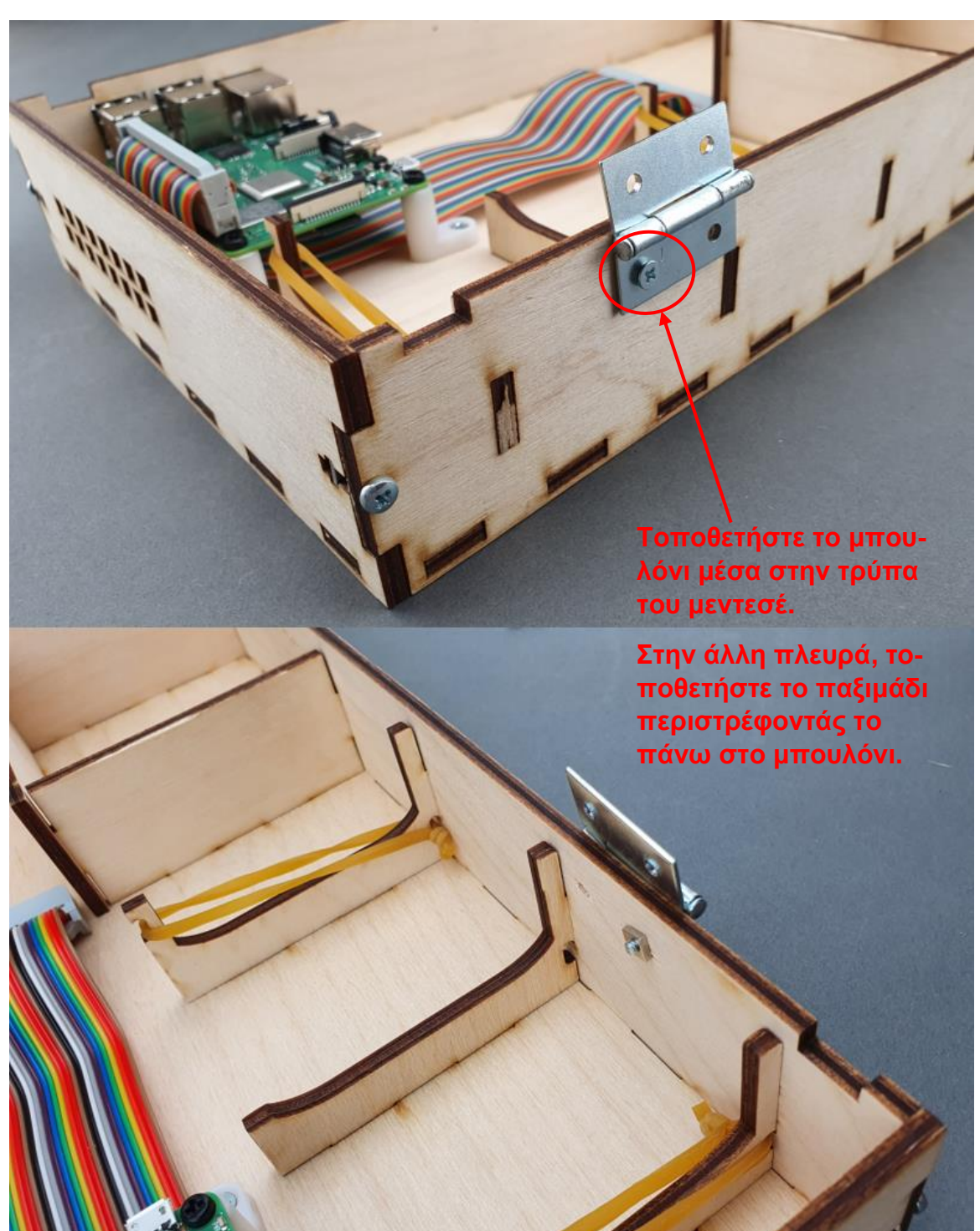

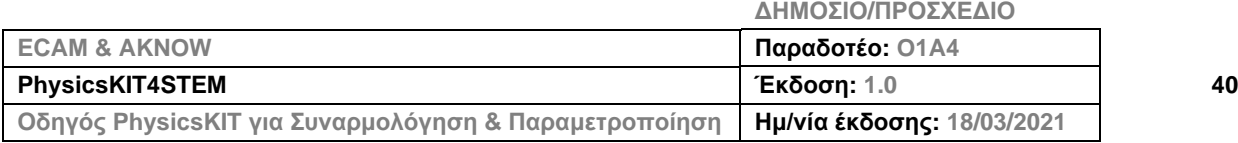

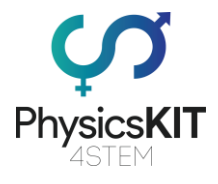

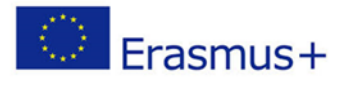

**Επαναλάβετε τη διαδικασία για το άλλο** 

**μπουλόνι.**

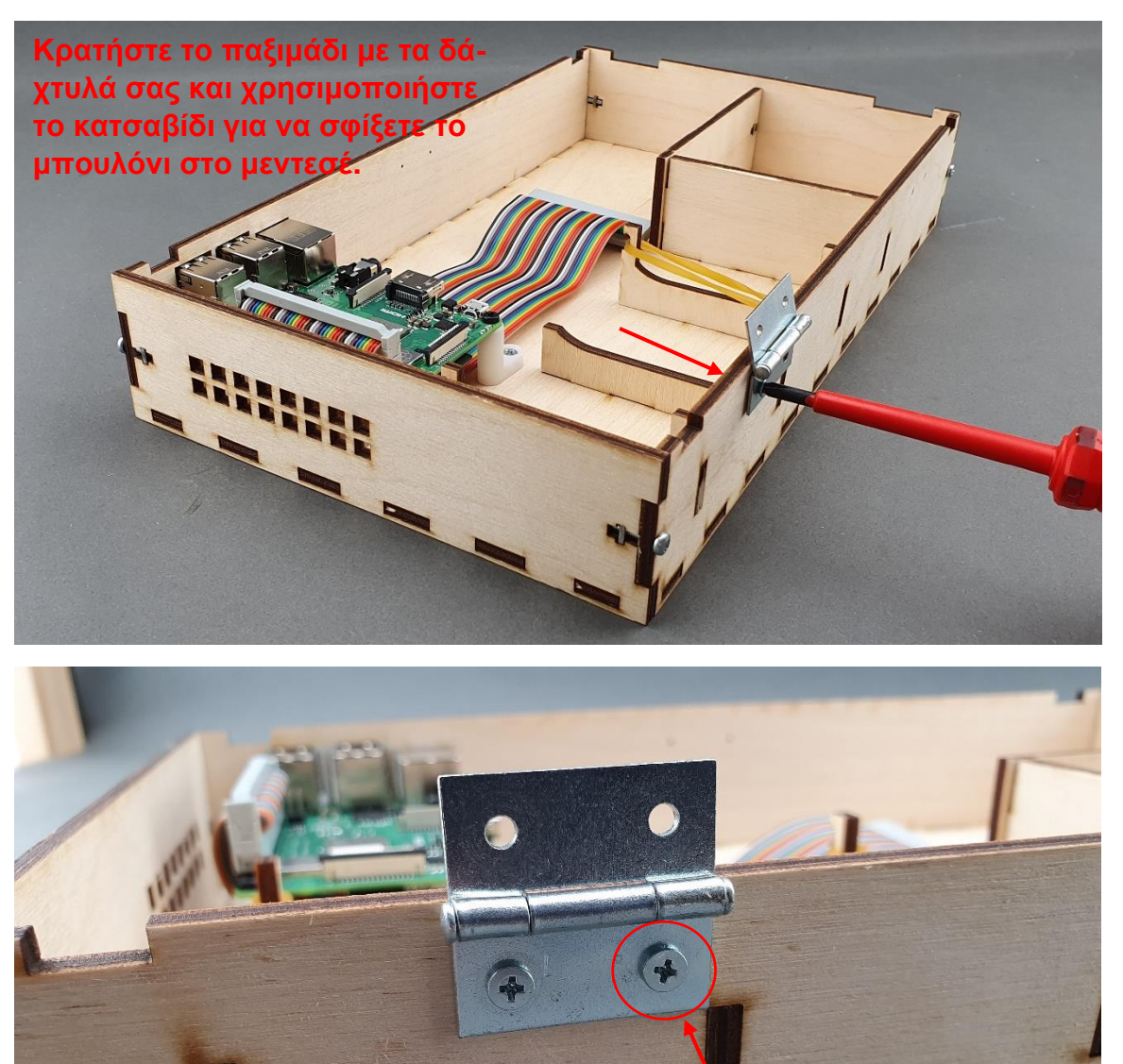

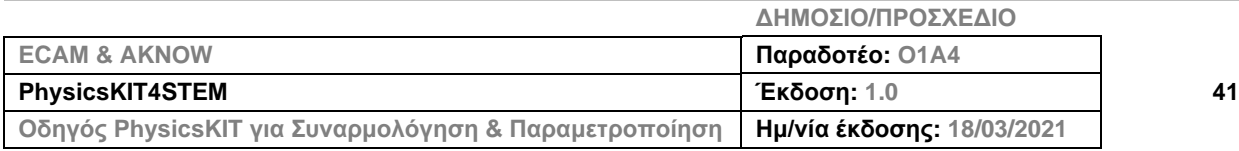

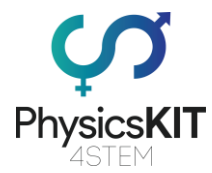

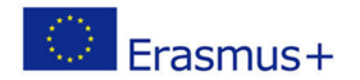

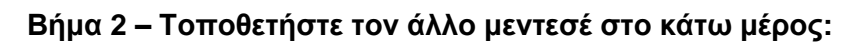

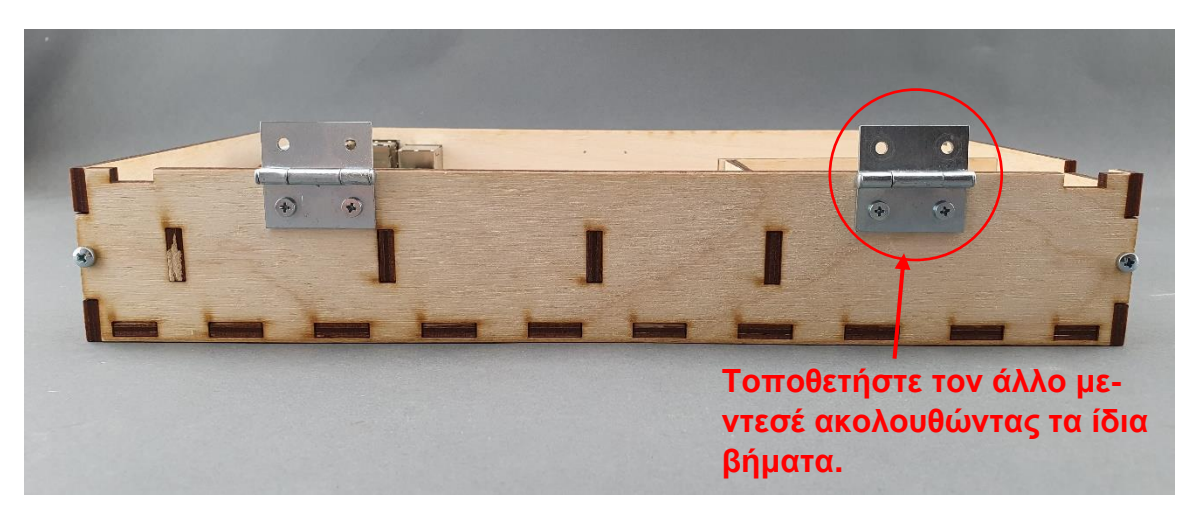

**Βήμα 3 – Τοποθετήστε τους μεντεσέδες στο επάνω μέρος:**

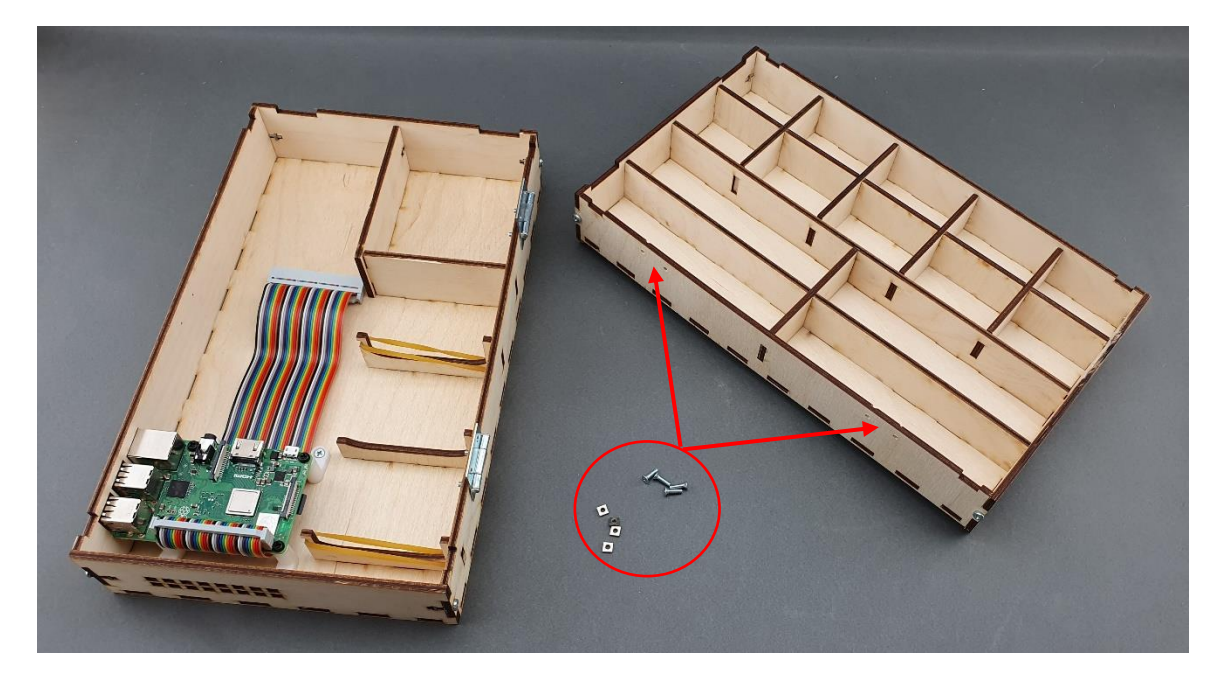

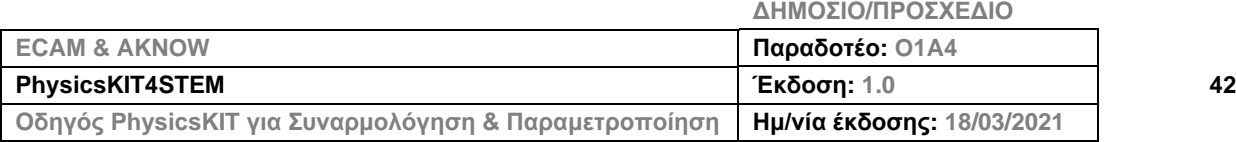

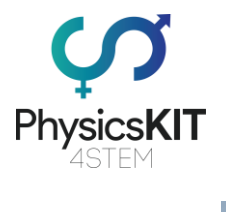

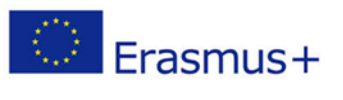

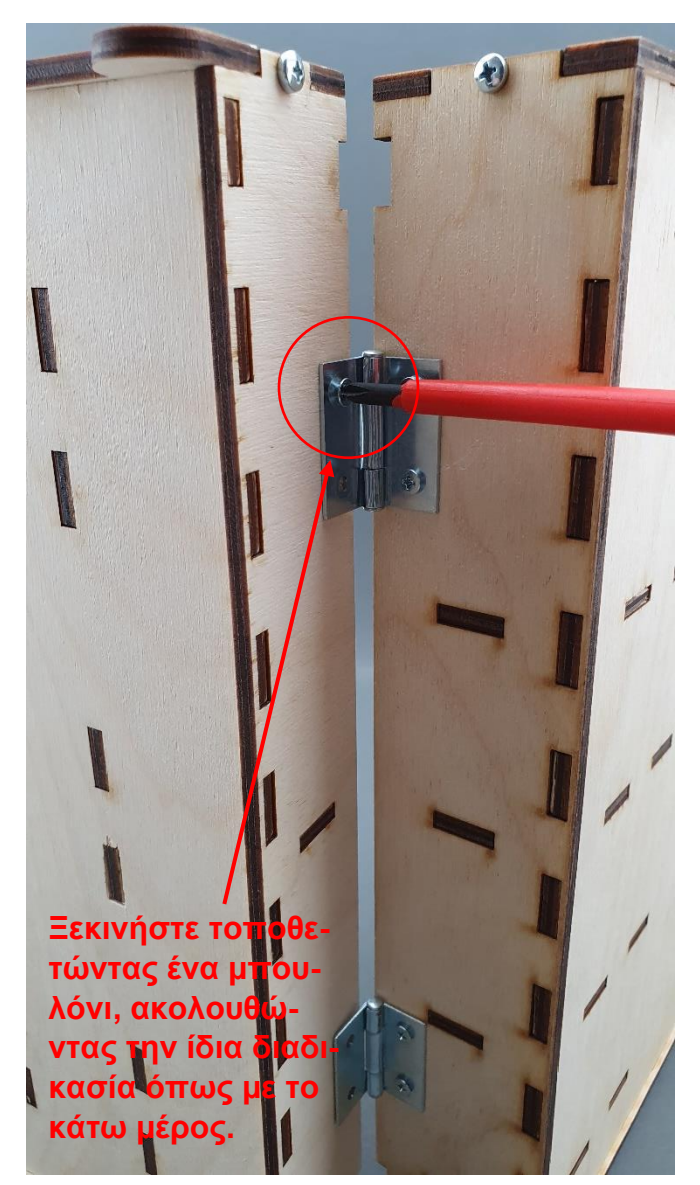

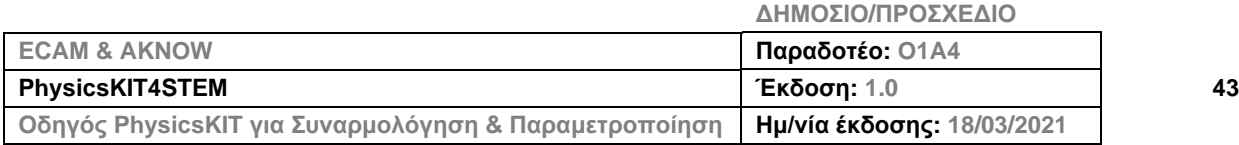

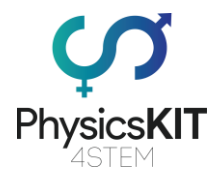

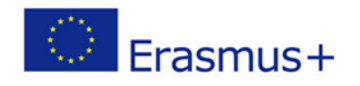

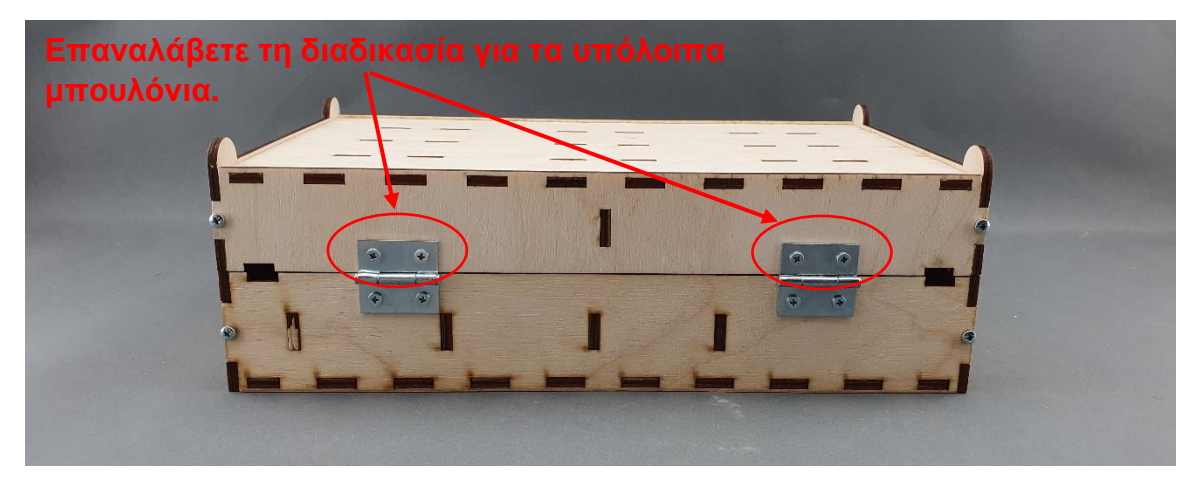

**Βήμα 4 – Βεβαιωθείτε ότι όλα τα μπουλόνια είναι σφιχτά βιδωμένα, και είστε έτοιμοι/ες:**

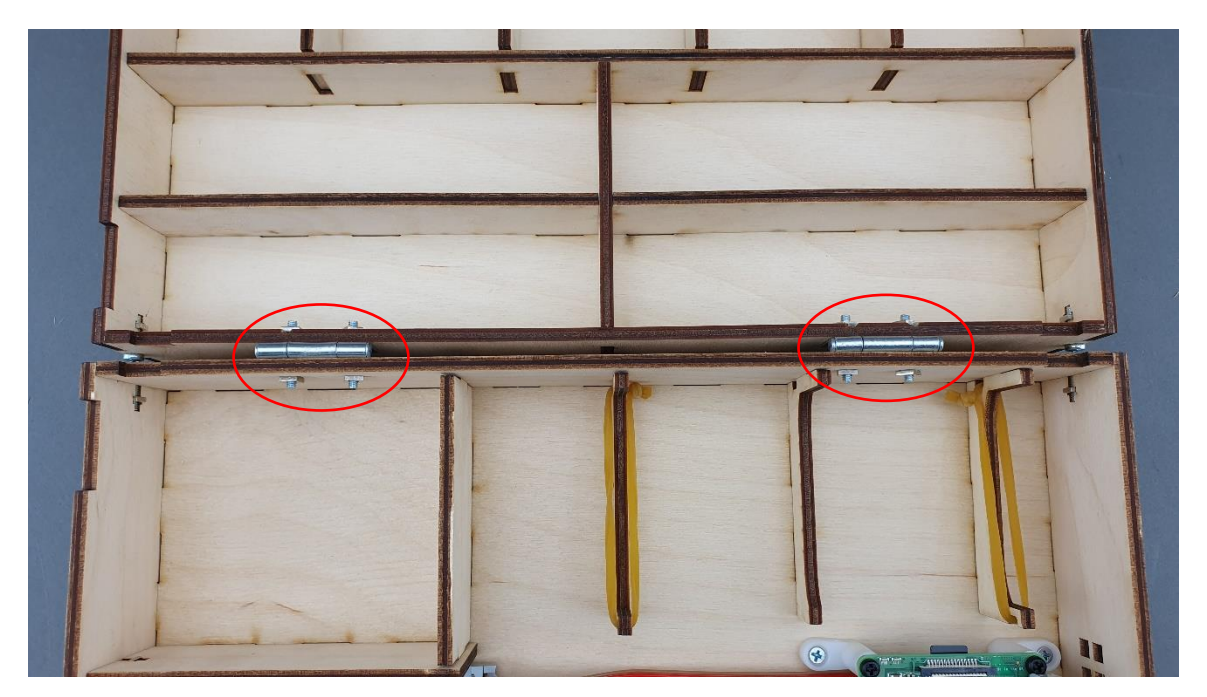

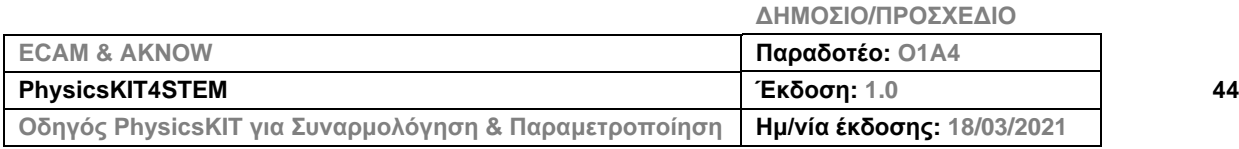

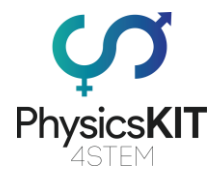

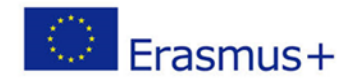

## 3.5 Κλειδαριά

**Βήμα 1 – Τι θα χρειαστείτε:**

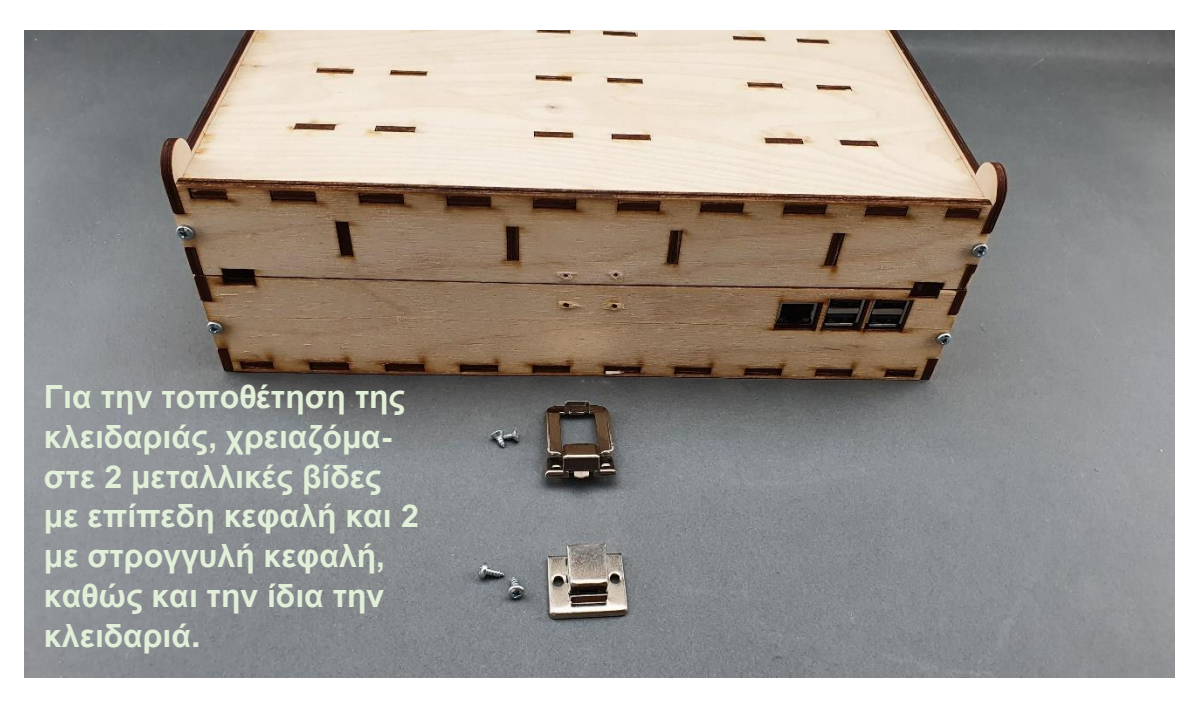

**Βήμα 2 – Τοποθετήστε το πρώτο κομμάτι της κλειδαριάς στο κάτω μέρος:**

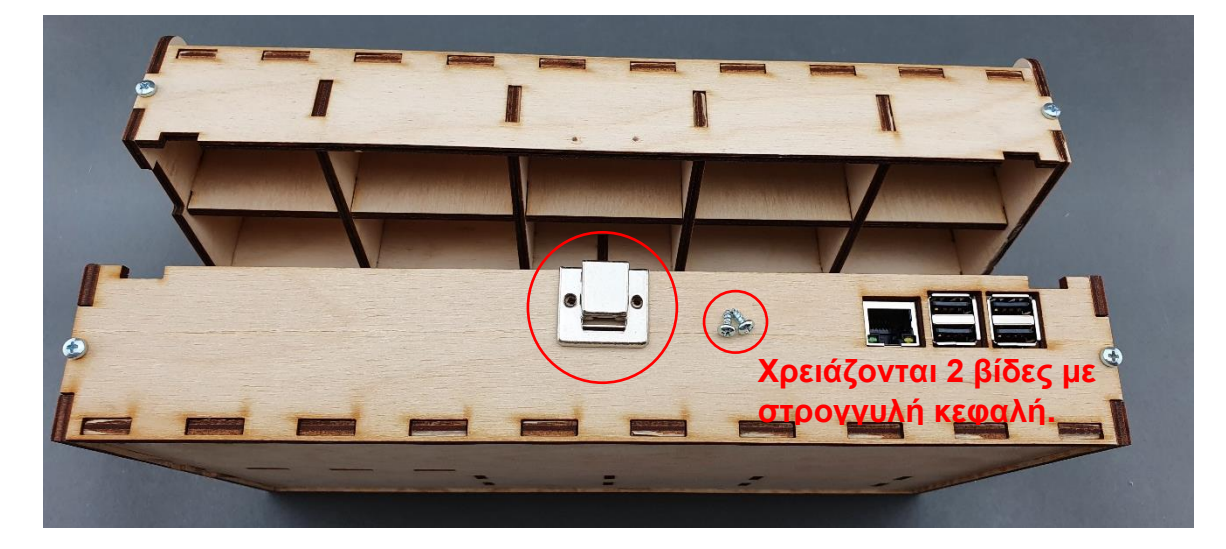

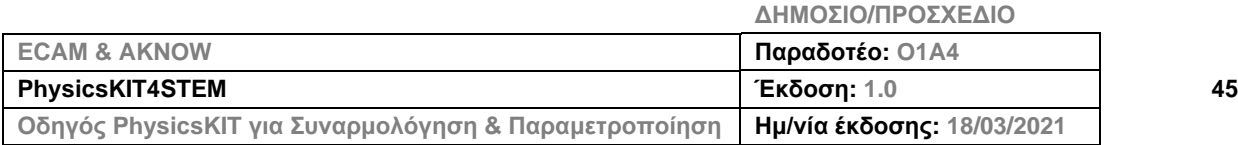

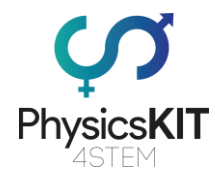

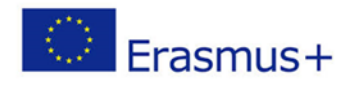

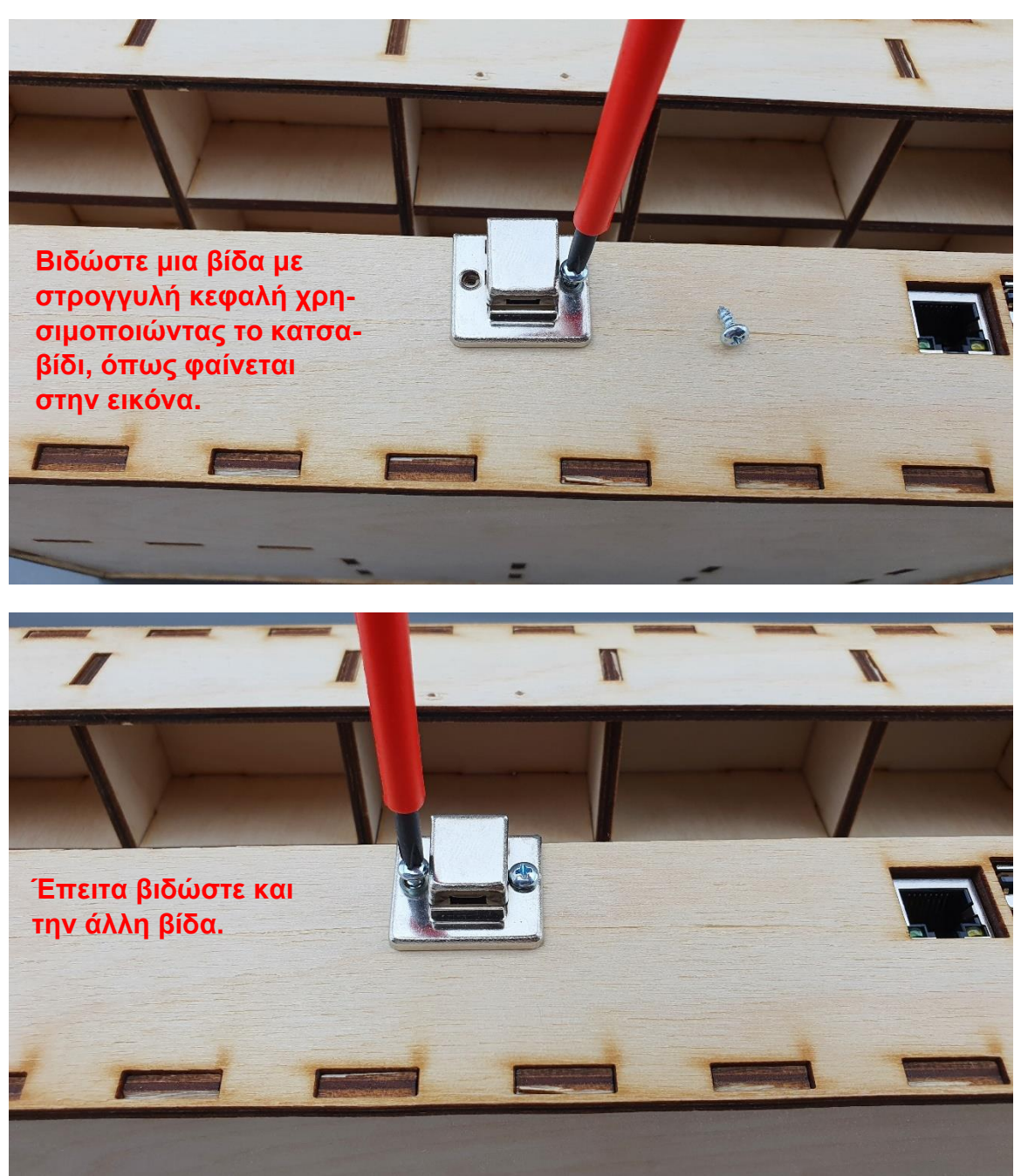

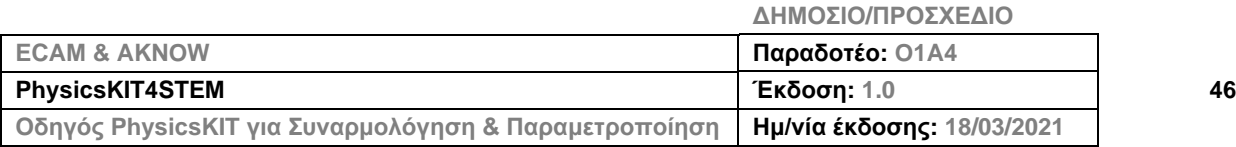

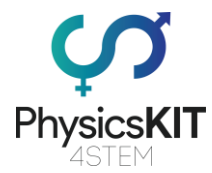

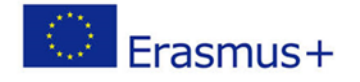

## **Βήμα 3 – Τοποθετήστε το δεύτερο κομμάτι της κλειδαριάς στο επάνω μέρος:**

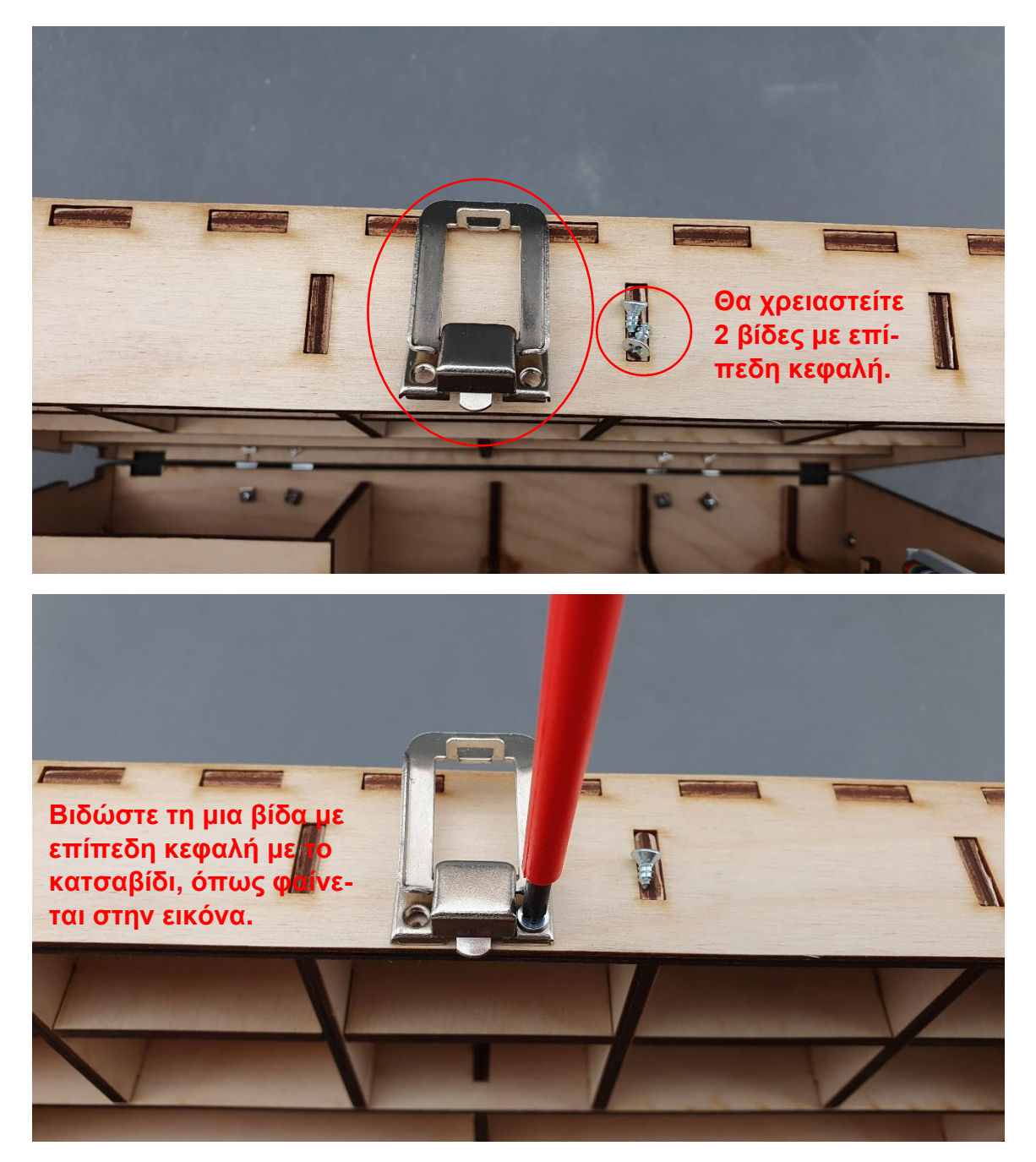

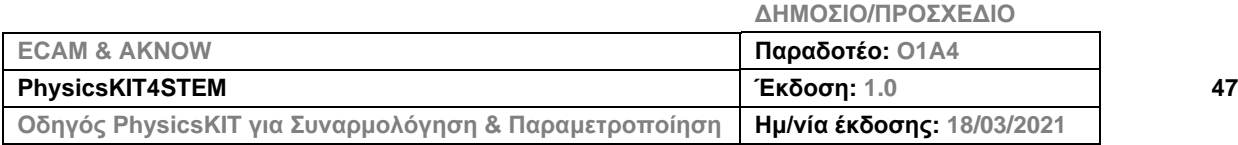

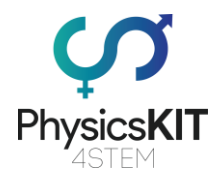

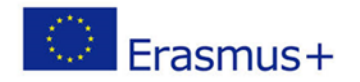

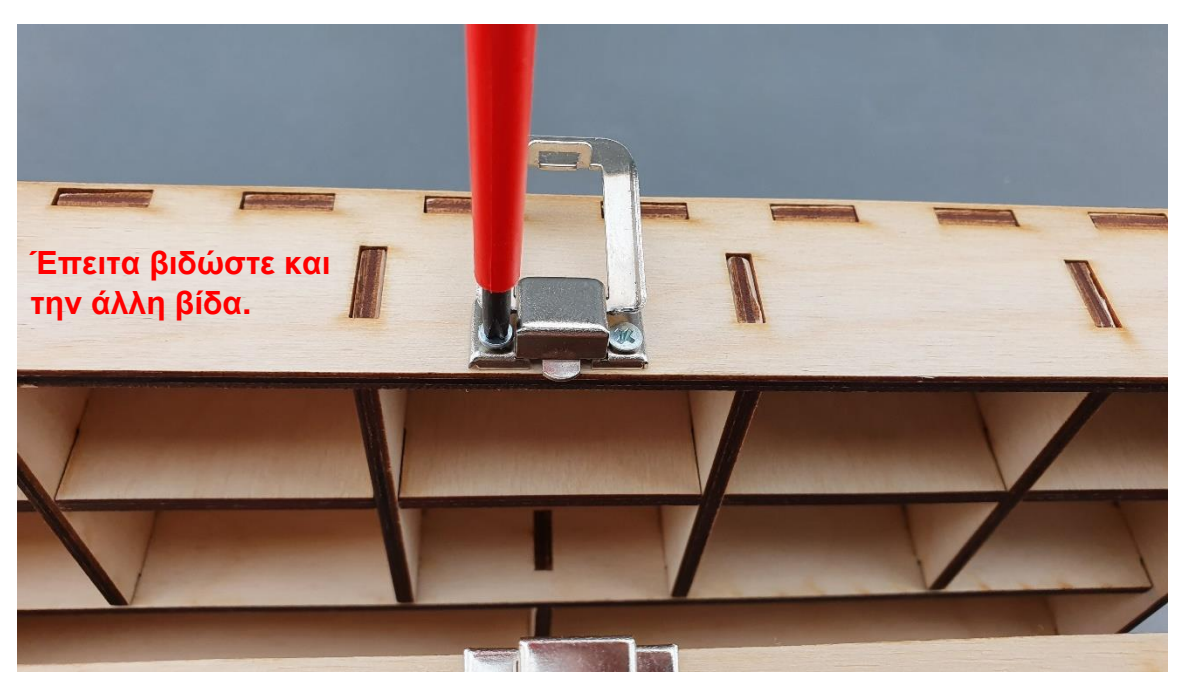

**Βήμα 4 – Βεβαιωθείτε ότι τα δύο κομμάτια της κλειδαριάς είναι στοιχισμένα και ότι η κλειδαριά λειτουργεί:**

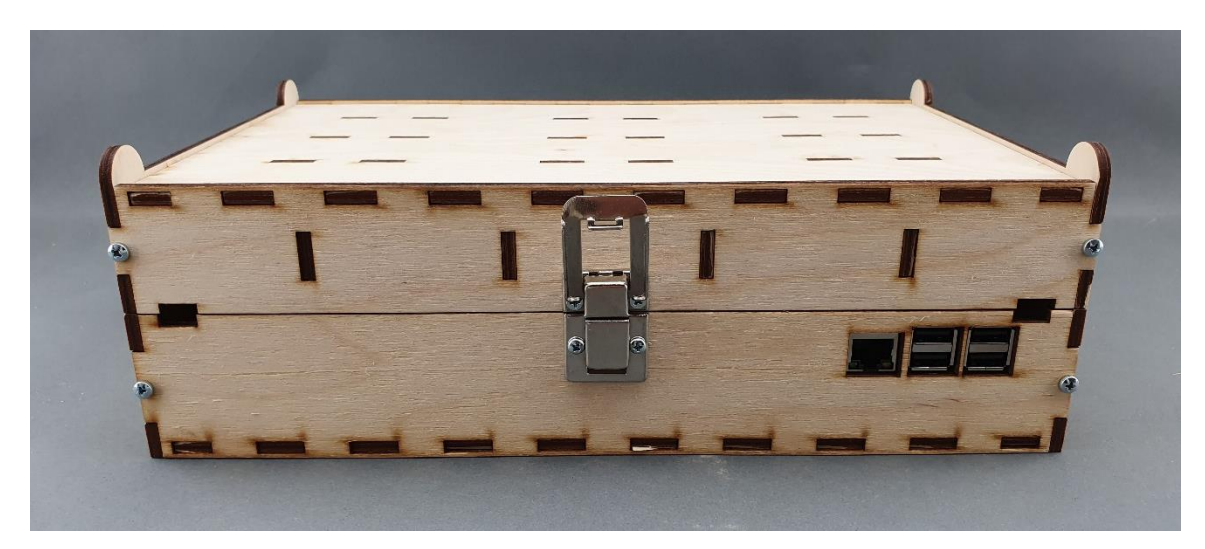

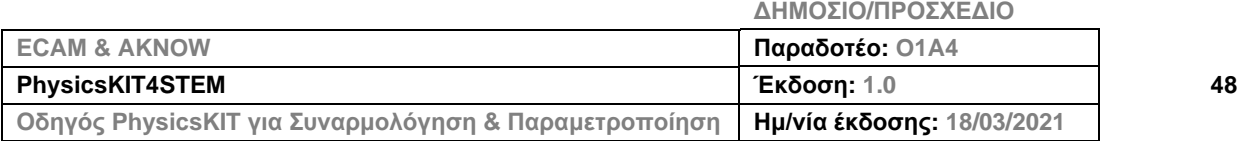

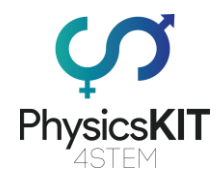

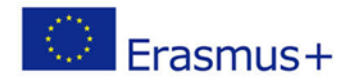

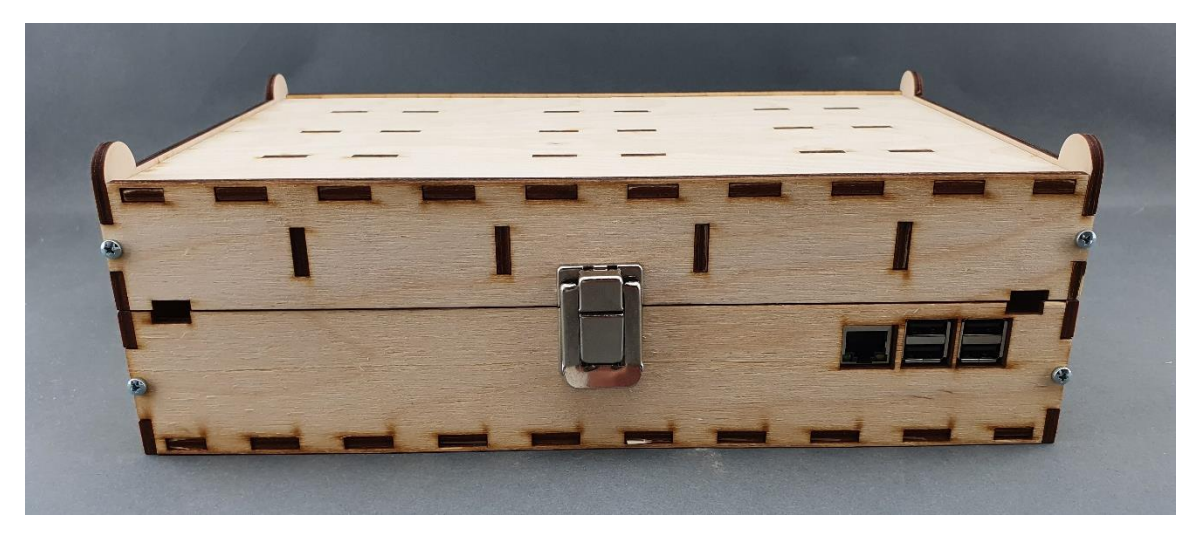

# 3.6 Powerbank, πλακέτα διασυνδέσεων και συνδεσιμότητα

**Βήμα 1 – Τι θα χρειαστείτε:**

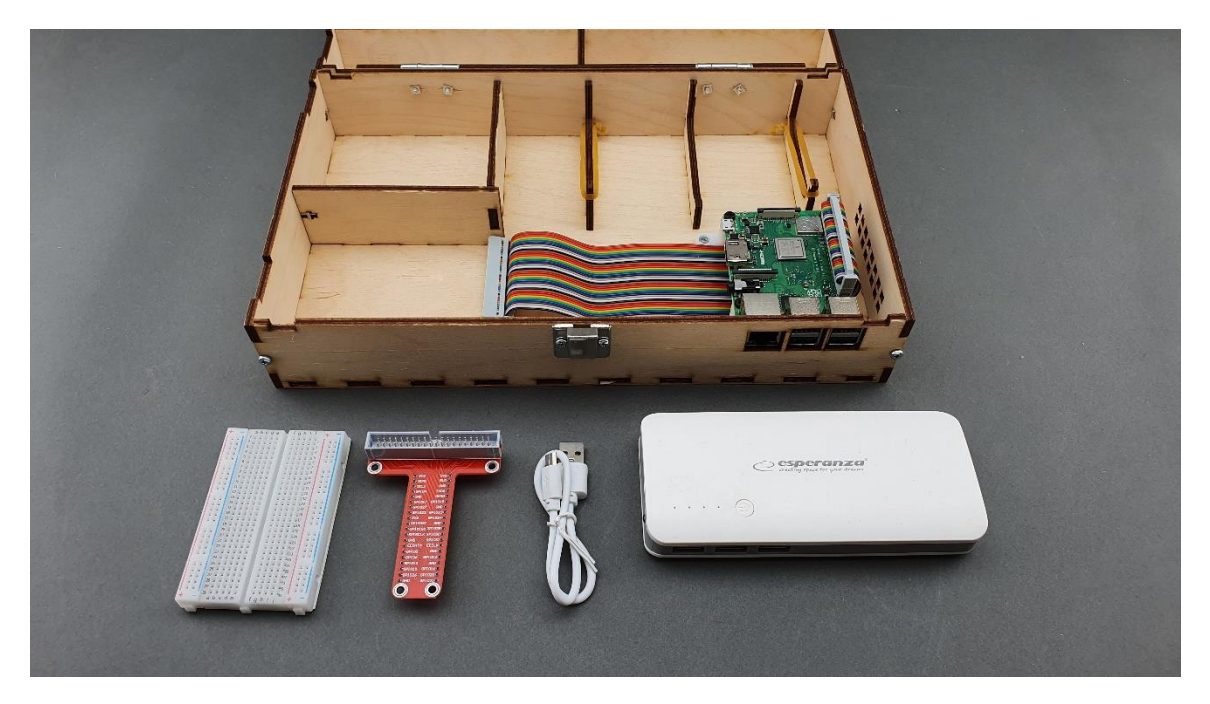

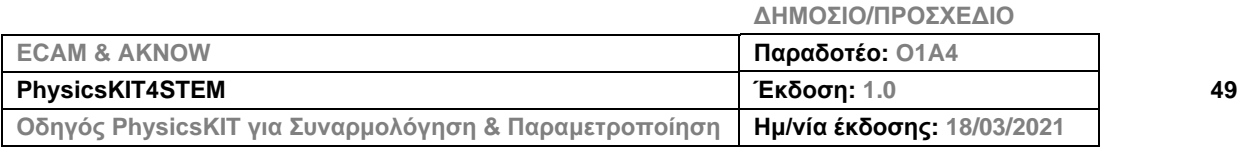

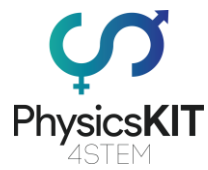

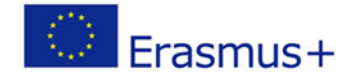

**Βήμα 2 – Ξεκινήστε τοποθετώντας το powerbank και ασφαλίστε το χρησιμοποιώντας τα λαστιχάκια:**

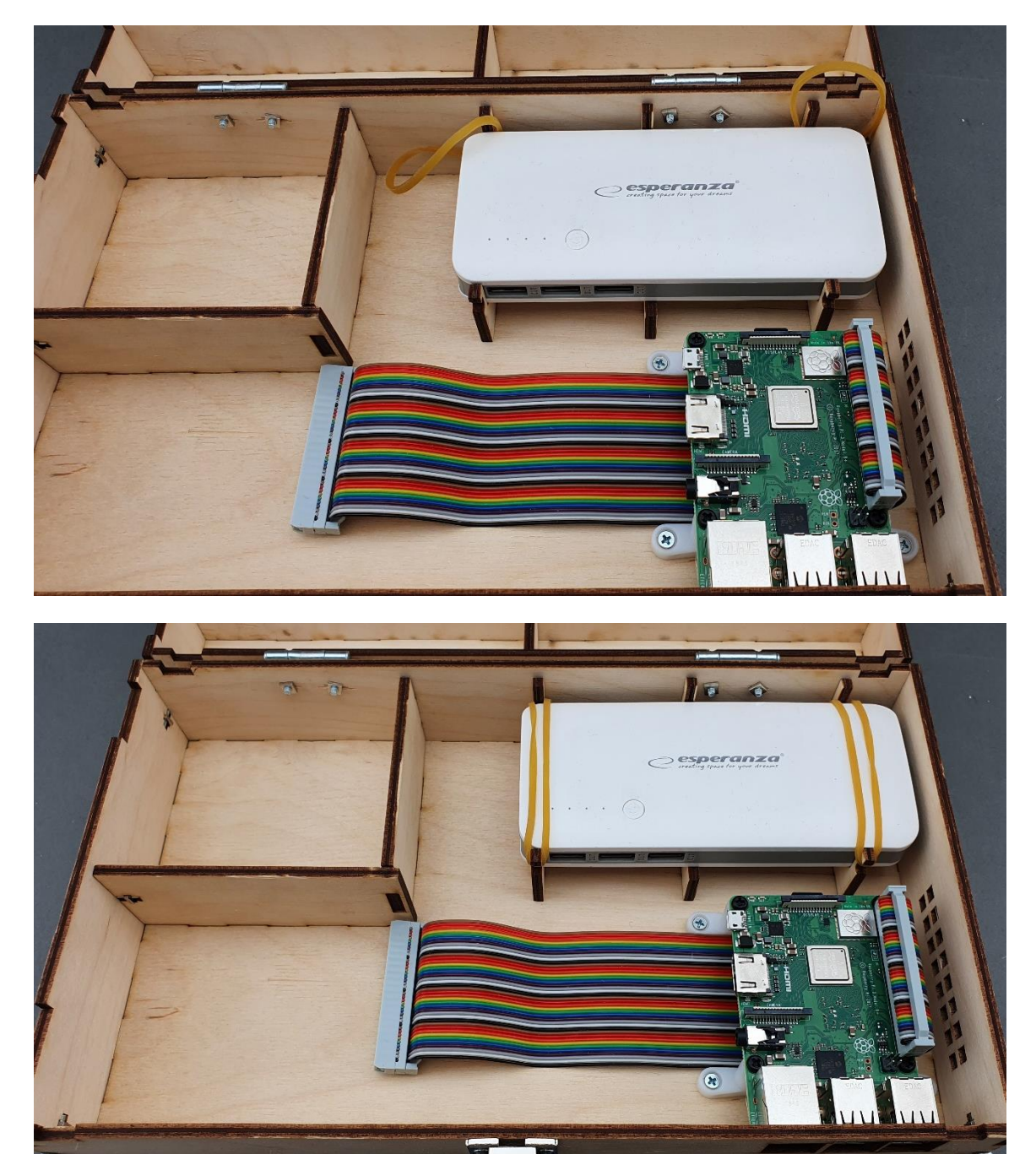

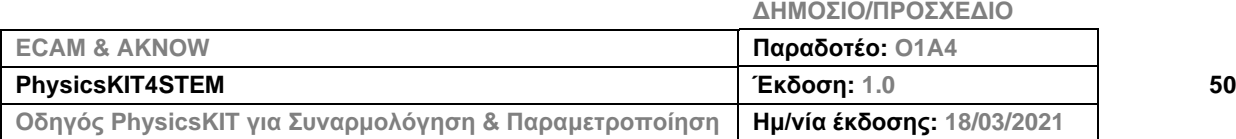

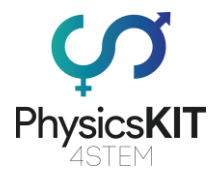

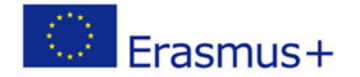

### **Βήμα 3 – Τοποθετήστε το 40P T-Cobbler στην πλακέτα διασυνδέσεων:**

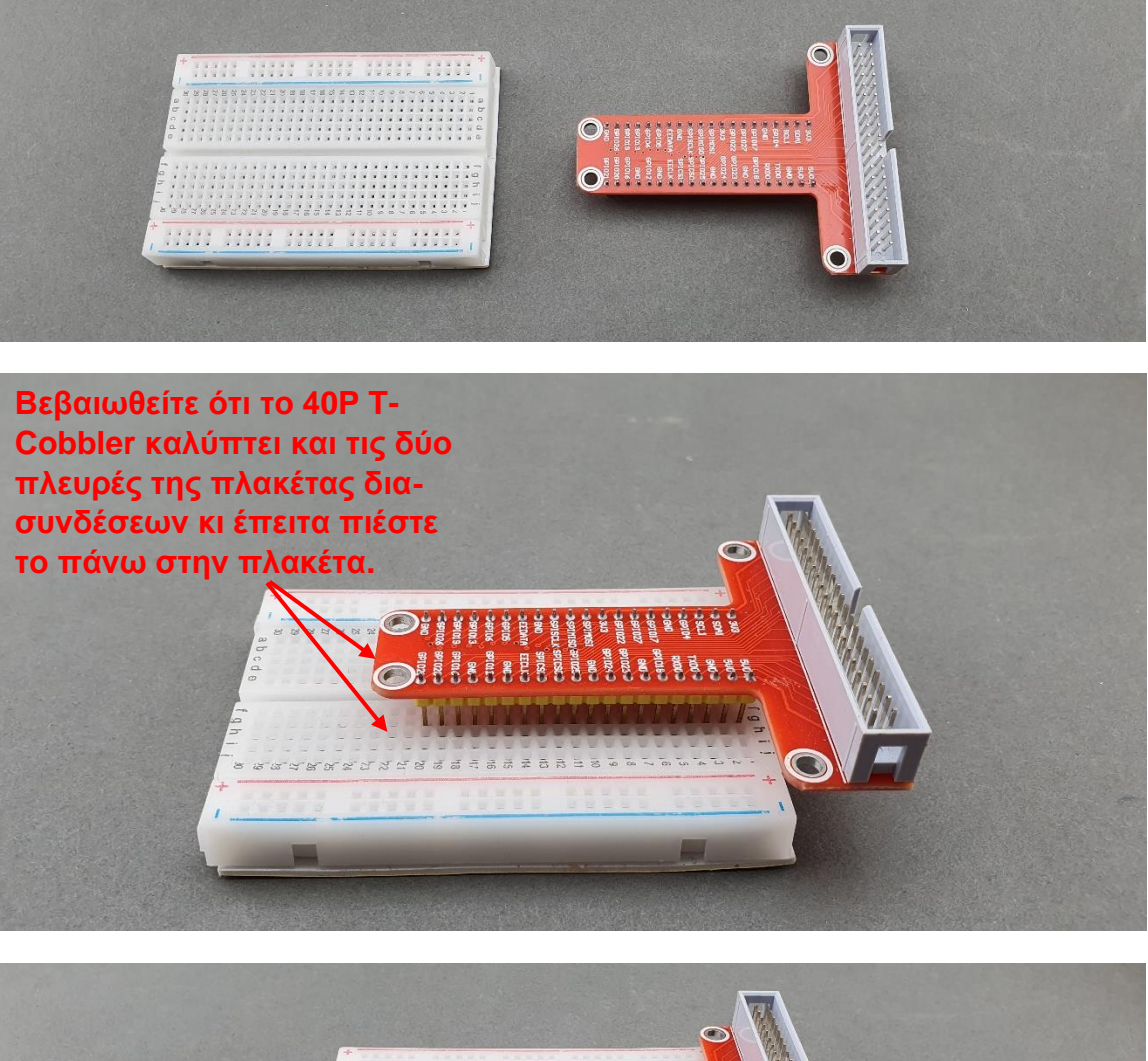

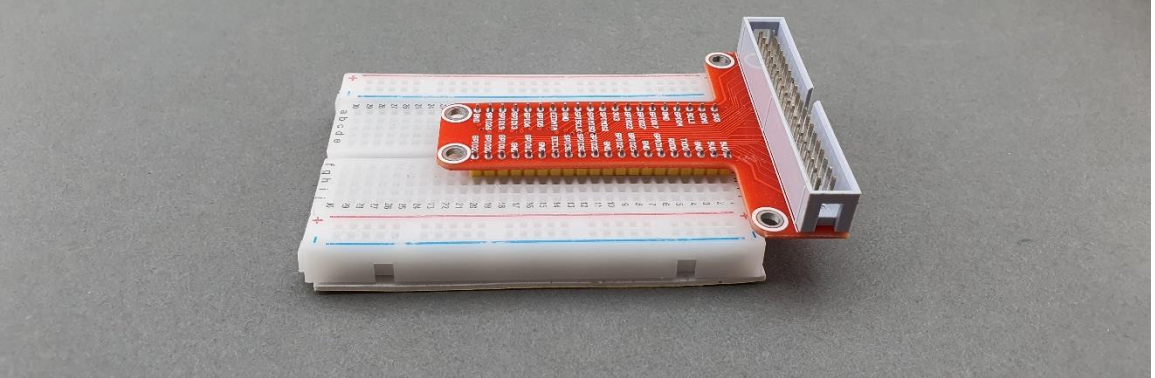

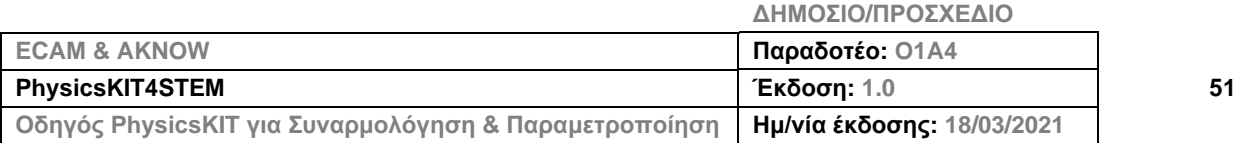

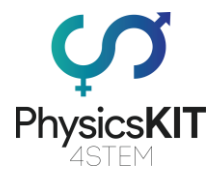

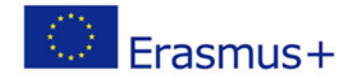

### **Βήμα 4 – Αφαιρέστε το προστατευτικό χαρτί από την κάτω πλευρά:**

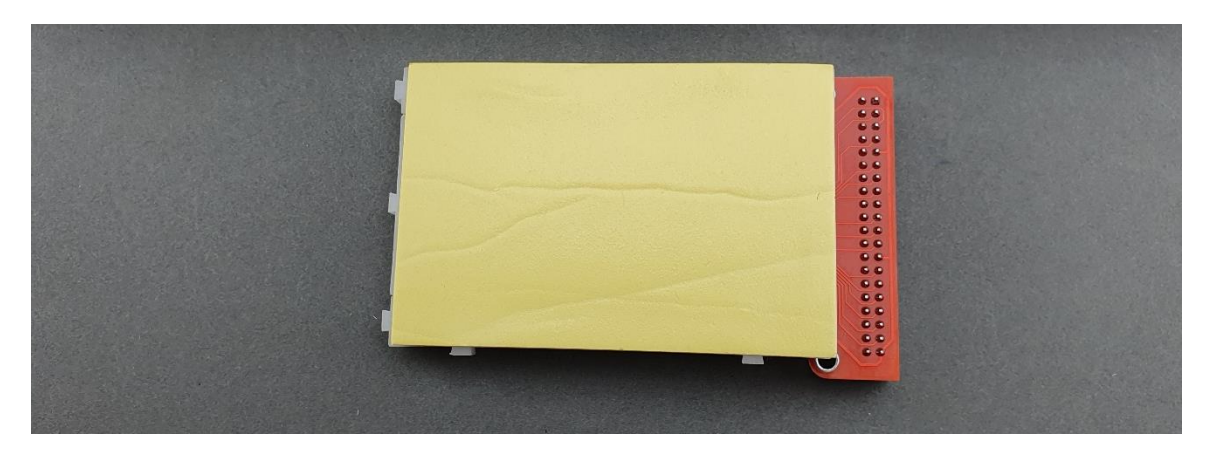

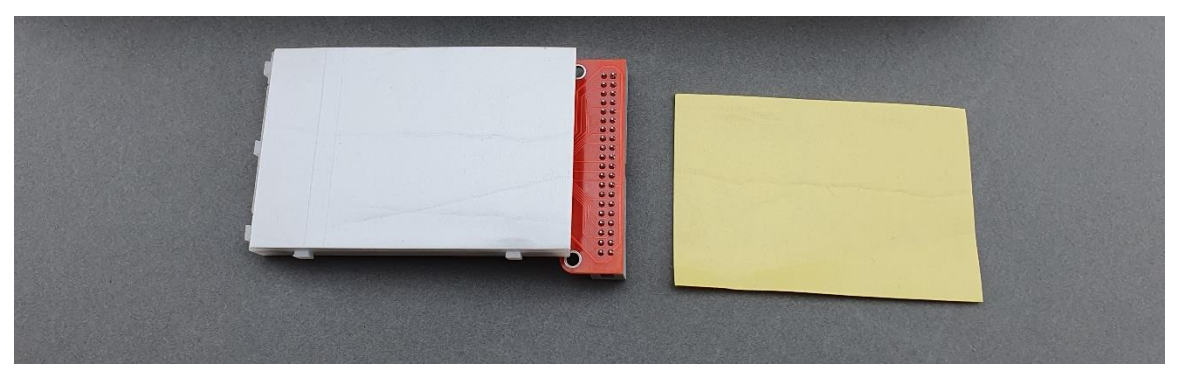

**Βήμα 5 – Τοποθετήστε την πλακέτα διασυνδέσεων μέσα στο κάτω μέρος:**

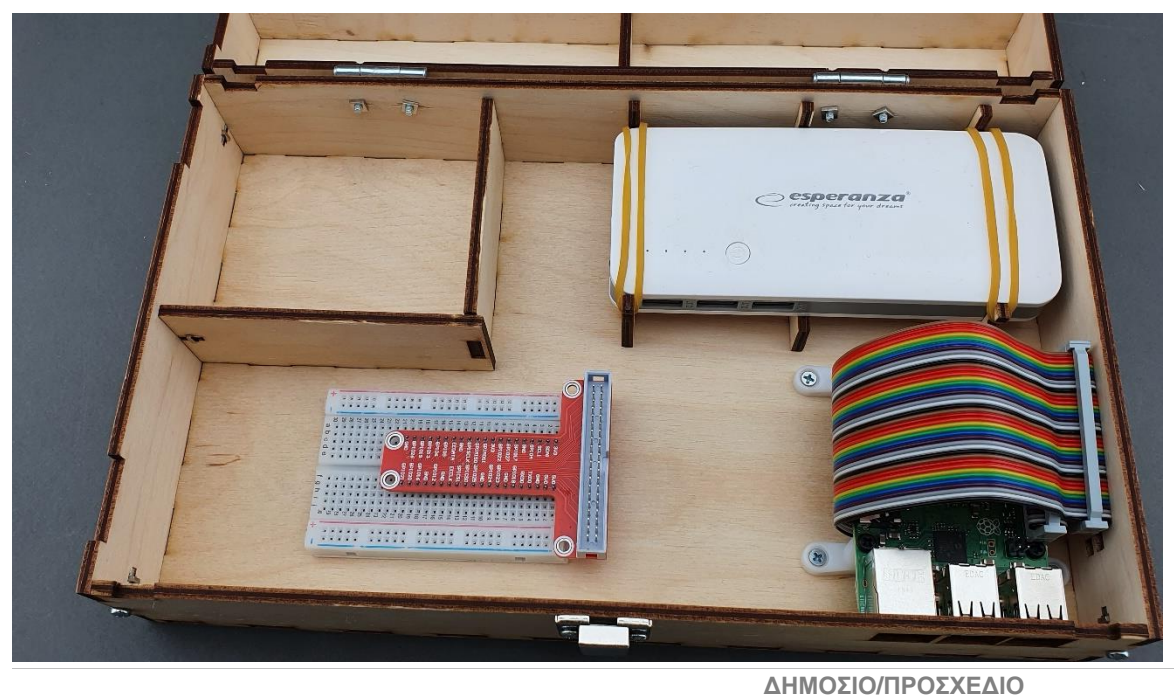

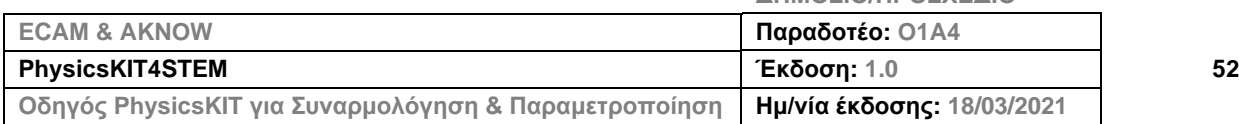

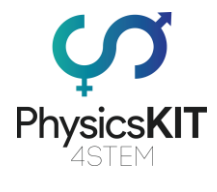

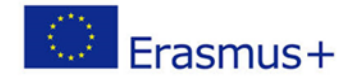

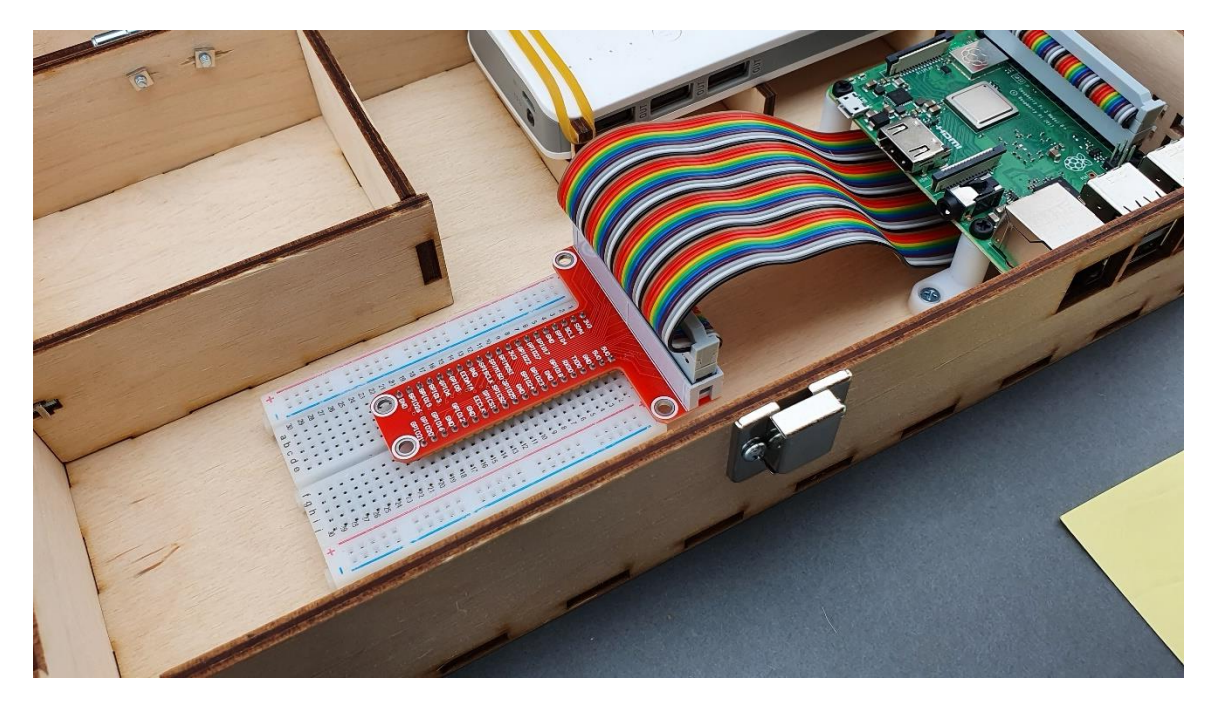

**Βήμα 6 – Συνδέστε την καλωδιοταινία ουράνιο τόξο 40P με το 40P T-Cobbler:**

**Βήμα 7 – Συνδέστε το καλώδιο ρεύματος του powerbank στο Raspberry Pi:**

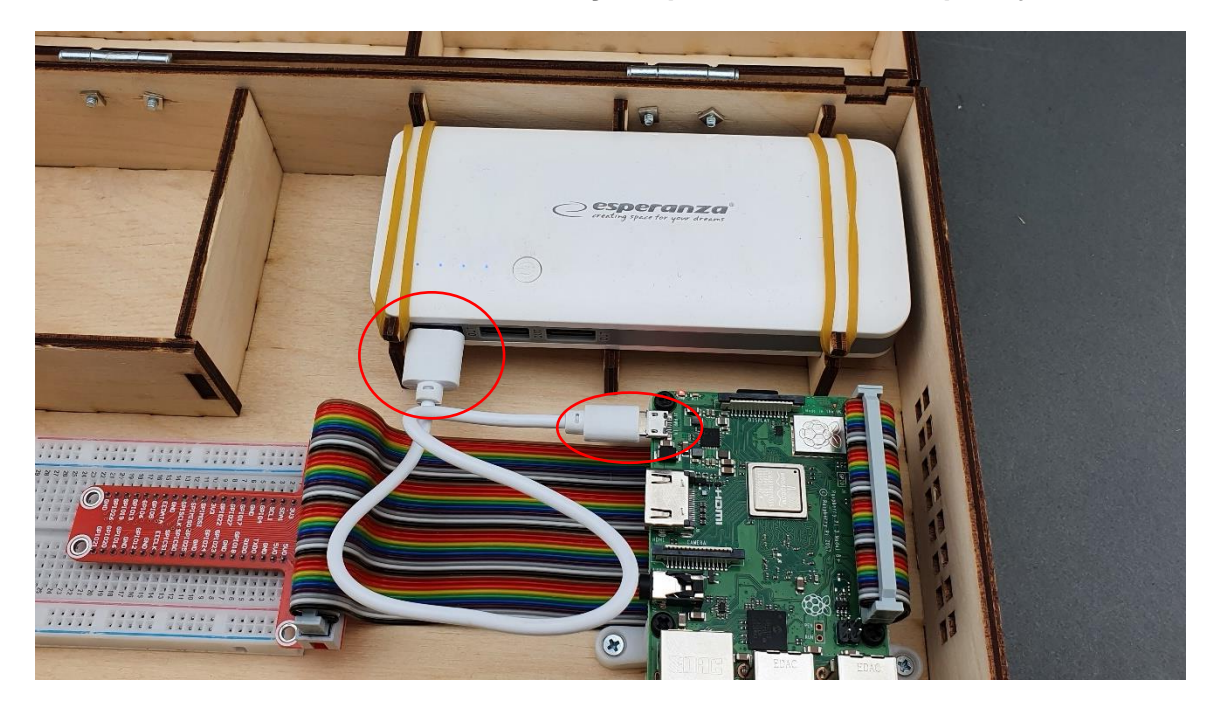

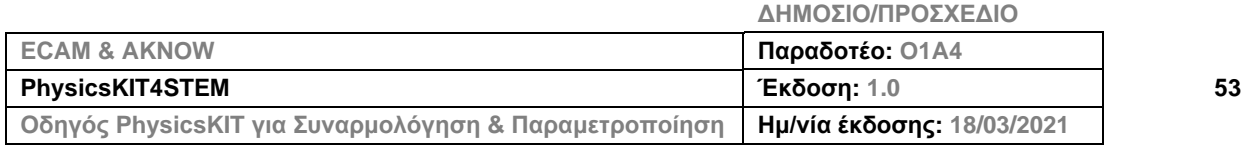

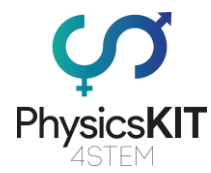

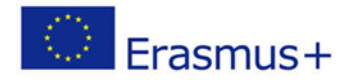

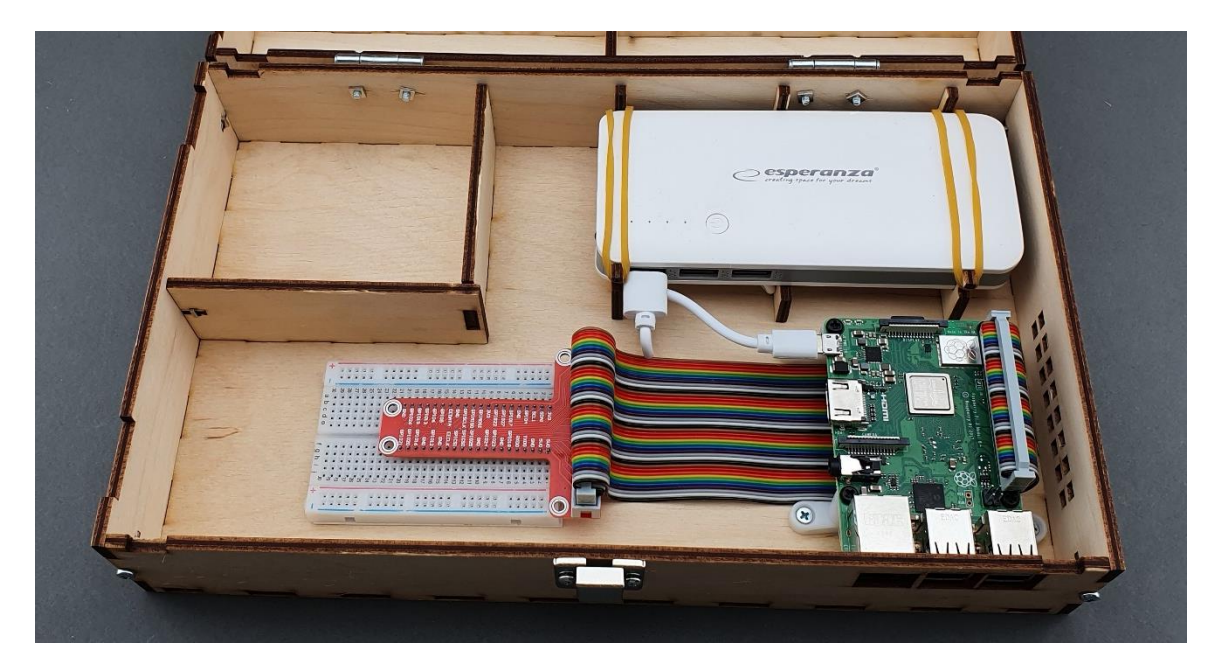

**Βήμα 8 – Τέλος, βεβαιωθείτε ότι όλα έχουν συνδεθεί σωστά:**

## 3.7 Τοποθέτηση ηλεκτρονικών κι αισθητήρων

**Βήμα 1 – Τι θα χρειαστείτε:**

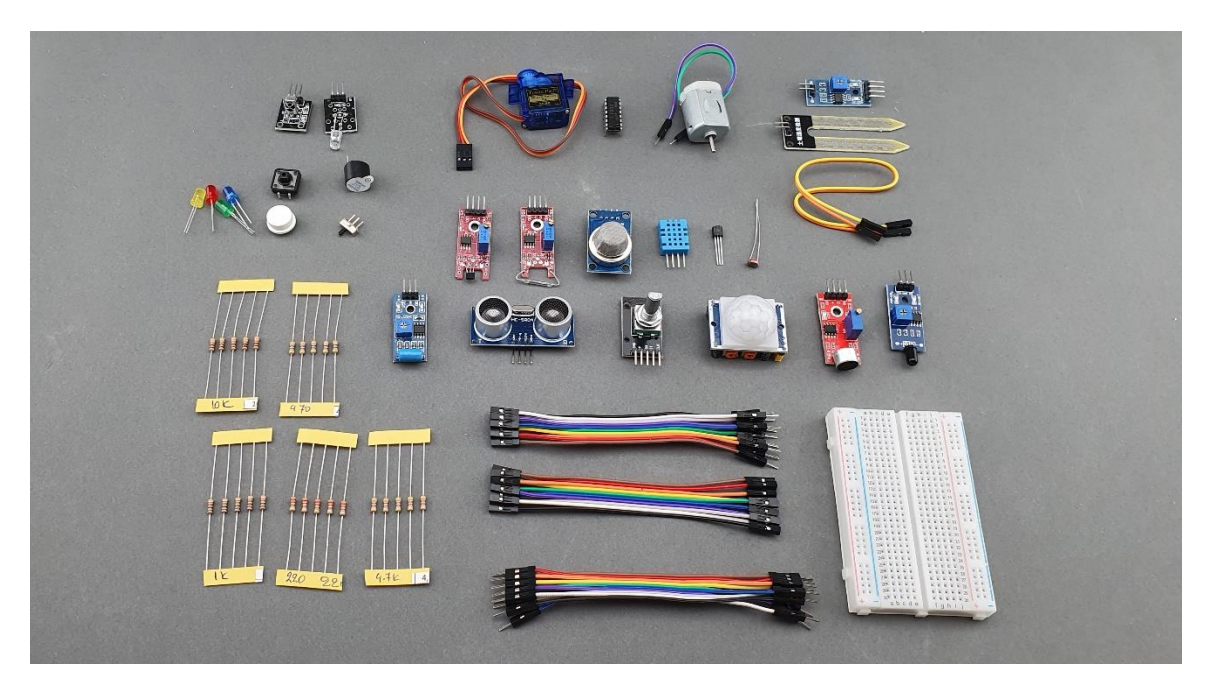

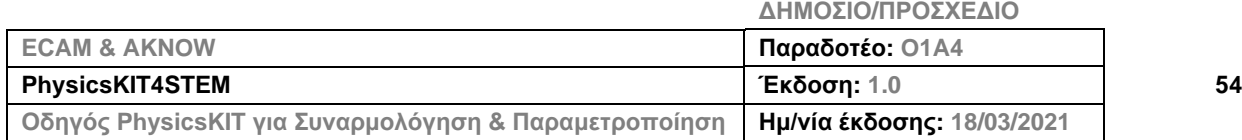

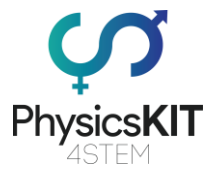

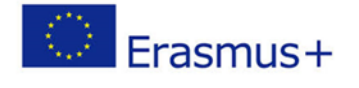

**Βήμα 2 – Τοποθετήστε τα ηλεκτρονικά και τους αισθητήρες όπως φαίνεται στην εικόνα:**

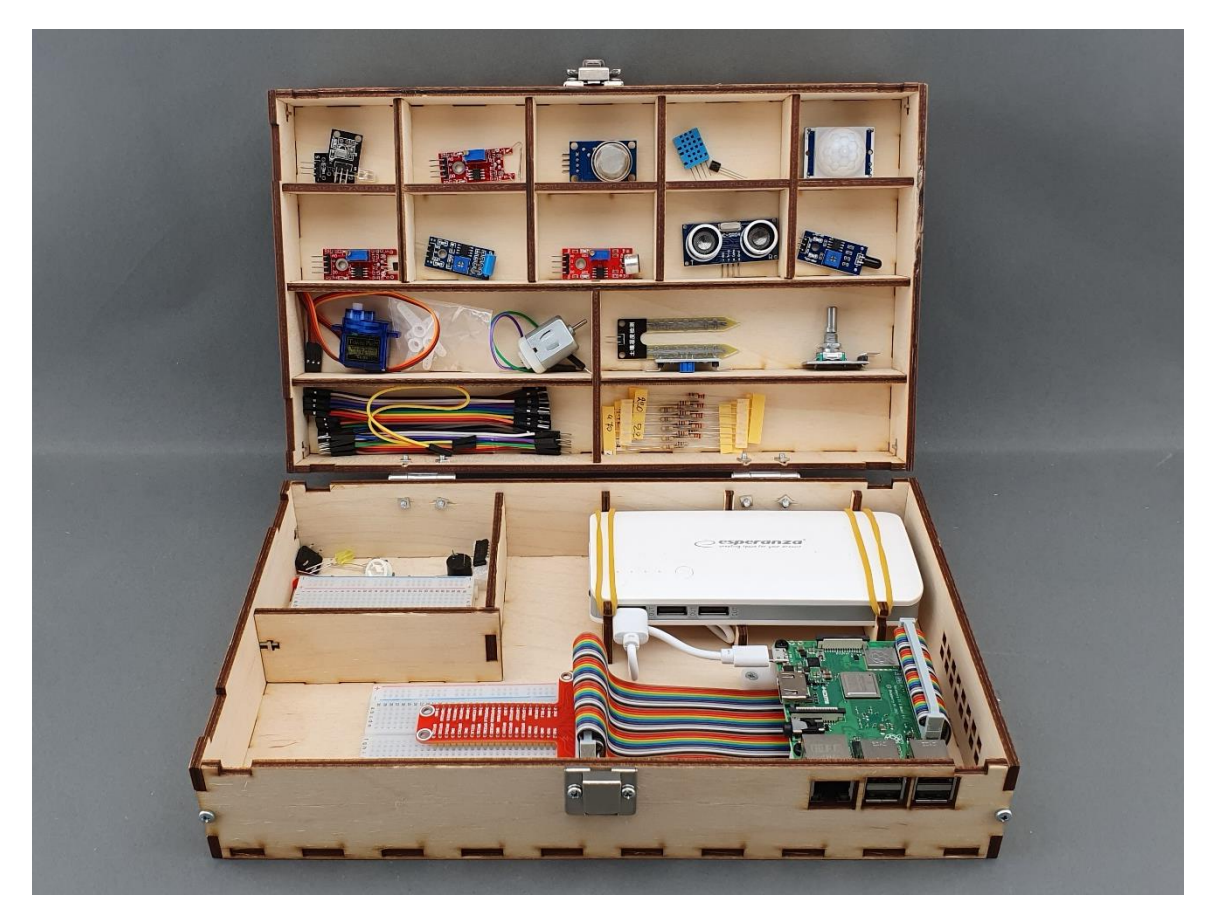

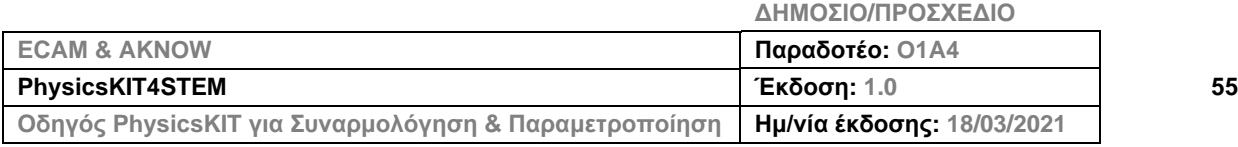

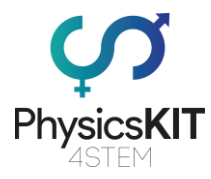

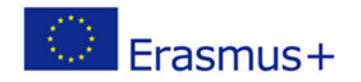

# 3.8 Τοποθέτηση καλυμμάτων με χειρολαβές

## **Βήμα 1 – Τι θα χρειαστείτε:**

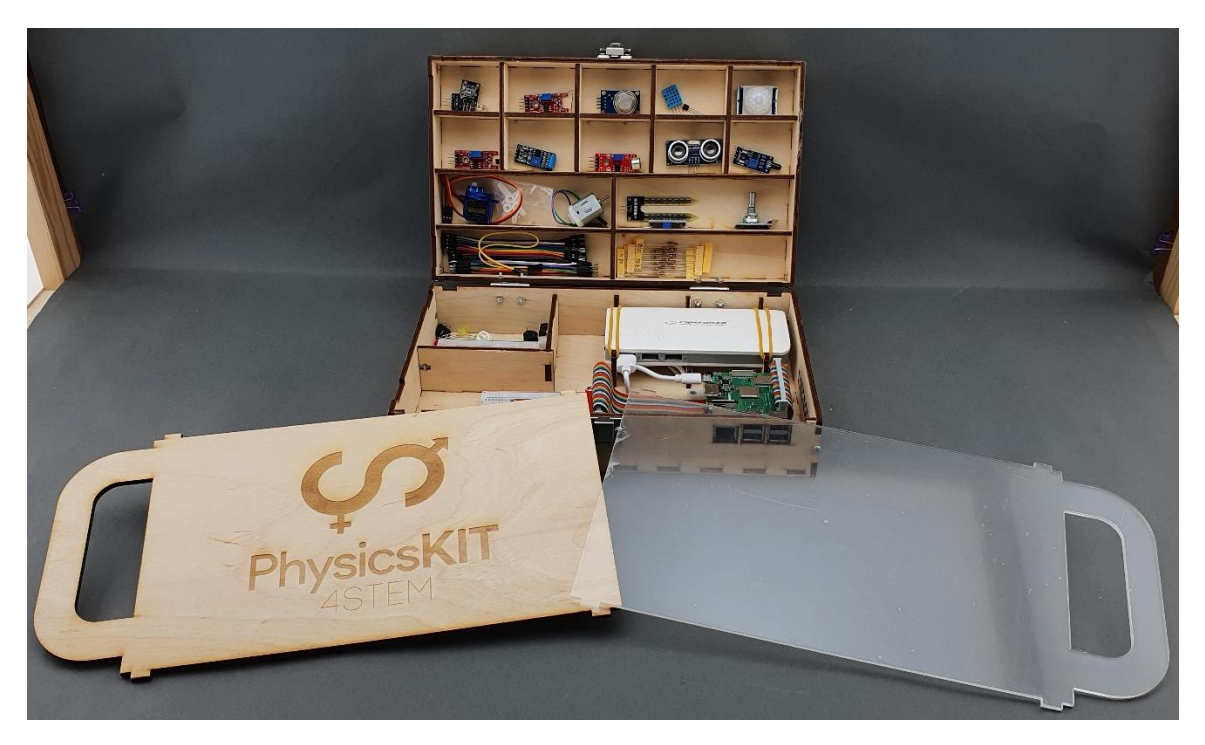

**Βήμα 2 – Τοποθετήστε το ξύλινο κάλυμμα πάνω από το κάτω μέρος:**

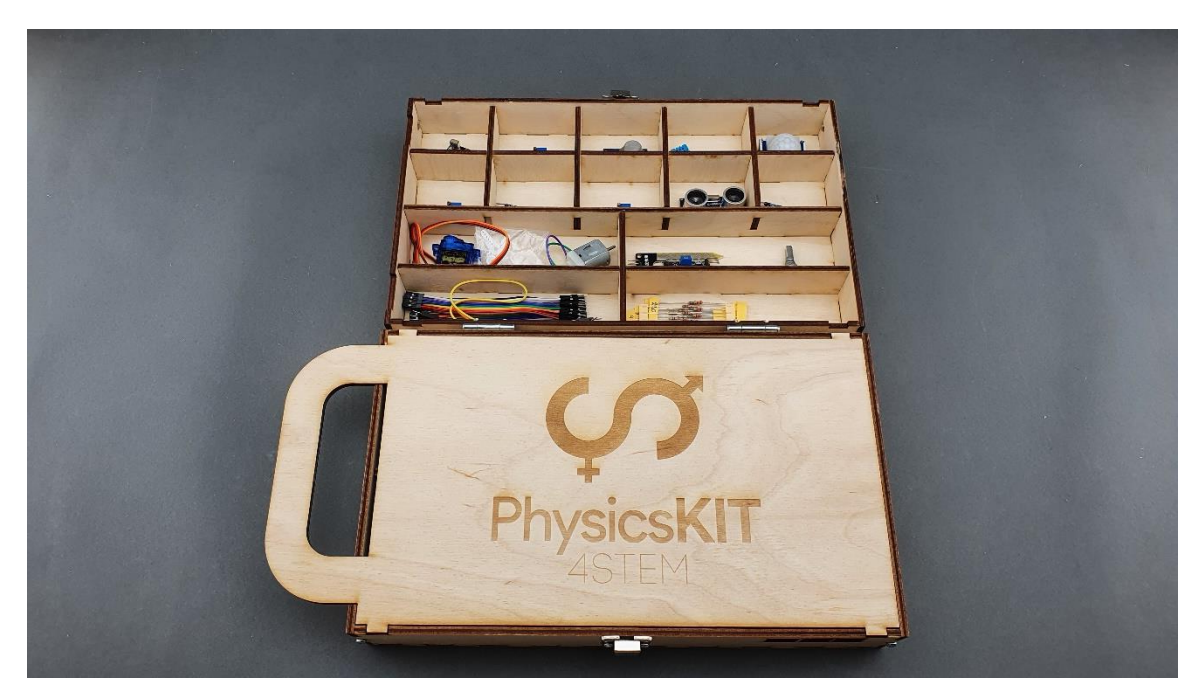

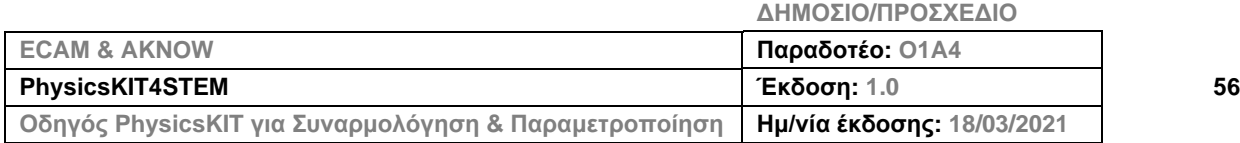

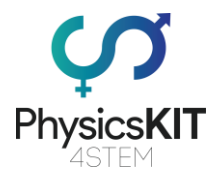

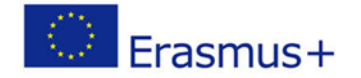

## **Βήμα 3 – Αφαιρέστε την προστατευτική θήκη από το κάλυμμα πλεξιγκλάς:**

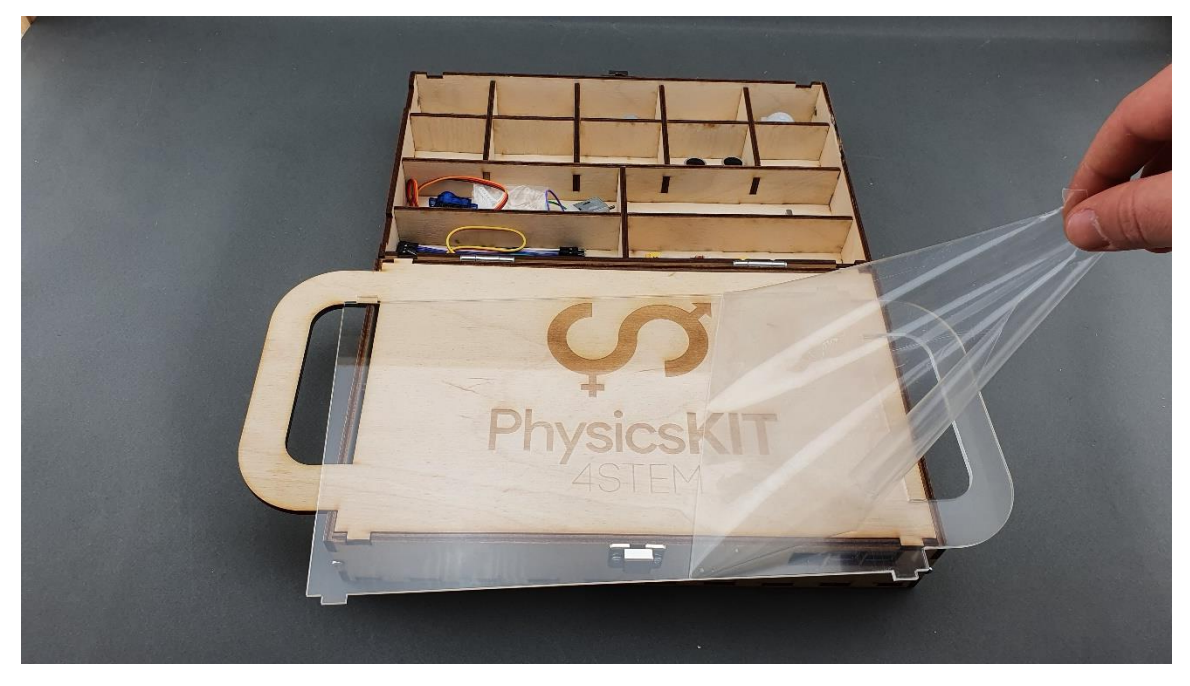

**Βήμα 4 – Τοποθετήστε το κάλυμμα πλεξιγκλας πάνω από το επάνω μέρος:**

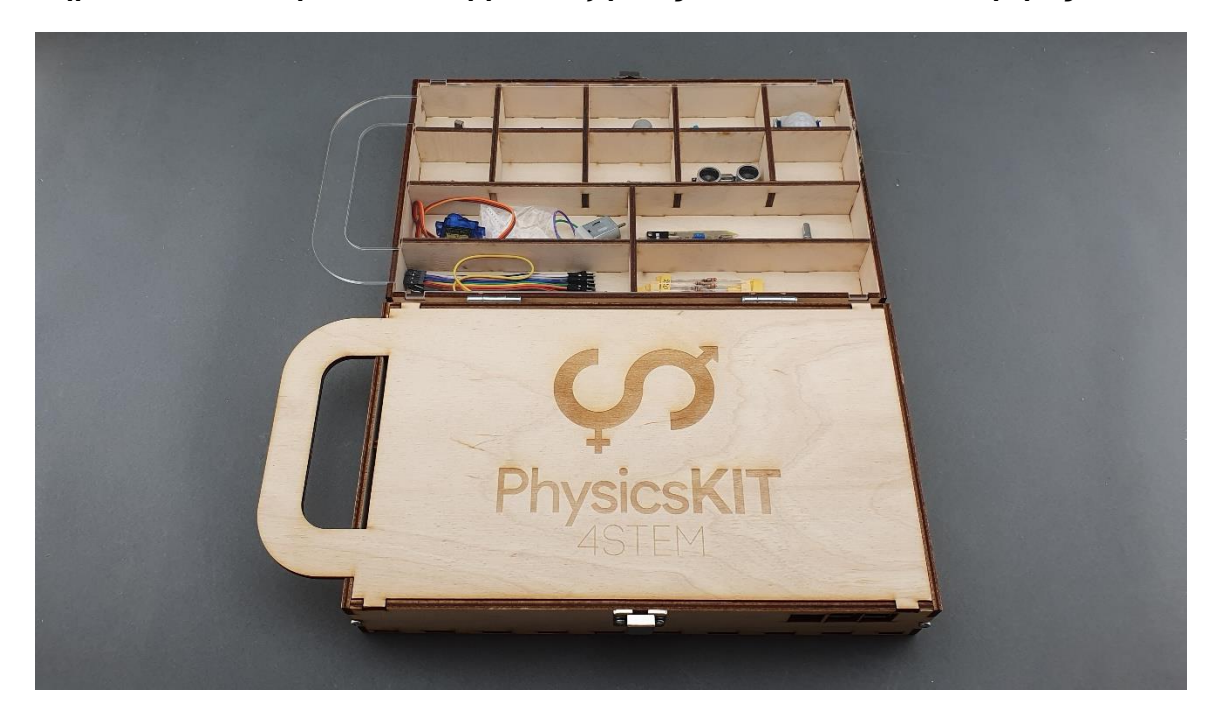

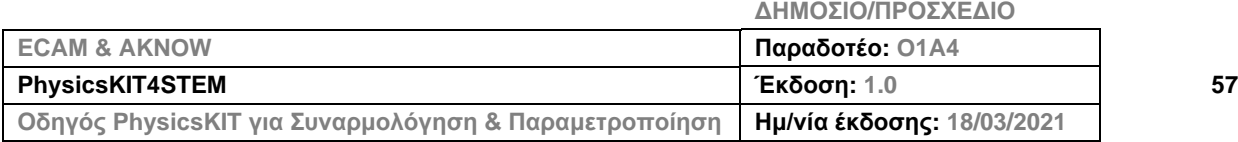

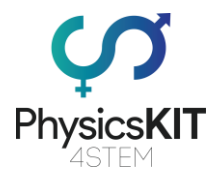

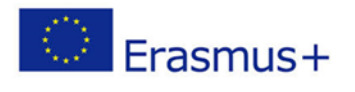

## **Βήμα 5 – Συγχαρητήρια! Το PhysicsKIT σας είναι έτοιμο:**

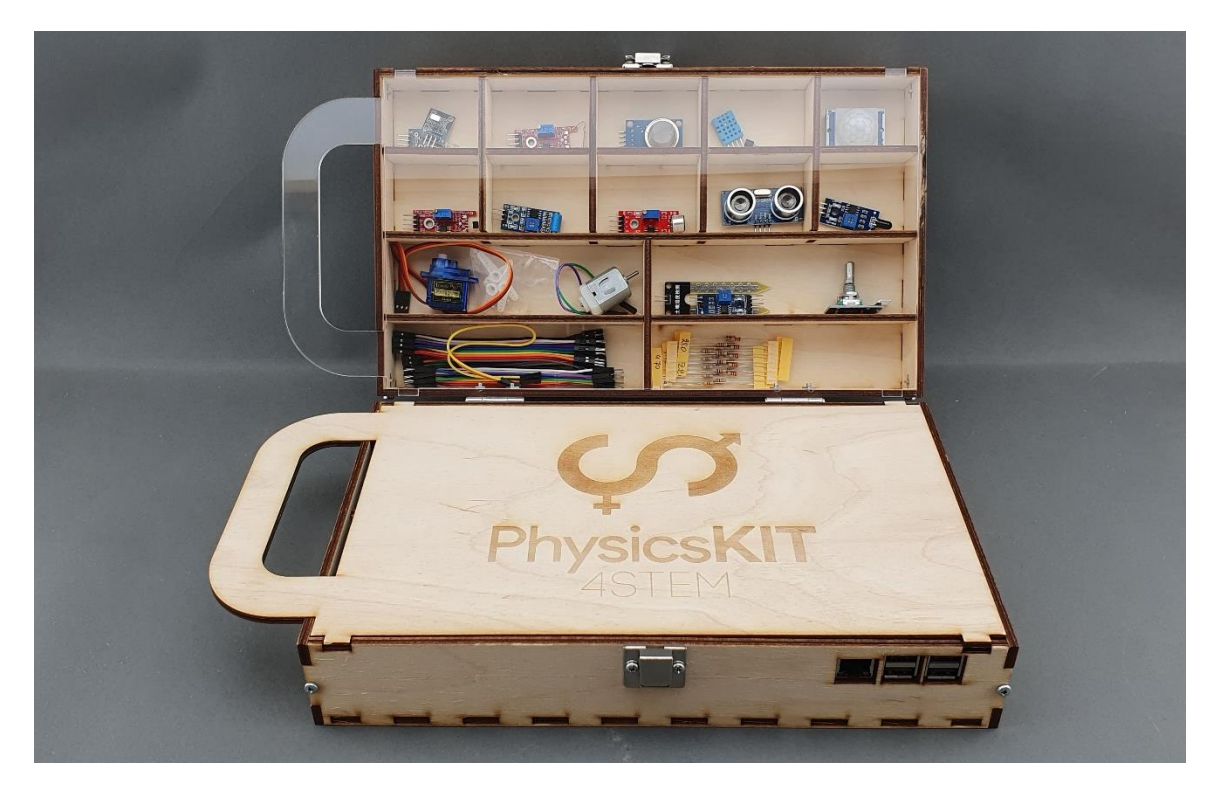

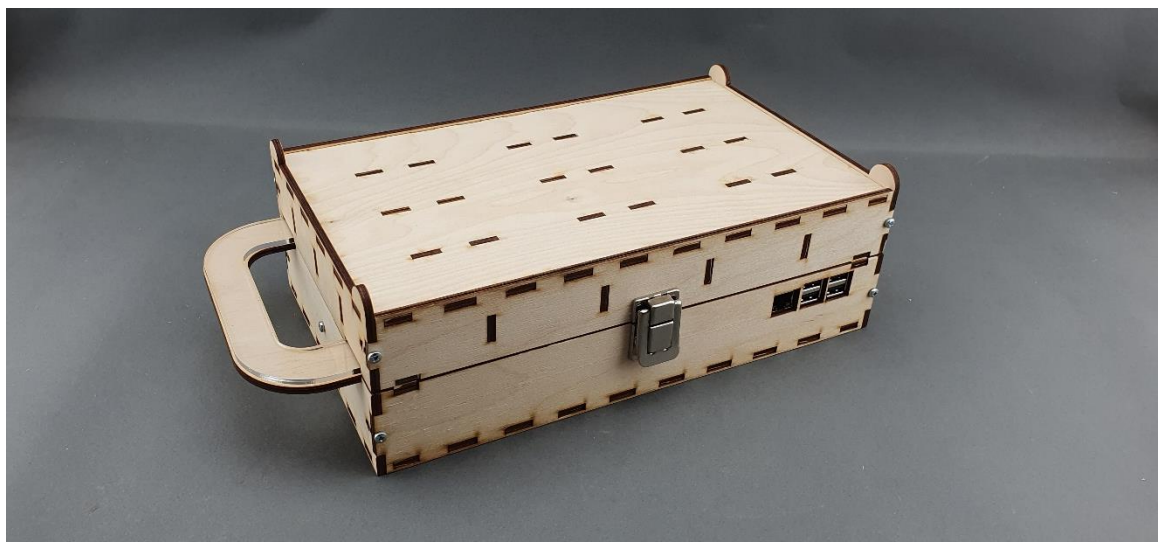

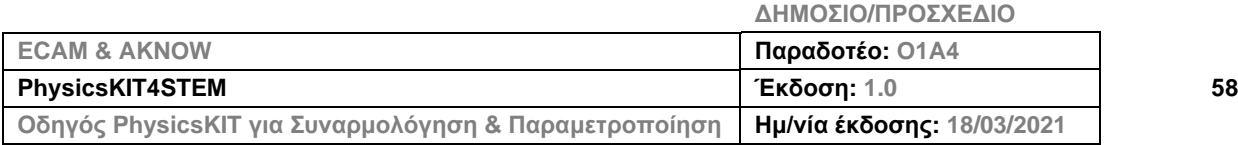

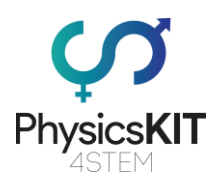

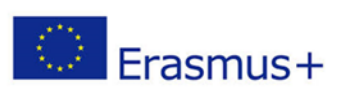

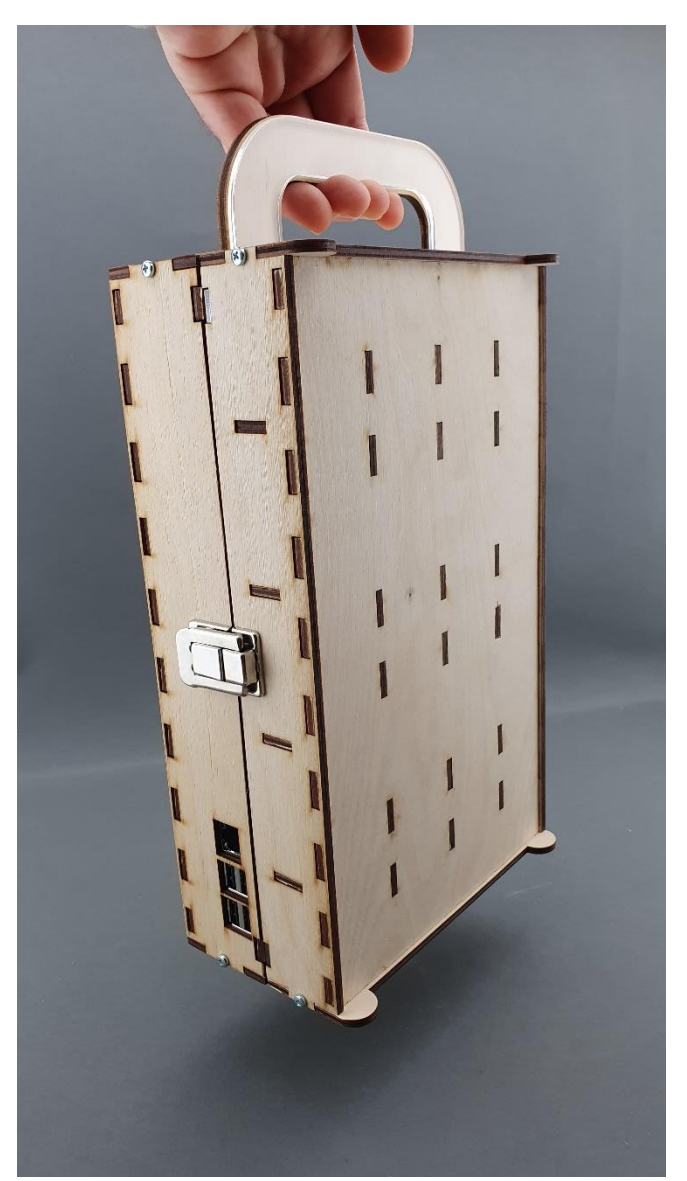

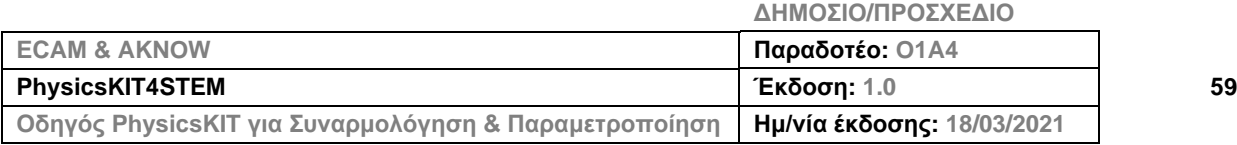

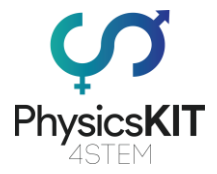

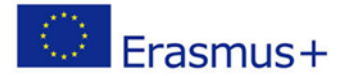

# 4. Λογισμικό

Το Raspberry Pi στο PhysicsKIT μας λειτουργεί με το [Raspberry](https://www.raspberrypi.org/documentation/raspbian/) Pi OS. Το Raspberry Pi OS (γνωστό στο παρελθόν ως Raspbian) είναι ένα λειτουργικό σύστημα βασισμένο στο Debian για το Raspberry Pi. Το Raspberry Pi OS παρέχει περισσότερα από ένα καθαρά λειτουργικό σύστημα: συνοδεύεται από περισσότερα από 35.000 πακέτα, προ-συγκεντρωμένα και προ-εγκατεστημένα, με άφθονο λογισμικό για την εκπαίδευση, τον προγραμματισμό και για γενική χρήση, ομαδοποιημένα σε μια ωραία έκδοση για εύκολη εγκατάσταση για το Raspberry Pi. Περιέχει τα Thonny Python, Scratch, Minecraft Pi, Java κ.ά.

Η αρχική κατασκευή των περισσότερων από 35.000 πακέτων Raspbian, τελειοποιημένων για την καλύτερη απόδοση στο Raspberry Pi, ολοκληρώθηκε τον Ιούνιο του 2012. Παρ' όλα αυτά, το Raspbian αναπτύσσεται ακόμα ενεργά, με έμφαση στη βελτίωση της σταθερότητας και απόδοσης όσων δυνατόν περισσότερων πακέτων Debian. Από το 2015 παρέχεται επίσημα από το Ίδρυμα Raspberry Pi, ως το κυρίως λειτουργικό σύστημα για την οικογένεια συμπαγών υπολογιστών μίας πλακέτας του Raspberry Pi.

Το Raspberry Pi OS χρησιμοποιεί το PIXEL (**P**i **I**mproved **X**-Window **E**nvironment, **L**ightweight) ως το βασικό του περιβάλλον χρήστη σύμφωνα με την τελευταία ενημέρωση. Αποτελείται από ένα τροποποιημένο περιβάλλον χρήστη [LXDE](https://en.wikipedia.org/wiki/LXDE) και τον διαχειριστή παραθύρων στοίβαξης [Openbox](https://en.wikipedia.org/wiki/Openbox) με ένα νέο θέμα και κάποιες άλλες αλλαγές. Η διανομή αποστέλλεται μαζί με ένα αντίγραφο του προγράμματος άλγεβρας για υπολογιστή [Mathemat](https://en.wikipedia.org/wiki/Wolfram_Mathematica)[ica](https://en.wikipedia.org/wiki/Wolfram_Mathematica) και μια έκδοση του [Minecraft](https://en.wikipedia.org/wiki/Minecraft) που ονομάζεται Minecraft Pi, όπως επίσης και μια ελαφριά έκδοση των [Chromium,](https://en.wikipedia.org/wiki/Chromium_(web_browser)) [Thonny](https://thonny.org/) Python, [Scratch](https://scratch.mit.edu/) και πολλών άλλων.

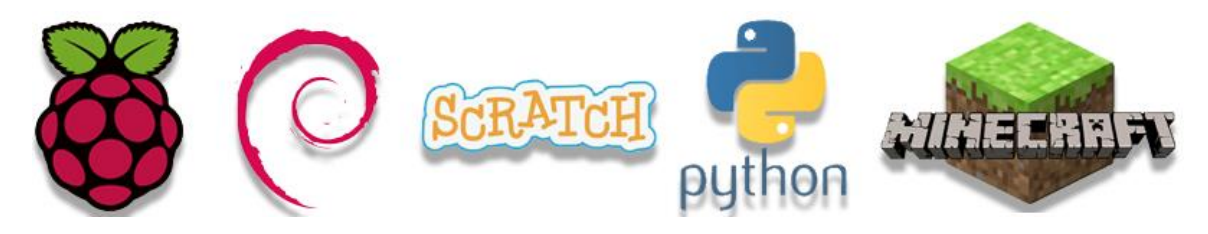

## 4.1 Εγκατάσταση του Raspberry Pi OS στην κάρτα micro-SD

Το μόνο που χρειαζόμαστε είναι να κατεβάσουμε την επιθυμητή έκδοση λογισμικού από το [https://www.raspberrypi.org/software/.](https://www.raspberrypi.org/software/)

Ο ευκολότερος τρόπος να εγκαταστήσουμε το Raspberry Pi OS στην κάρτα microSD είναι να κατεβάσουμε τον Απεικονιστή (Imager) Raspberry Pi. Ανάλογα με το λειτουργικό σύστημα που χρησιμοποιείτε (Windows, macOS, Linux), κάντε κλικ στο κουμπί «Λήψη» ("Download").

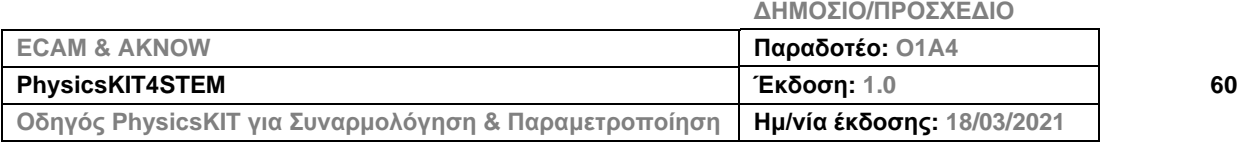

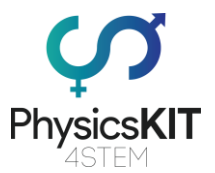

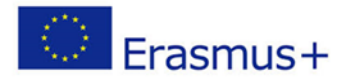

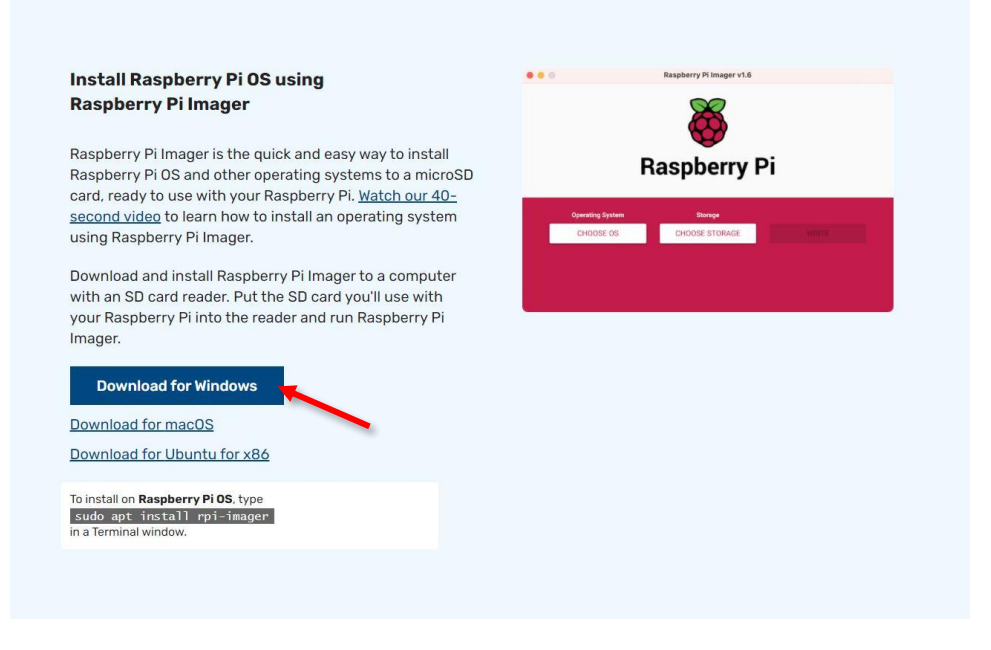

#### **ΕΙΚΟΝΑ 13 ΛΗΨΗ ΤΟΥ RASPBERRY PI IMAGER**

Εκτελέστε το αρχείο /exe που μόλις κατεβάσατε και ακολουθείστε τις οδηγίες για να εγκαταστήσετε τον Απεικονιστή Raspberry Pi στον υπολογιστή σας.

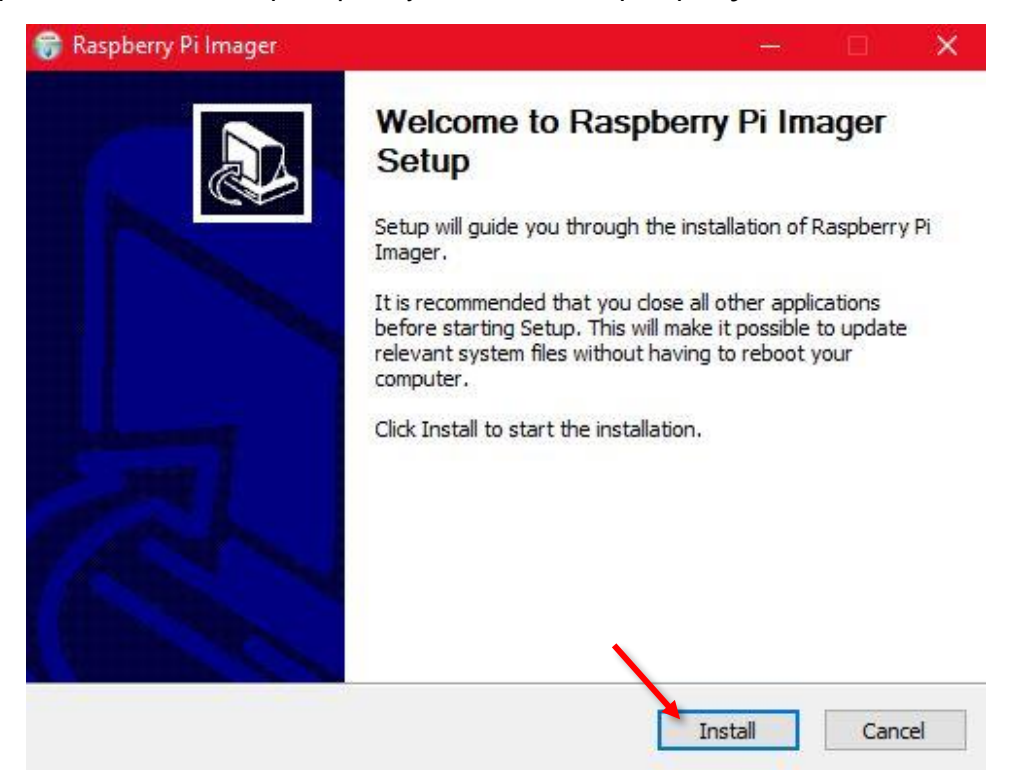

#### **ΕΙΚΟΝΑ 14 ΕΓΚΑΤΑΣΤΑΣΗ ΤΟΥ ΑΠΕΙΚΟΝΙΣΤΗ**

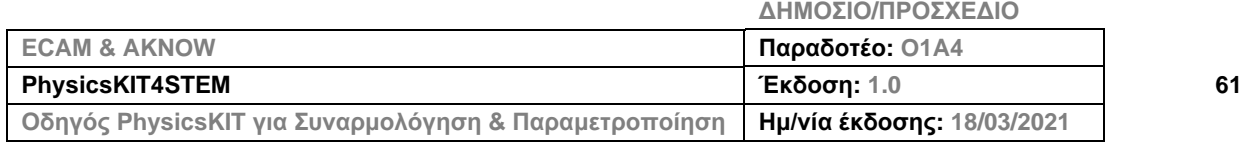

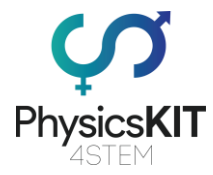

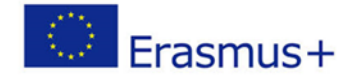

Όταν τελειώσει η εγκατάσταση, βεβαιωθείτε ότι είναι επιλεγμένο το "Run Raspberry Pi Imager" («Εκτέλεση του Απεικονιστή Raspberry Pi»).

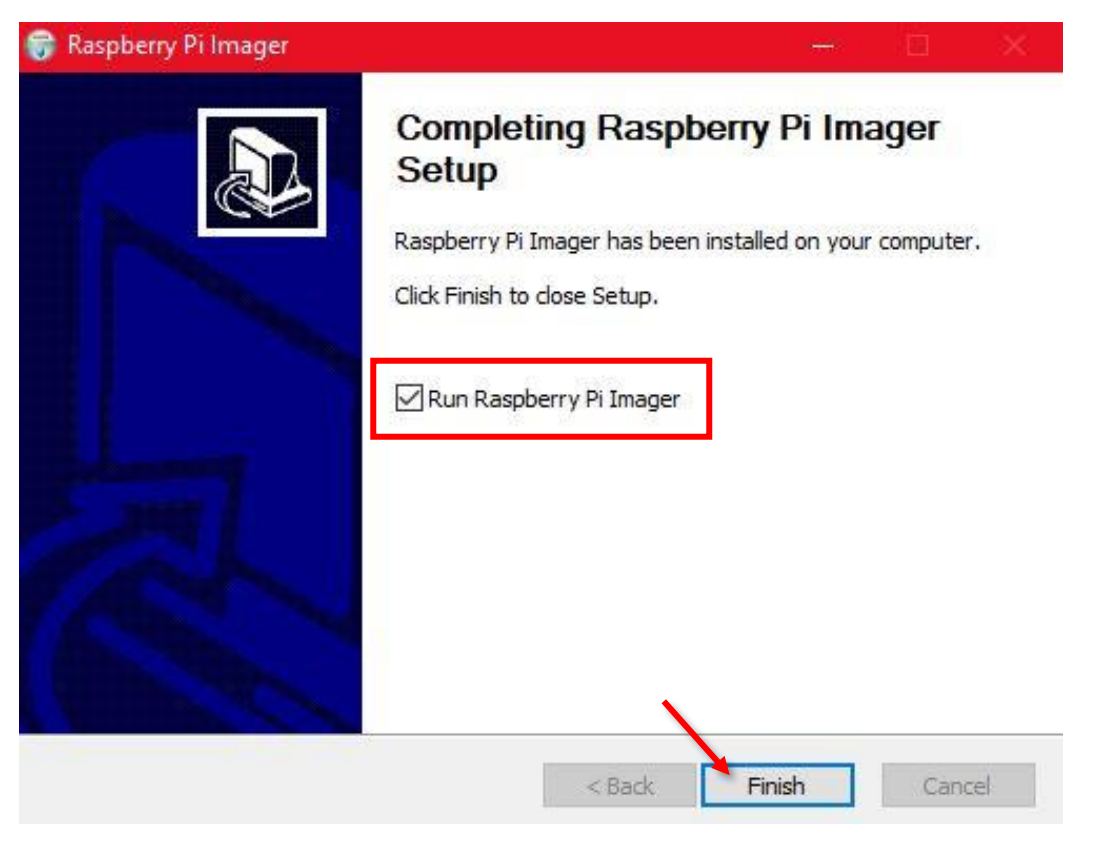

**ΕΙΚΟΝΑ 15 ΟΛΟΚΛΗΡΩΝΟΝΤΑΣ ΤΗΝ ΕΓΚΑΤΑΣΤΑΣΗ**

Ο Απεικονιστής Raspberry Pi θα εκτελεστεί. Τώρα πρέπει να εισάγετε την κάρτα microSD στην υποδοχή ανάγνωσης καρτών του υπολογιστή σας. Έπειτα, κάντε κλικ στην επιλογή "CHOOSE OS" («ΕΠΙΛΕΞΤΕ ΛΕΙΤΟΥΡΓΙΚΟ ΣΥΣΤΗΜΑ»).

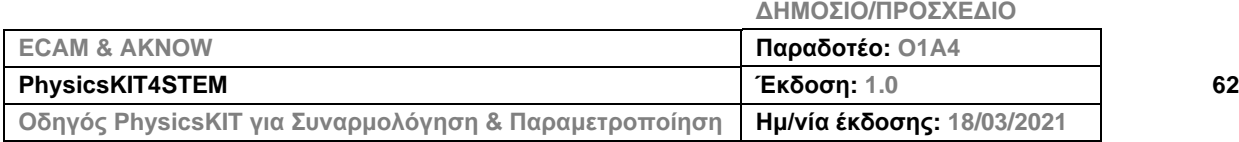

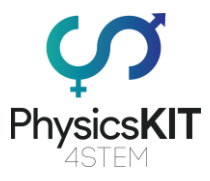

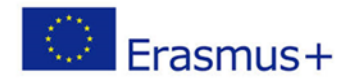

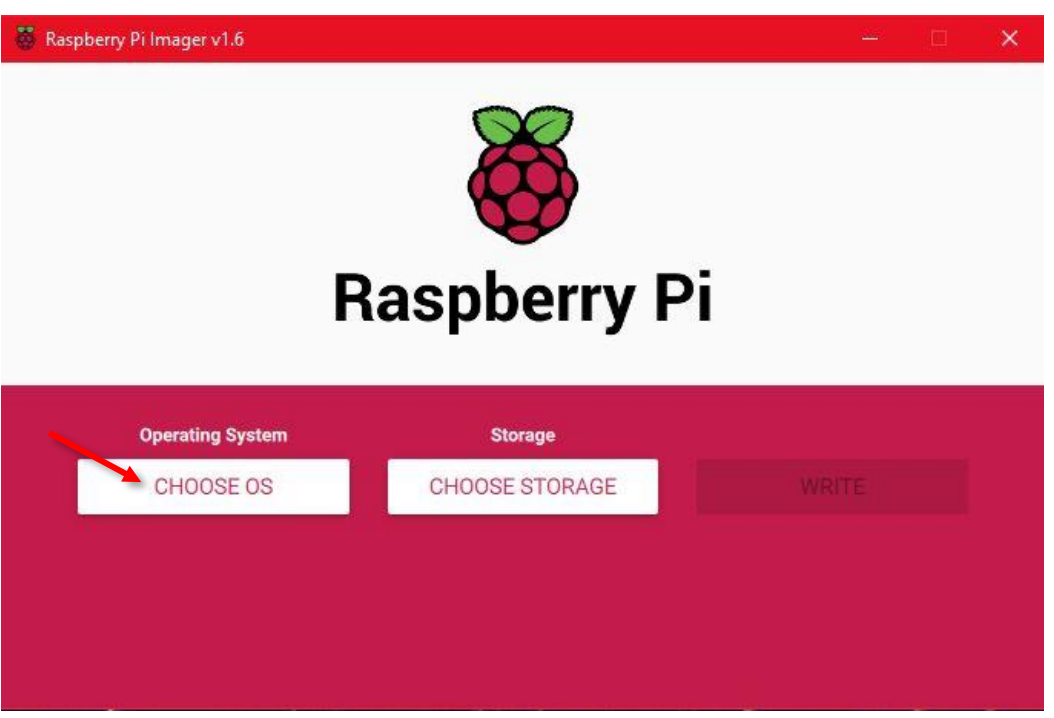

### **ΕΙΚΟΝΑ 16 RASPBERRY PI IMAGER**

Στη λίστα που θα εμφανιστεί, κάντε κλικ στην πρώτη επιλογή "Raspberry Pi OS (32-bit).

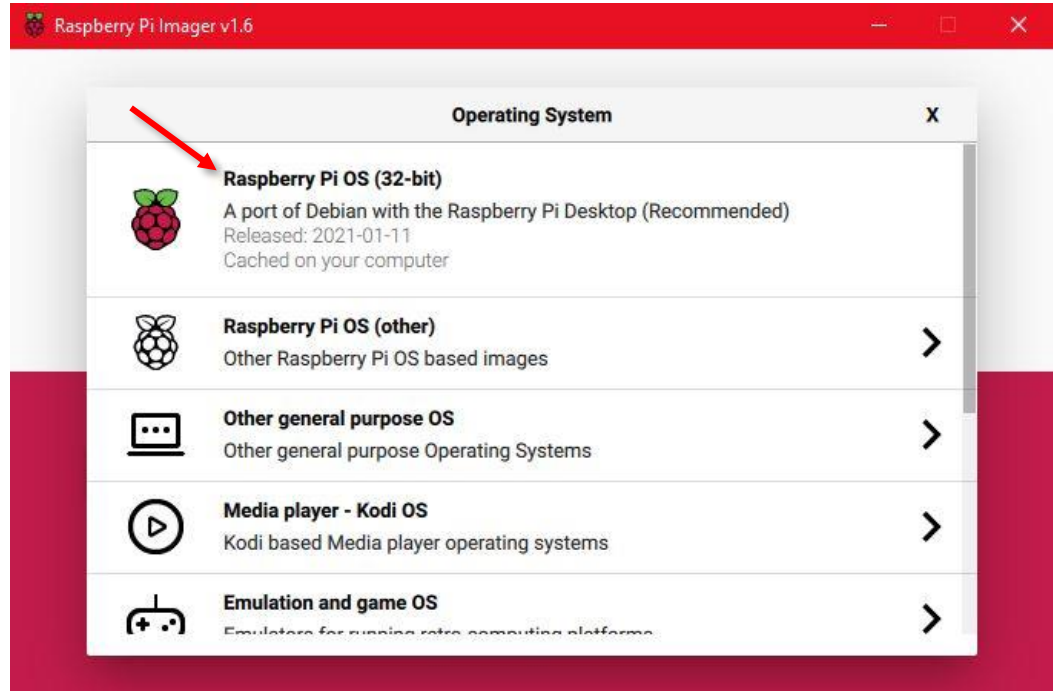

### **ΕΙΚΟΝΑ 17 ΕΠΙΛΟΓΗ ΛΕΙΤΟΥΡΓΙΚΟΥ ΣΥΣΤΗΜΑΤΟΣ**

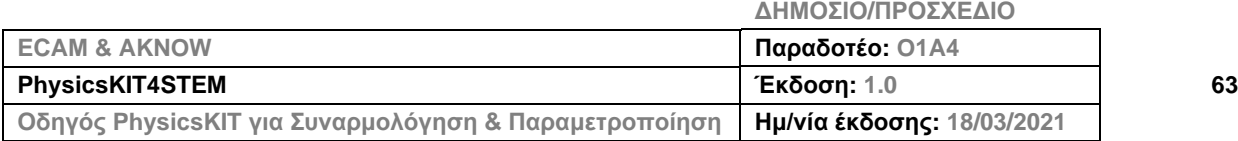

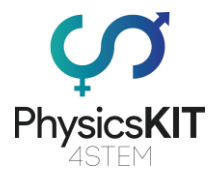

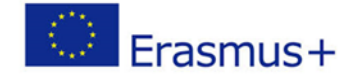

Για το επόμενο βήμα πρέπει να επιλέξετε τον αποθηκευτικό χώρο που θα εμφανίζεται το λειτουργικό σύστημα. Κάντε κλικ στην επιλογή "CHOOSE STORAGE" («ΕΠΙΛΟΓΗ ΑΠΟ-ΘΗΚΕΥΤΙΚΟΥ ΧΩΡΟΥ»).

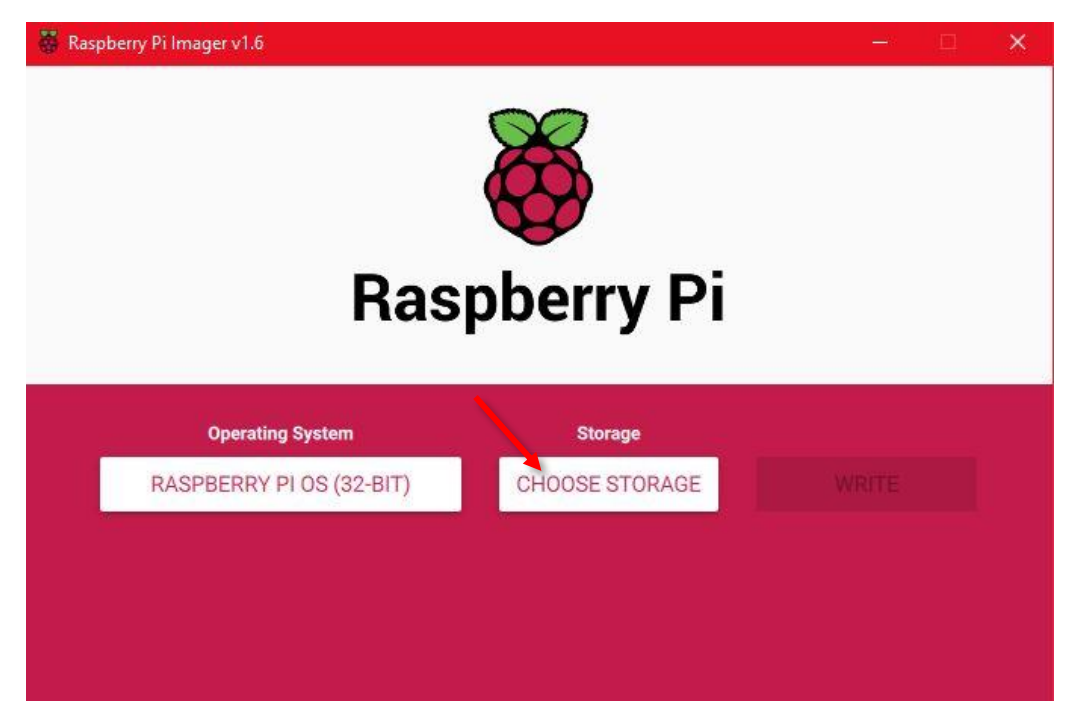

**ΕΙΚΟΝΑ 18 ΕΠΙΛΟΓΗ ΑΠΟΘΗΚΕΥΤΙΚΟΥ ΧΩΡΟΥ**

Επιλέξτε την κατάλληλη θύρα με την κάρτα μνήμης microSD.

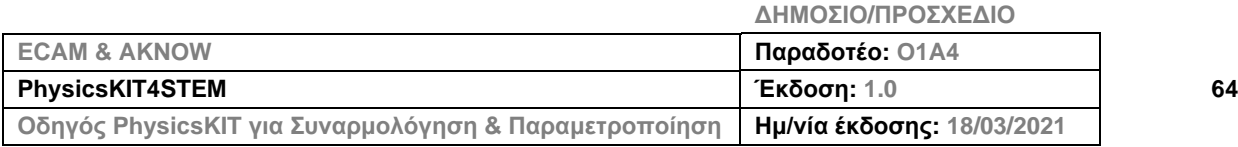

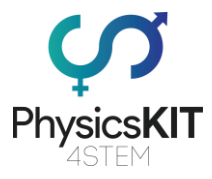

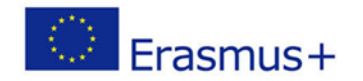

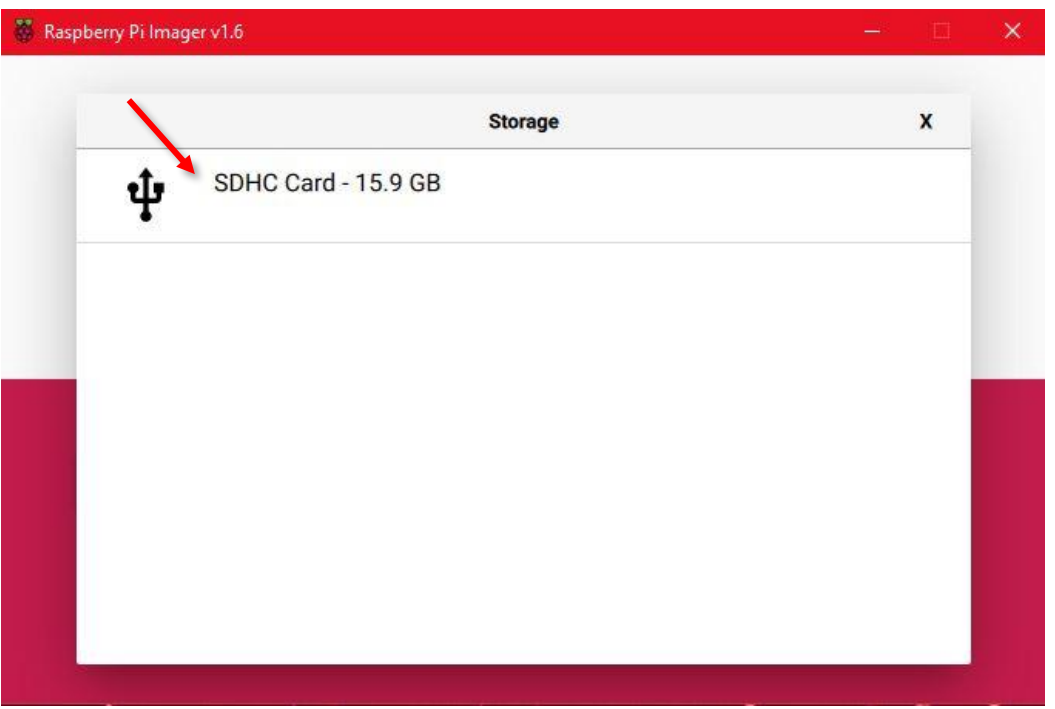

**ΕΙΚΟΝΑ 19 ΕΠΙΛΟΓΗ ΤΗΣ ΚΑΡΤΑΣ ΜΝΗΜΗΣ MICROSD**

Αφού επιλέξετε την κάρτα microSD στον υπολογιστή σας, το επόμενο βήμα είναι να κάνετε κλικ στο "WRITE" («ΕΓΓΡΑΦΗ»).

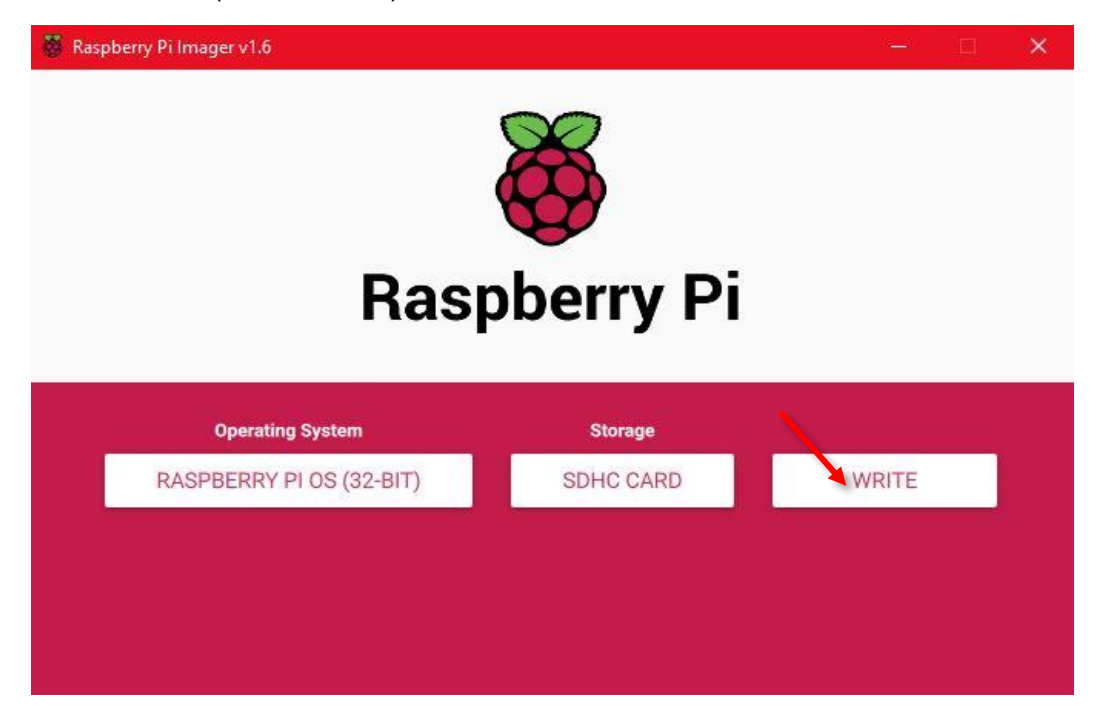

### **ΕΙΚΟΝΑ 20 ΚΛΙΚ ΣΤΟ "WRITE"**

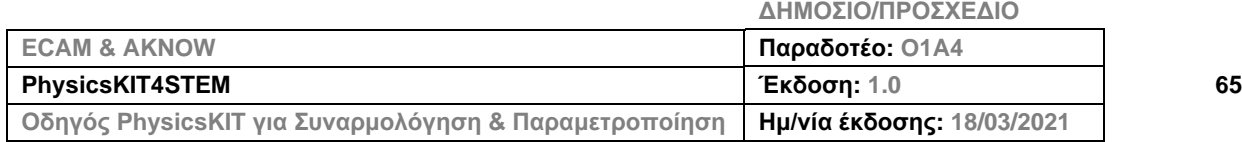

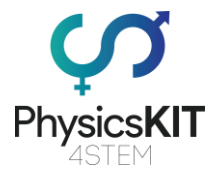

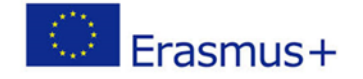

Αν εμφανιστεί ένα αναδυόμενο παράθυρο, που σας ζητά να επεγγράψετε τα υπάρχοντα δεδομένα στην κάρτα microSD, επιλέξτε το "YES" («ΝΑΙ»).

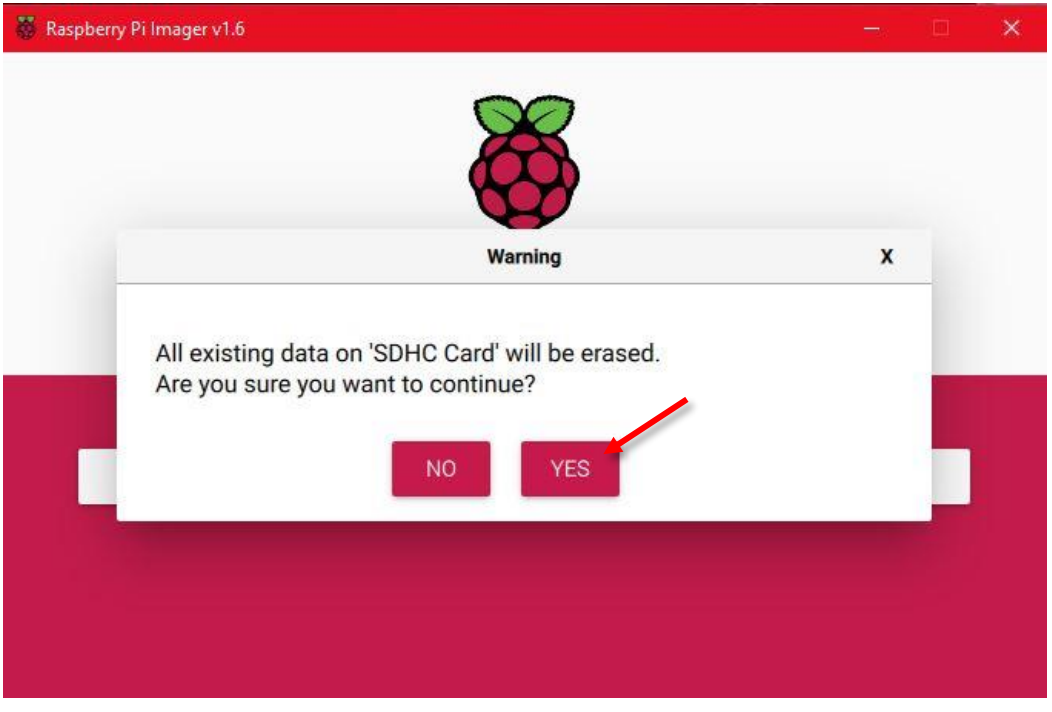

**ΕΙΚΟΝΑ 21 ΚΑΝΤΕ ΚΛΙΚ ΣΤΟ "YES" ΓΙΑ ΝΑ ΠΡΟΧΩΡΗΣΕΤΕ ΜΕ ΤΗΝ ΕΓΚΑΤΑΣΤΑΣΗ**

Περιμένετε μέχρι να τελειώσει ο απεικονιστής με την εγκατάσταση. Αυτή η διαδικασία μπορεί να διαρκέσει μερικά λεπτά. Μπορείτε να ελέγξετε την πρόοδο κοιτώντας τη γραμμή προόδου στο κάτω μέρος του παραθύρου του απεικονιστή.

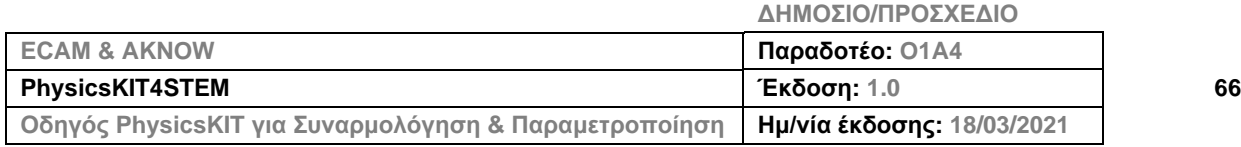

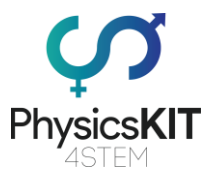

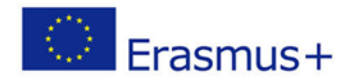

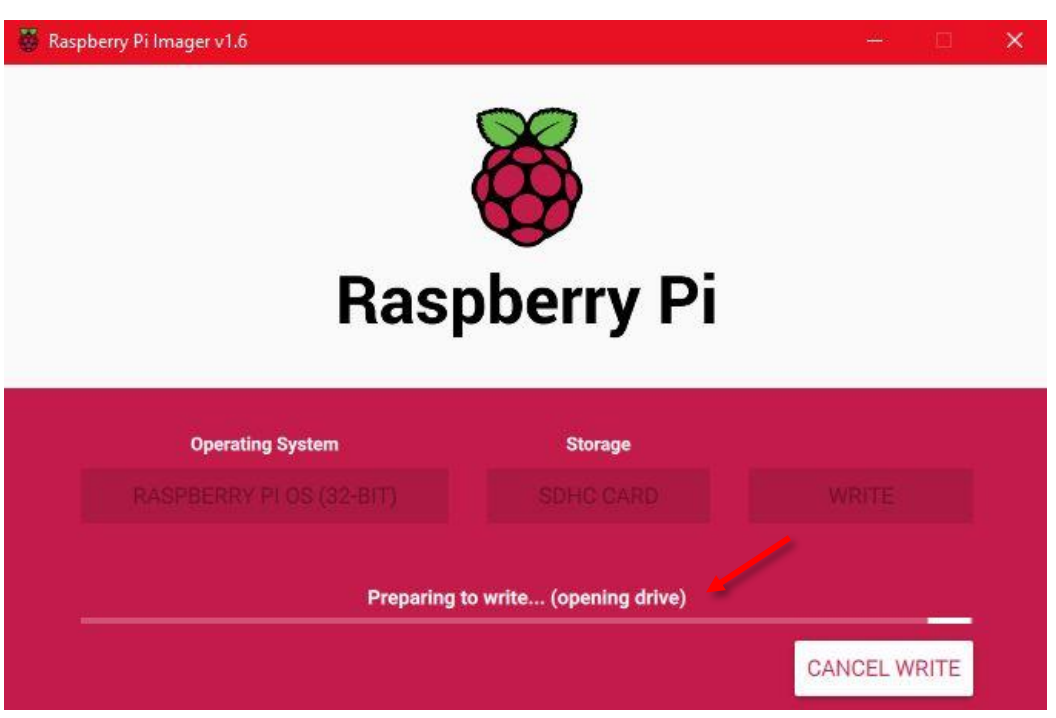

**ΕΙΚΟΝΑ 22 ΕΓΓΡΑΦΗ ΤΟΥ ΝΕΟΥ ΛΕΙΤΟΥΡΓΙΚΟΥ ΣΥΣΤΗΜΑΤΟΣ ΣΤΗΝ ΚΑΡΤΑ MICROSD**

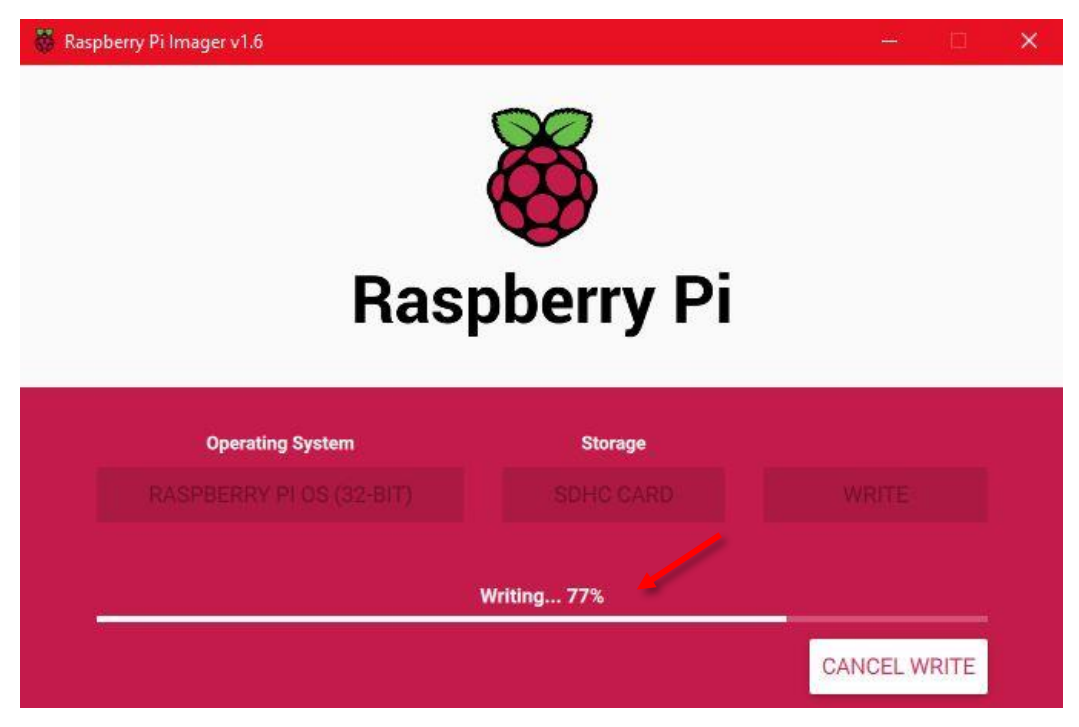

**ΕΙΚΟΝΑ 23 ΟΛΟΚΛΗΡΩΣΗ ΤΗΣ ΕΓΚΑΤΑΣΤΑΣΗΣ**

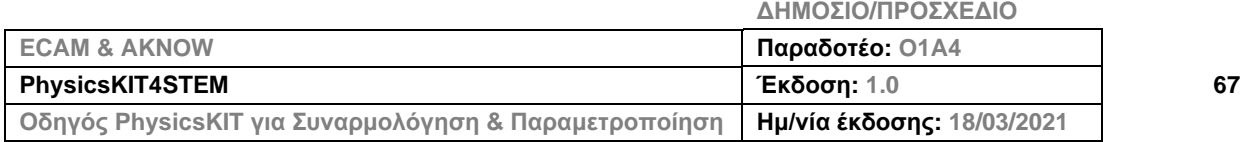

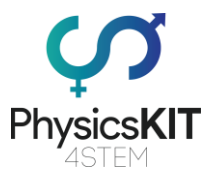

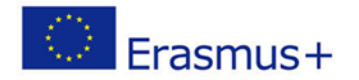

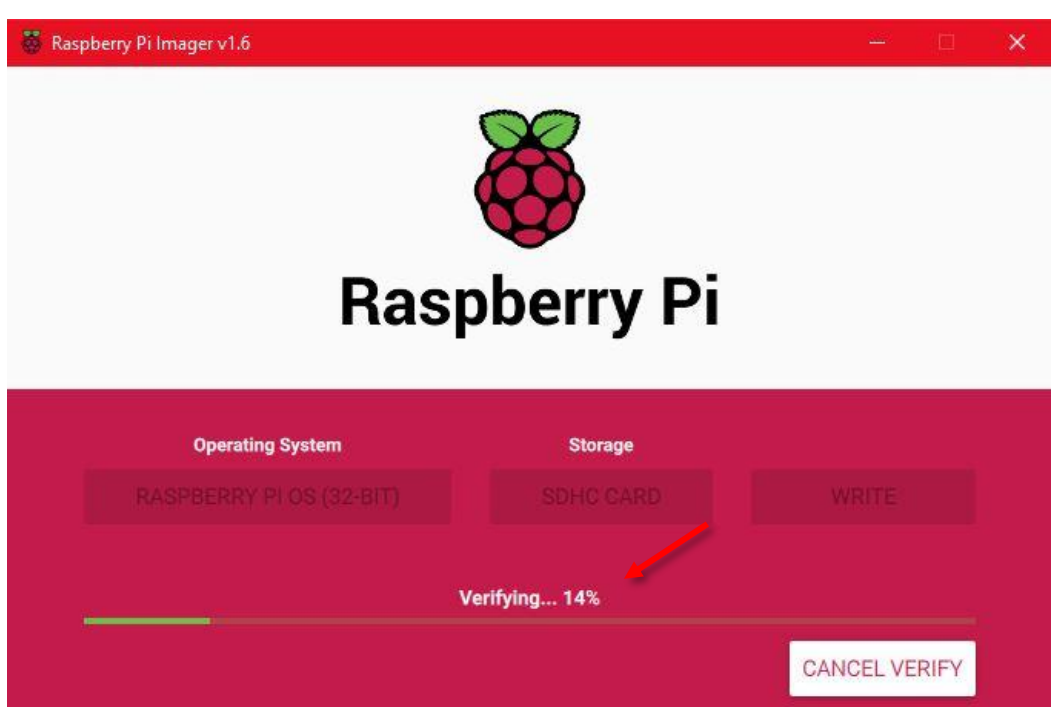

**ΕΙΚΟΝΑ 24 ΕΠΑΛΗΘΕΥΣΗ ΕΓΚΑΤΑΣΤΑΣΗΣ**

Όταν τελειώσει η διαδικασία κάντε κλικ στο "CONTINUE" («ΣΥΝΕΧΕΙΑ») και αφαιρέστε την κάρτα SD από την υποδοχή ανάγνωσης καρτών.

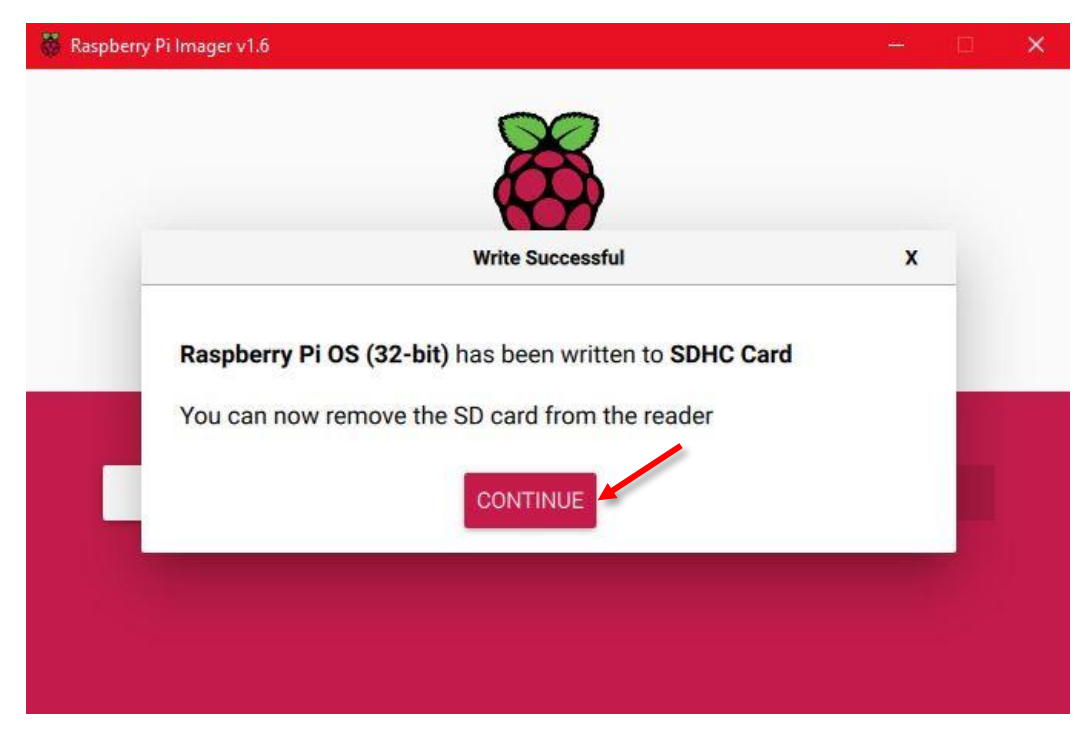

**ΕΙΚΟΝΑ 25 Η ΕΓΚΑΤΑΣΤΑΣΗ ΤΟΥ RASPBERRY PI OS ΟΛΟΚΛΗΡΩΘΗΚΕ**

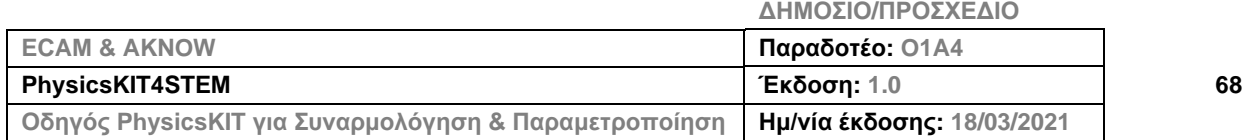

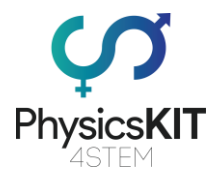

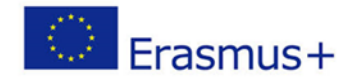

# 4.2 Εισαγωγή της κάρτας micro-SD στο Raspberry Pi

Όταν η διαδικασία εγγραφής ολοκληρωθεί, αφαιρέστε την κάρτα microSD απ' τον υπολογιστή σας και εισάγετέ την στο Raspberry Pi σύμφωνα με τα ακόλουθα βήματα.

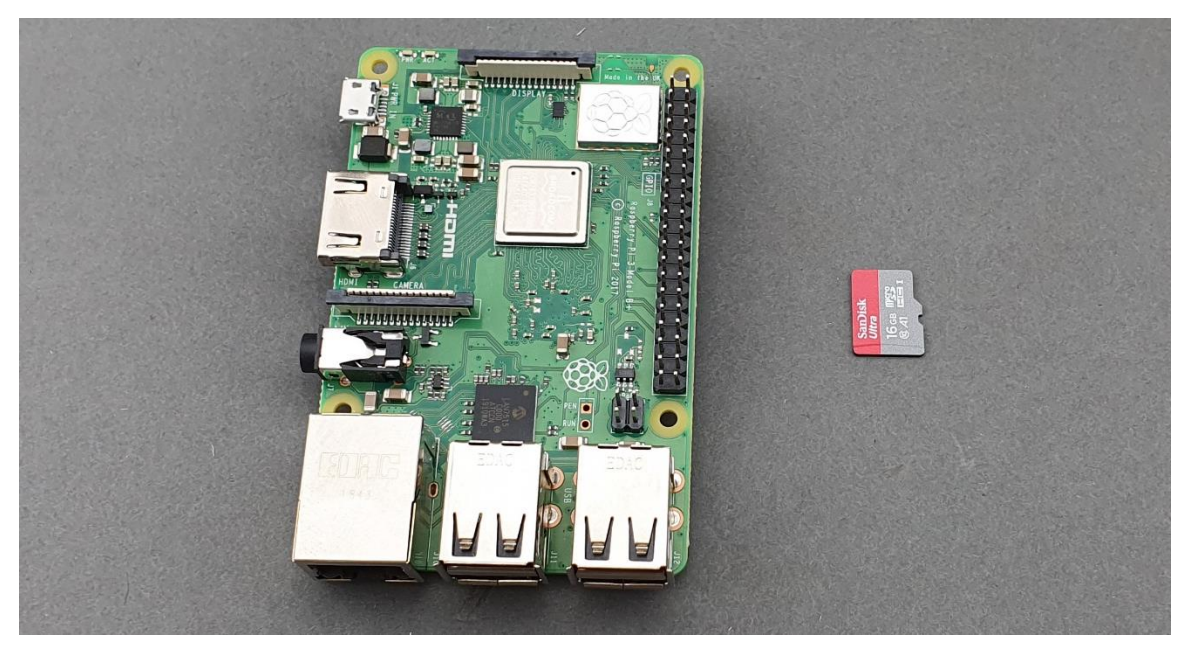

**ΕΙΚΟΝΑ 26 Η ΚΑΡΤΑ MICRO-SD ΚΑΙ ΤΟ RASPBERRY PI**

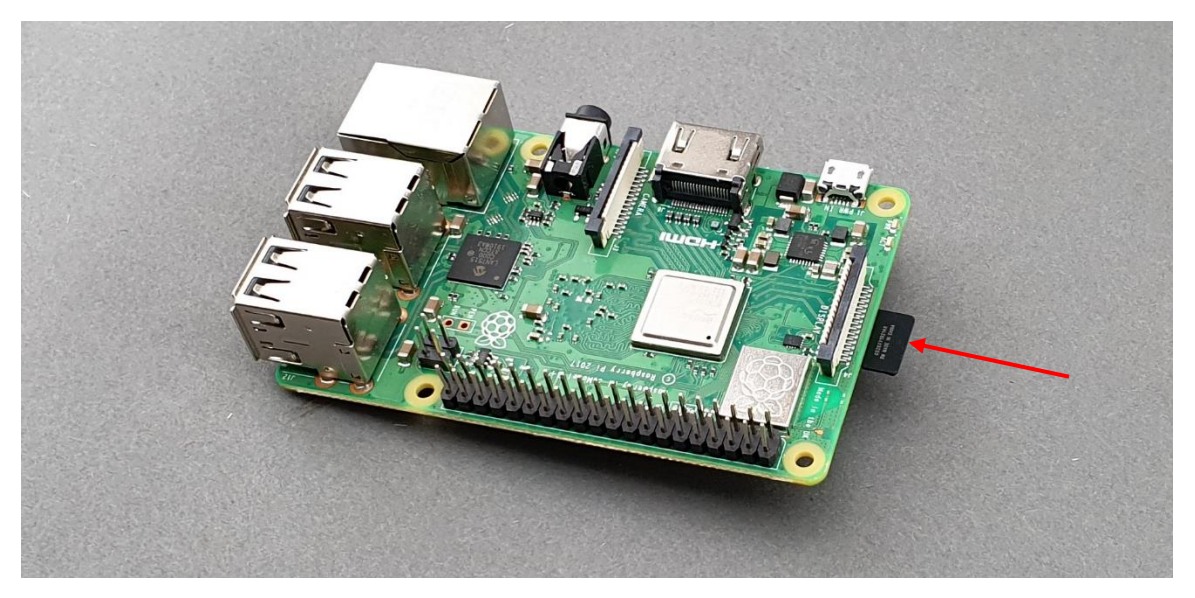

**ΕΙΚΟΝΑ 27 ΕΙΣΑΓΕΤΕ ΤΗΝ ΚΑΡΤΑ MICRO-SD ΑΝΑΠΟΔΑ ΣΤΟ RASPBERRY PI**

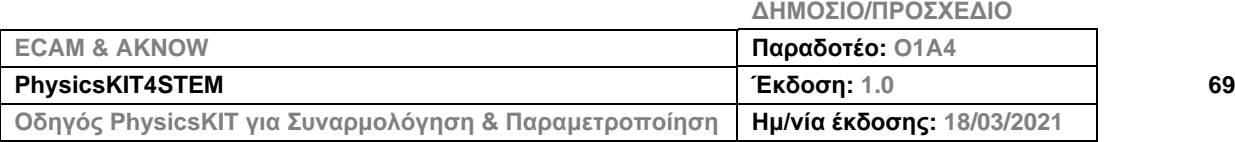

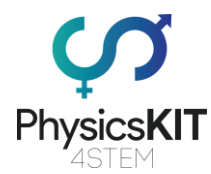

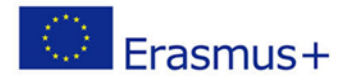

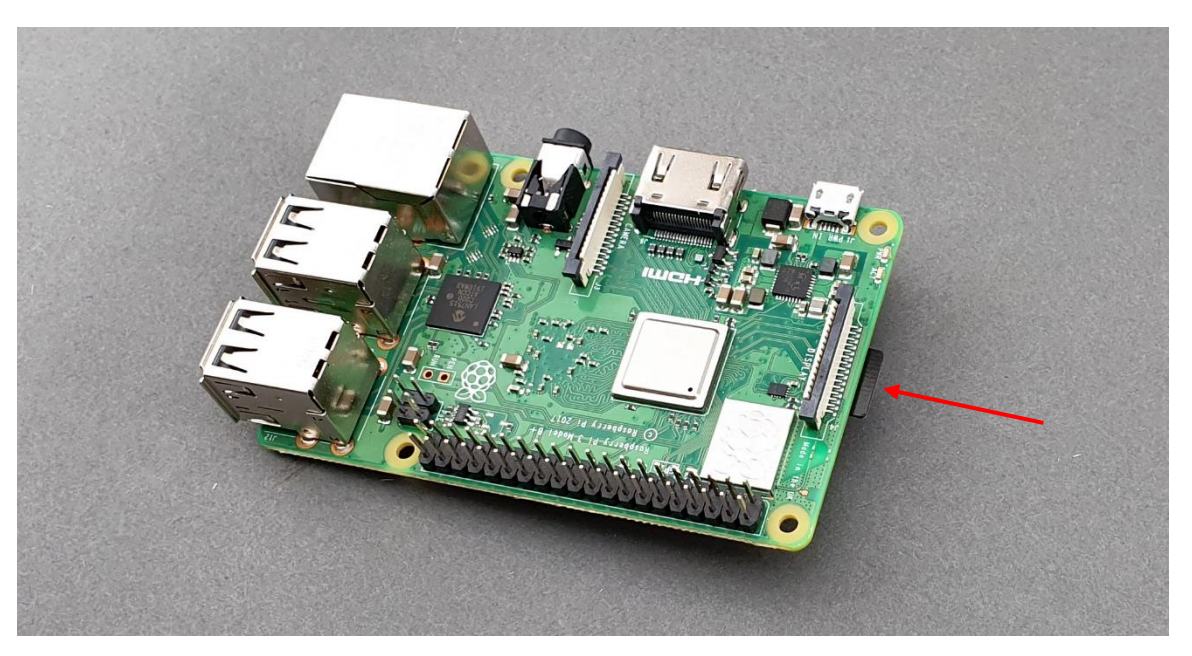

**ΕΙΚΟΝΑ 28 ΒΕΒΑΙΩΘΕΙΤΕ ΟΤΙ Η ΚΑΡΤΑ MICRO-SD ΕΧΕΙ ΜΠΕΙ ΚΑΛΑ ΜΕΣΑ ΣΤΟ RASPBERRY PI**

## 4.3 Αρχική Παραμετροποίηση

Αφού εισάγετε την κάρτα micro-SD στο Raspberry Pi, το μόνο που χρειάζεται τώρα να κάνετε είναι να το συνδέσετε σε μια εξωτερική οθόνη χρησιμοποιώντας ένα καλώδιο HDMI, να συνδέσετε ένα ποντίκι και πληκτρολόγιο και να το ανοίξετε, χρησιμοποιώντας το κουμπί εκκίνησης του powerbank.

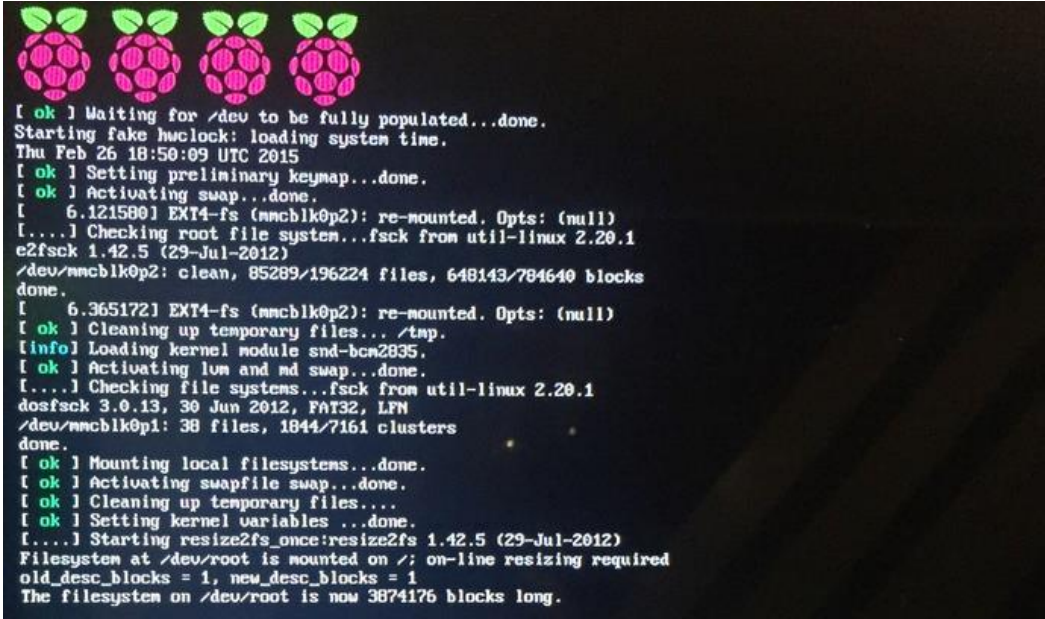

#### **ΕΙΚΟΝΑ 29 ΟΘΟΝΗ ΕΚΚΙΝΗΣΗΣ ΤΟΥ RASPBERRY PI**

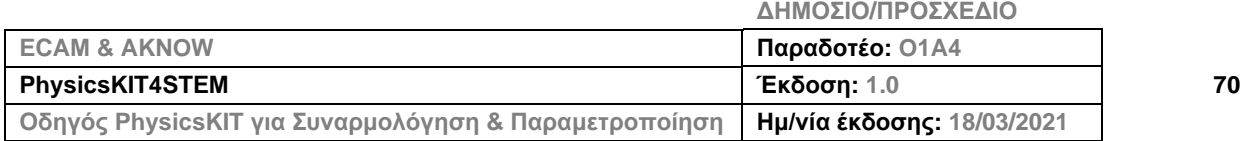

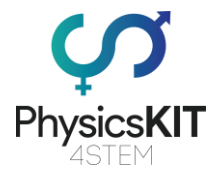

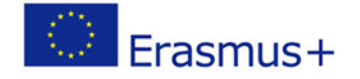

Έπειτα, ακολουθήστε τα απλά βήματα εγκατάστασης για την αρχική παραμετροποίηση του Raspberry Pi (χώρα, γλώσσα, ζώνη ώρας κ.λπ.).

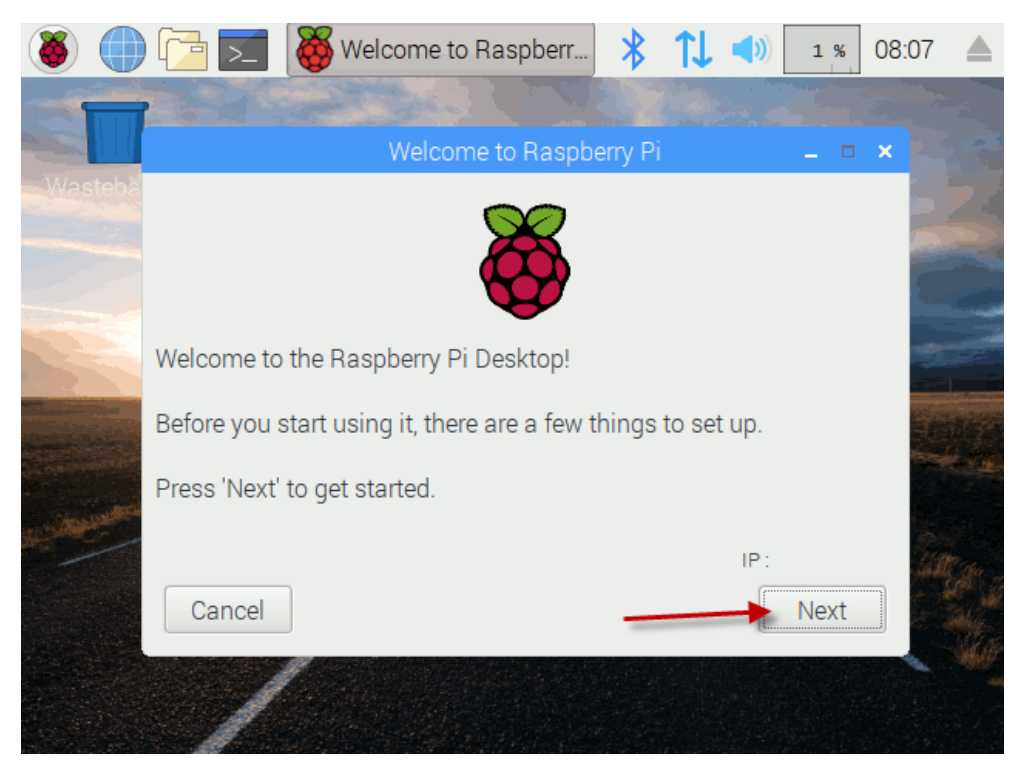

**ΕΙΚΟΝΑ 30 ΔΙΑΔΙΚΑΣΙΑ ΠΑΡΑΜΕΤΡΟΠΟΙΗΣΗΣ ΤΟΥ RASPBERRY PI**

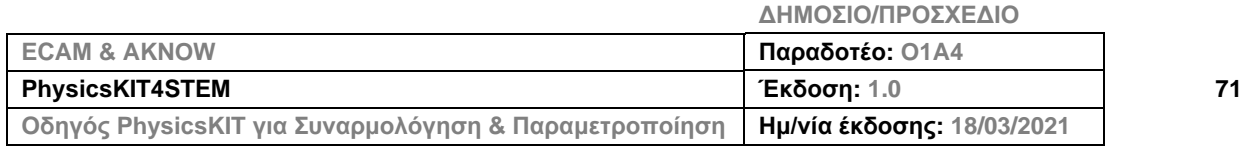
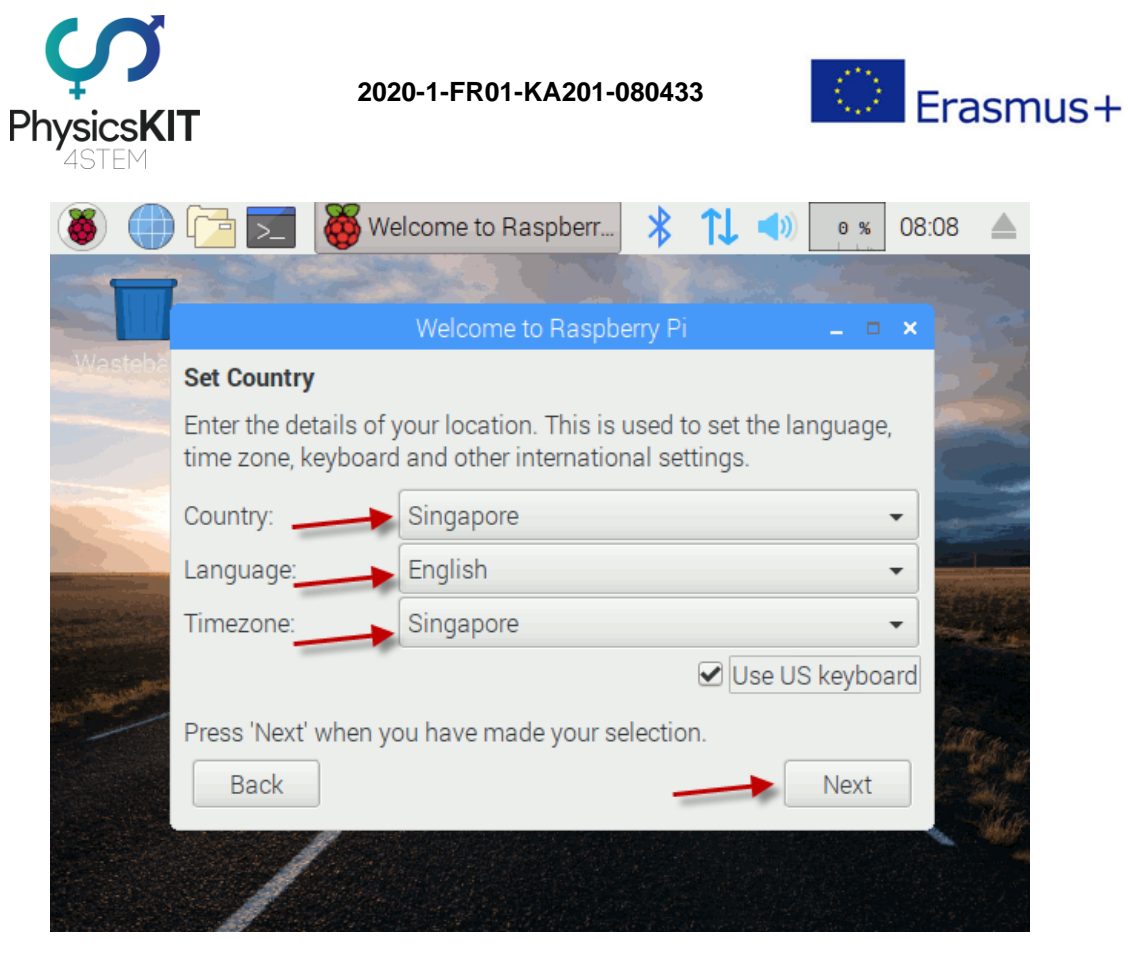

**ΕΙΚΟΝΑ 31 ΡΥΘΜΙΣΗ ΛΕΠΤΟΜΕΡΕΙΩΝ ΤΟΠΟΘΕΣΙΑΣ**

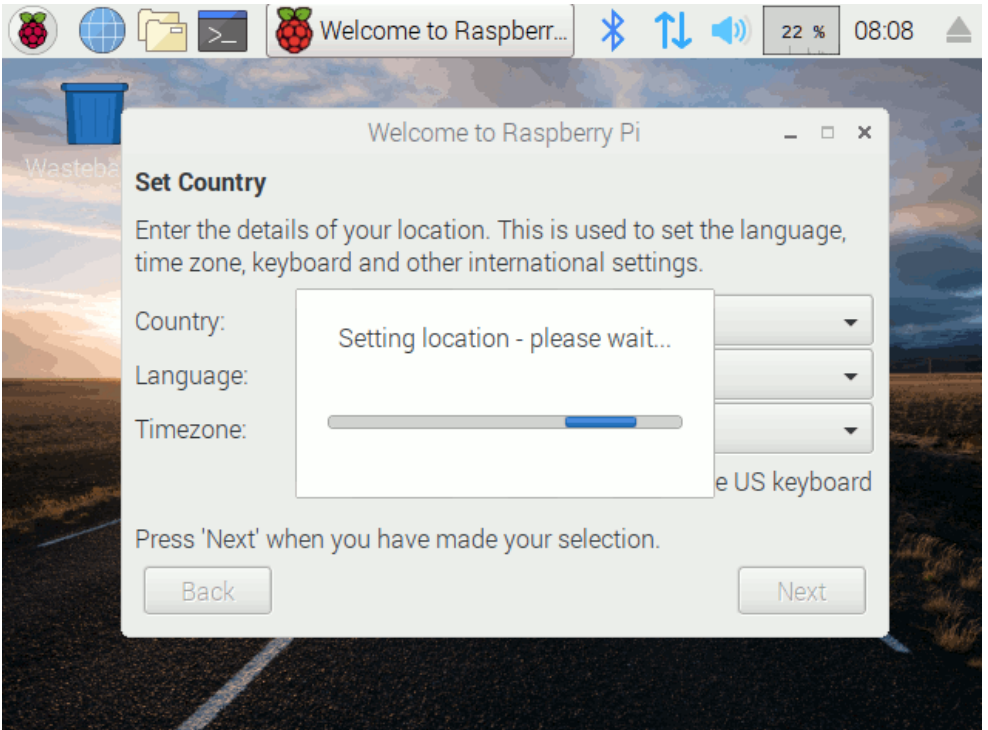

#### **ΕΙΚΟΝΑ 32 ΡΥΘΜΙΣΗ ΤΟΠΟΘΕΣΙΑΣ**

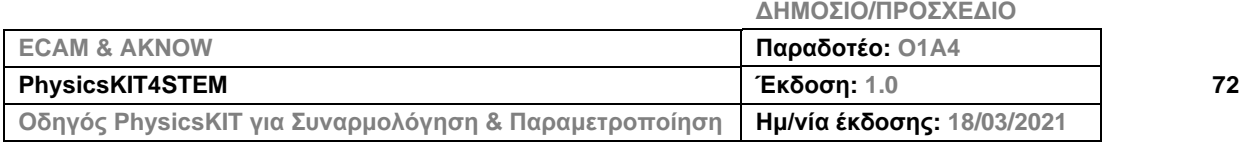

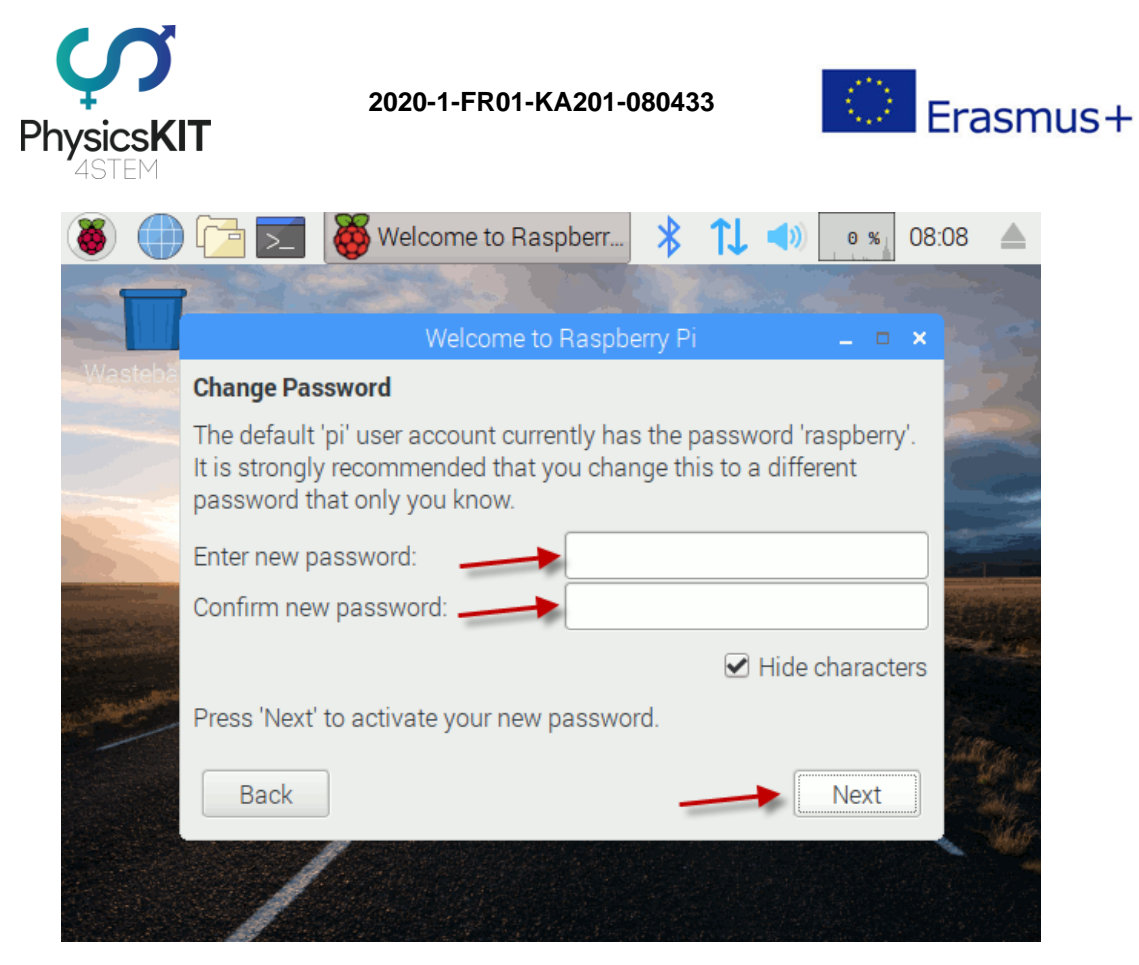

**ΕΙΚΟΝΑ 33 ΔΗΜΙΟΥΡΓΙΑ ΚΩΔΙΚΟΥ**

Επιλέξτε το δίκτυο Wi-Fi ή συνδέστε το Raspberry στο ίντερνετ μέσω ενός καλωδίου Ethernet. Το Raspberry Pi πρέπει να είναι συνδεδεμένο στο ίντερνετ για να ελέγξει για ενημερώσεις λειτουργικού συστήματος.

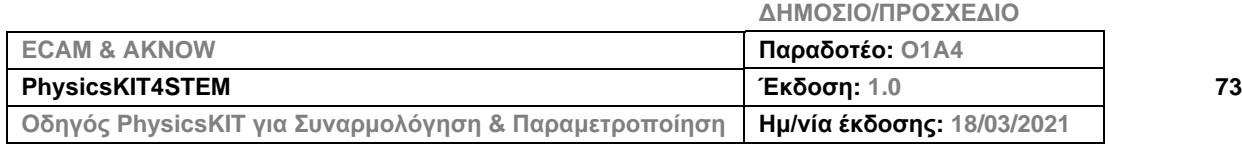

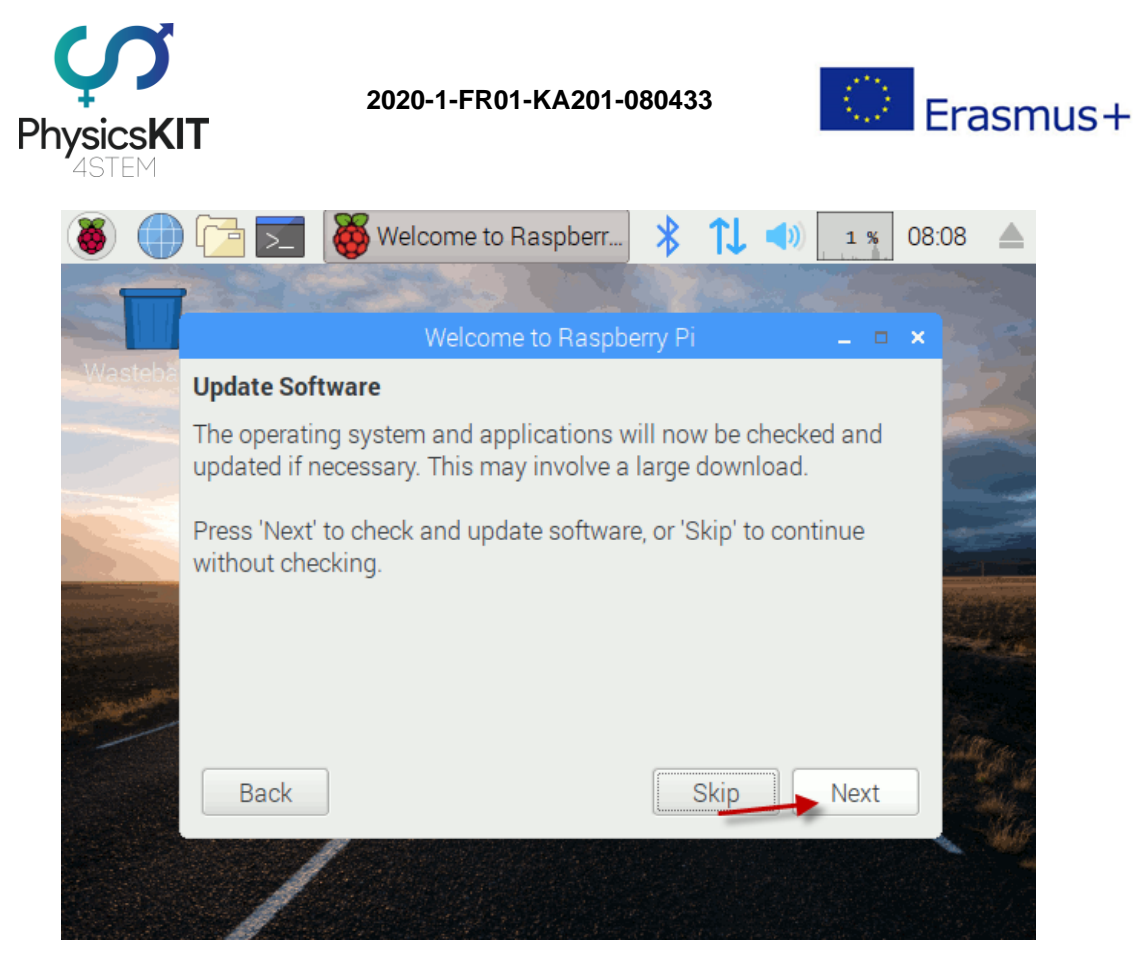

**ΕΙΚΟΝΑ 34 ΈΛΕΓΧΟΣ ΓΙΑ ΕΝΗΜΕΡΩΣΕΙΣ**

Όταν εγκατασταθούν επιτυχώς όλες οι διαθέσιμες ενημερώσεις, κάντε κλικ στο «OK».

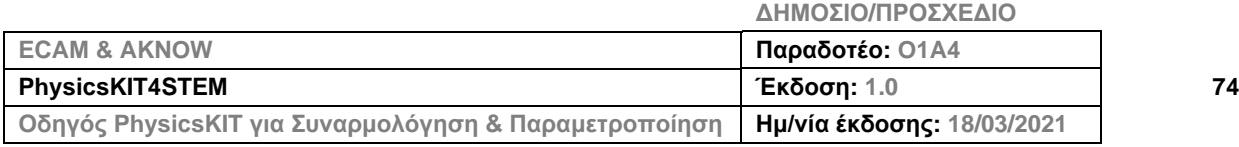

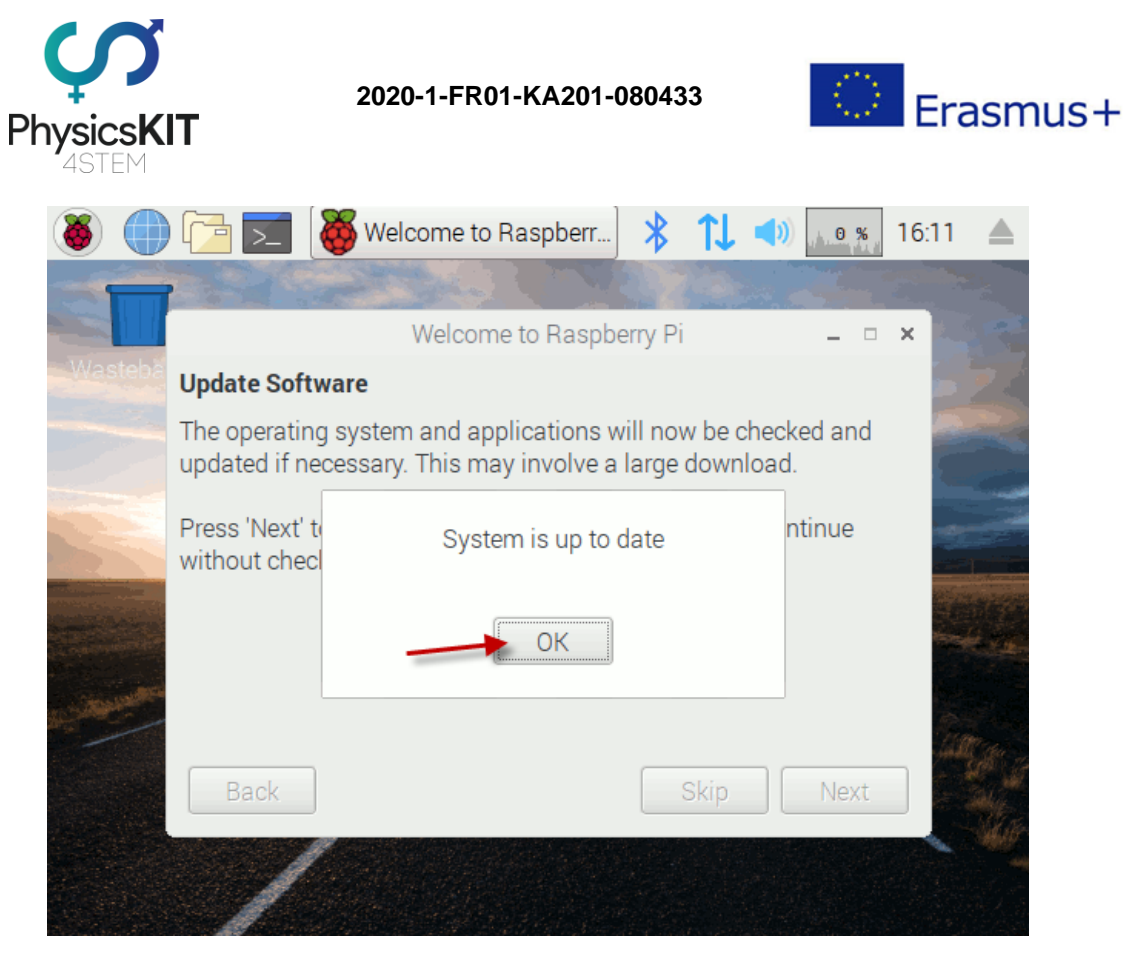

**ΕΙΚΟΝΑ 35 ΟΙ ΕΝΗΜΕΡΩΣΕΙΣ ΛΕΙΤΟΥΡΓΙΚΟΥ ΣΥΣΤΗΜΑΤΟΣ ΕΓΚΑΤΑΣΤΑΘΗΚΑΝ ΜΕ ΕΠΙΤΥΧΙΑ**

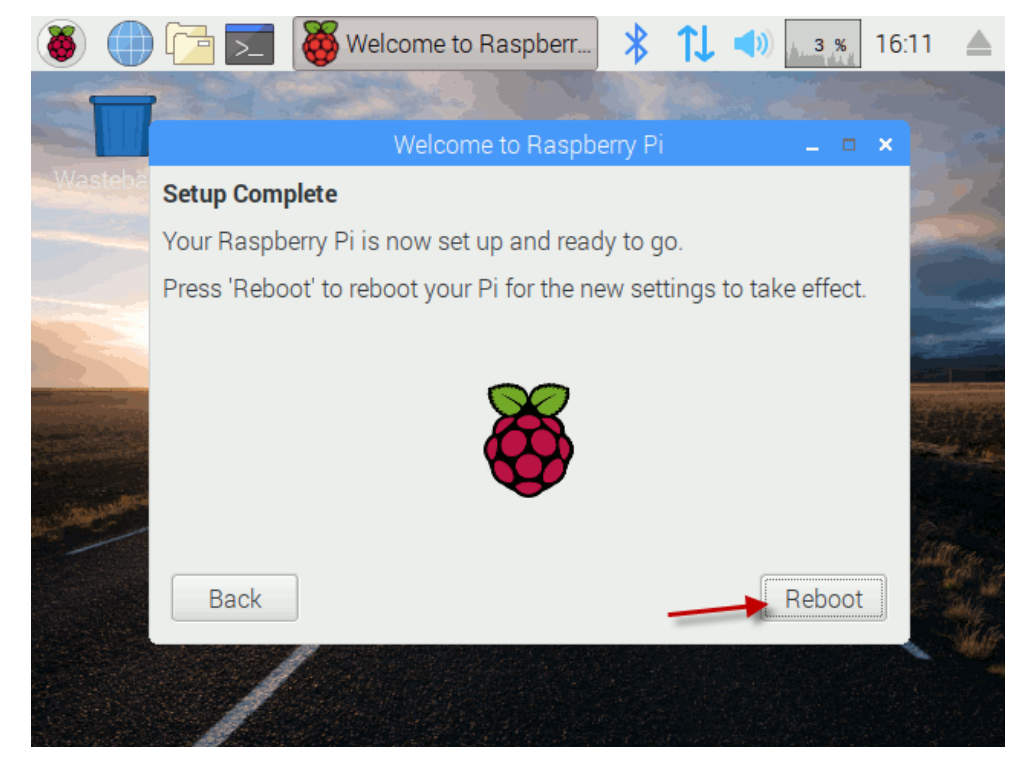

**ΕΙΚΟΝΑ 36 ΟΛΟΚΛΗΡΩΣΗ ΠΑΡΑΜΕΤΡΟΠΟΙΗΣΗΣ**

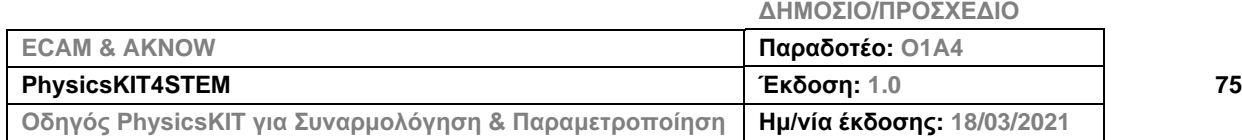

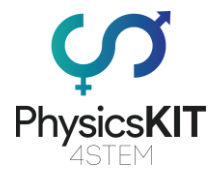

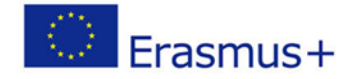

Κάντε κλικ στο "Reboot" («Επανεκκίνηση»), για να τεθούν σε ισχύ οι ενημερώσεις. Όταν ανοίξει το Raspberry Pi, η διαδικασία παραμετροποίησης θα έχει ολοκληρωθεί και μπορείτε τώρα να ξεκινήσετε να χρησιμοποιείτε το PhysicsKIT.

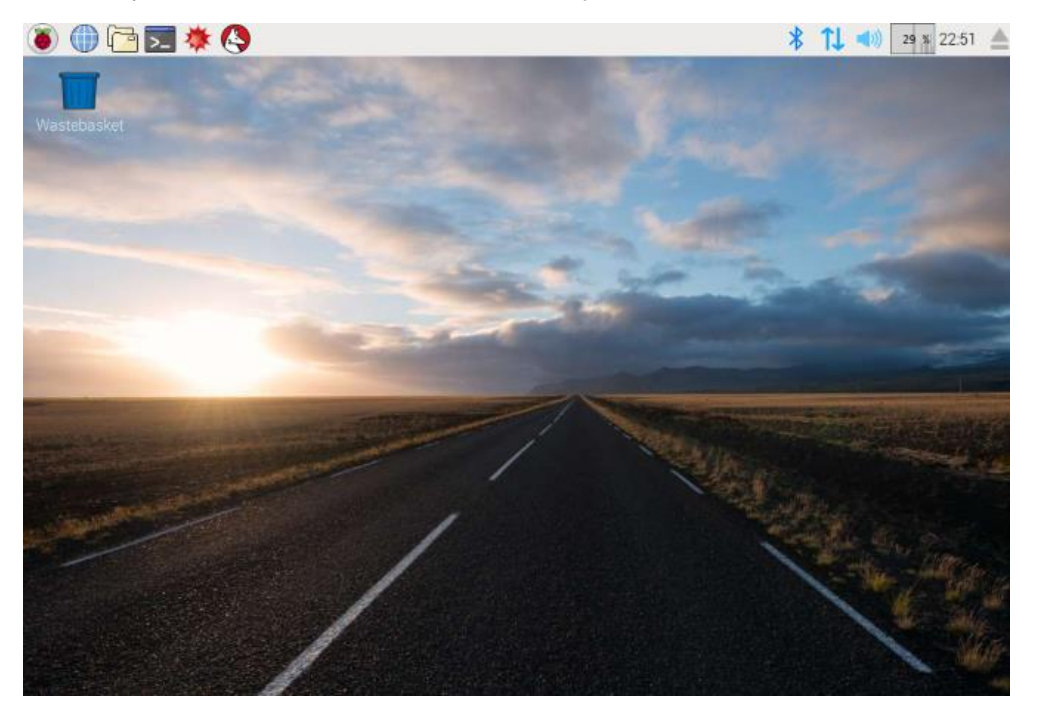

**ΕΙΚΟΝΑ 37 ΤΟ ΠΕΡΙΒΑΛΛΟΝ ΧΡΗΣΤΗ ΤΟΥ ΛΕΙΤΟΥΡΓΙΚΟΥ ΣΥΣΤΗΜΑΤΟΣ RASPBERRY PI OS**

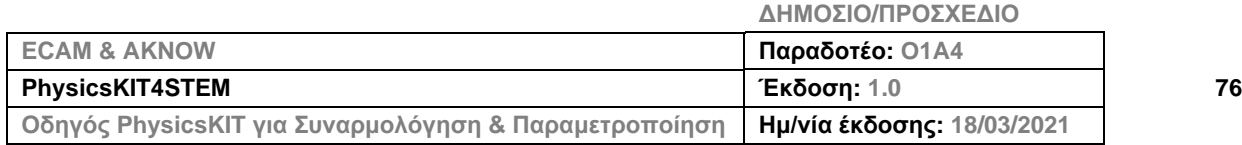

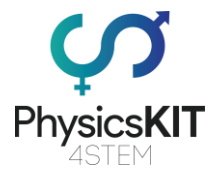

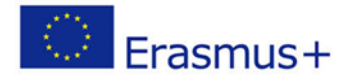

## 4.4 Εισαγωγή στο Thonny Python

Θα χρησιμοποιήσετε την Python για τη δημιουργία απλών προγραμμάτων που ελέγχουν τα διάφορα ηλεκτρονικά και τους αισθητήρες που παρέχονται με το PhysicsKIT.

Η Python είναι μια διερμηνευόμενη, αντικειμενοστραφής γλώσσα προγραμματισμού υψηλού επιπέδου με δυναμική σημασιολογία. Το υψηλό της επίπεδο, οι ενσωματωμένες δομές δεδομένων, σε συνδυασμό με τη δυναμική πληκτρολόγηση και δυναμική δέσμευση, την καθιστούν ιδιαίτερα ελκυστική για ταχεία ανάπτυξη εφαρμογών, όπως επίσης και στη χρήση της ως γλώσσα προγραμματισμού δέσμης για τη σύνδεση υπαρχόντων συστατικών στοιχείων.

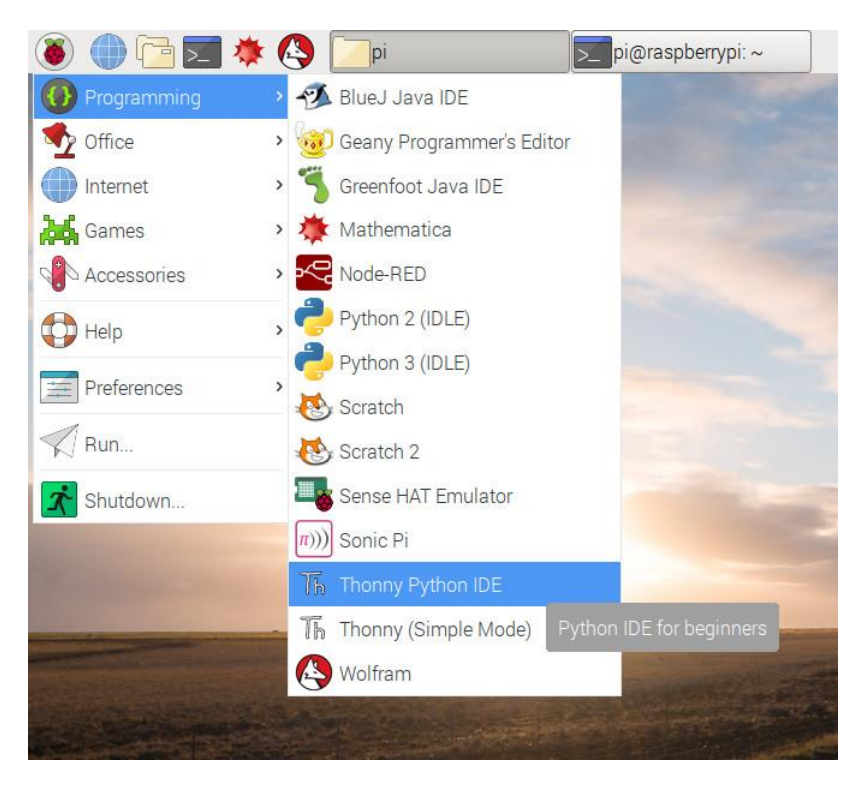

**ΕΙΚΟΝΑ 38 ΕΝΤΟΠΙΣΜΟΣ ΤΟΥ THONNY PYTHON**

Το απλό, εύκολο στην εκμάθηση συντακτικό της Python δίνει έμφαση στην αναγνωσιμότητα, και ως εκ τούτου, μειώνει το κόστος της συντήρησης προγραμματισμού. Η Python υποστηρίζει δομοστοιχεία και πακέτα, κάτι που ενθαρρύνει την αρθρωτότητα των προγραμμάτων και την επαναχρησιμοποίηση του κώδικα. Ο μεταγλωττιστής της Python και η εκτενής επίσημη βιβλιοθήκη είναι διαθέσιμα σε πηγή ή δυαδική μορφή, χωρίς χρέωση για όλες τις σημαντικές πλατφόρμες και μπορεί να διανεμηθεί ελεύθερα.

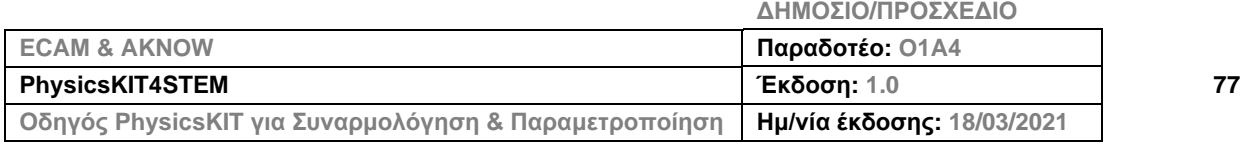

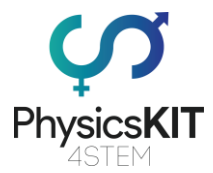

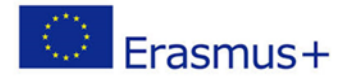

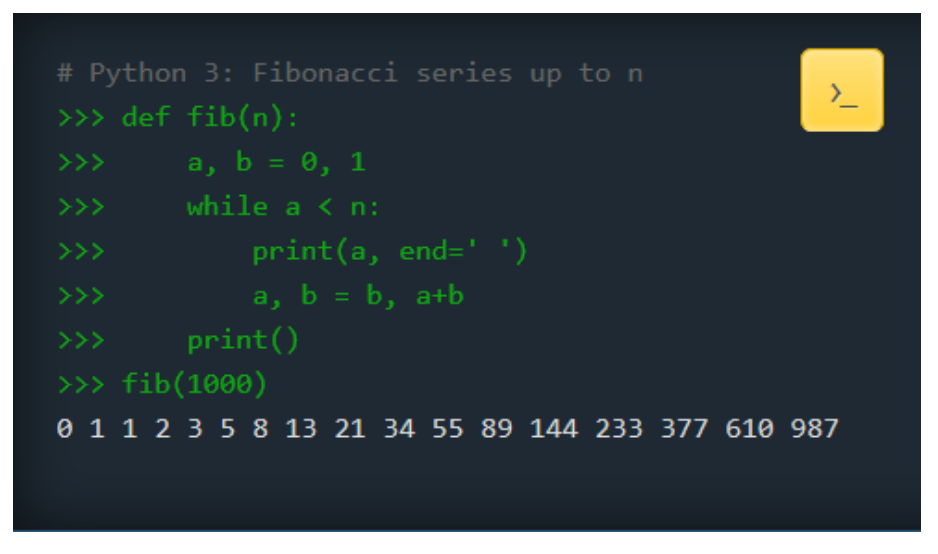

#### **ΕΙΚΟΝΑ 39 ΑΚΟΛΟΥΘΙΕΣ FIBONACCI ΣΤΗΝ PYTHON**

Η Python 3.0 είναι προ-εγκατεστημένη στο Raspberry Pi OS και γίνονται αυτόματες ενημερώσεις μέσω του λειτουργικού συστήματος. Στην περίπτωση που χρειάζεται κάποια χειροκίνητη ενημέρωση, χρησιμοποιήστε ένα τερματικό παράθυρο και «τρέξτε» την ακόλουθη εντολή: sudo apt-get install python3

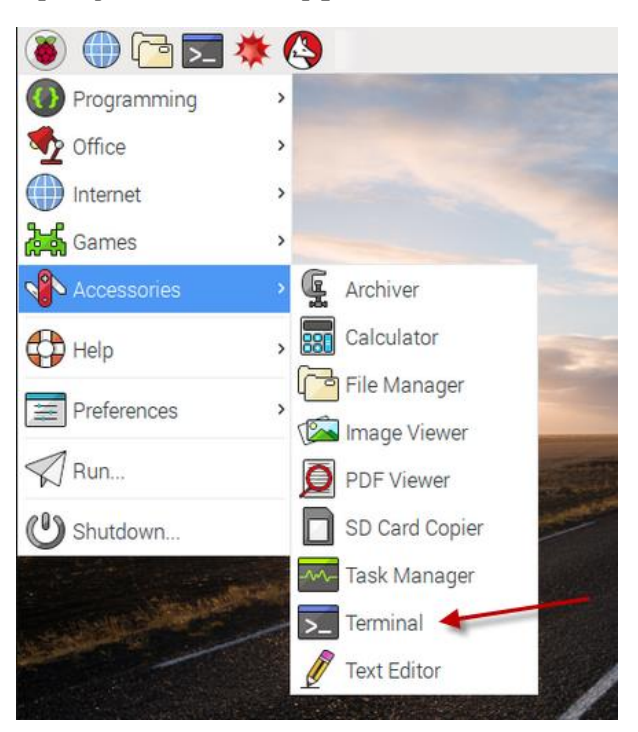

**ΕΙΚΟΝΑ 40 ΕΝΤΟΠΙΣΜΟΣ ΤΟΥ ΤΕΡΜΑΤΙΚΟΥ ΠΑΡΑΘΥΡΟΥ**

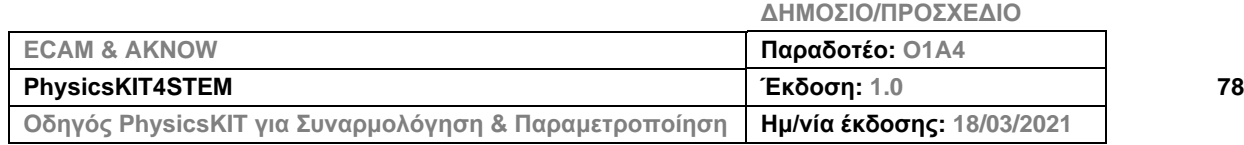

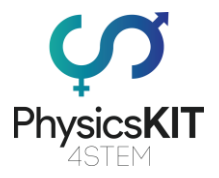

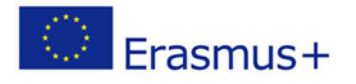

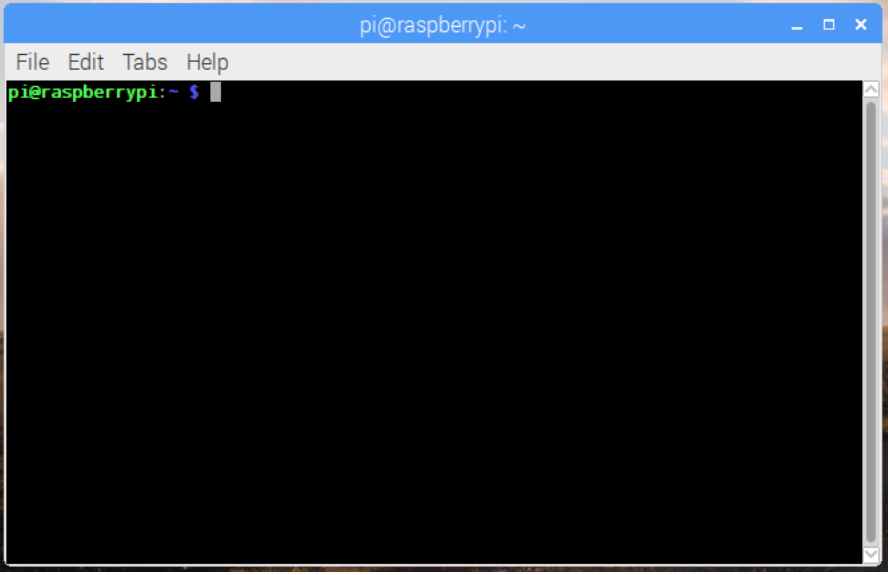

**ΕΙΚΟΝΑ 41 ΤΕΡΜΑΤΙΚΟ ΠΑΡΑΘΥΡΟ ΣΤΟ RASPBERRY PI OS**

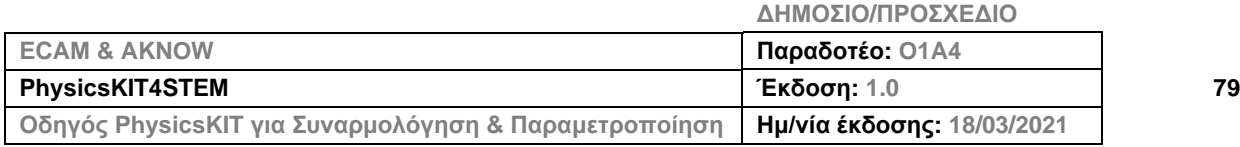

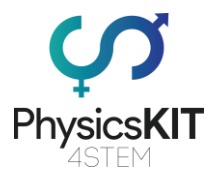

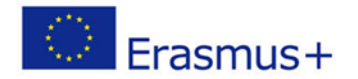

# 5. Παράρτημα

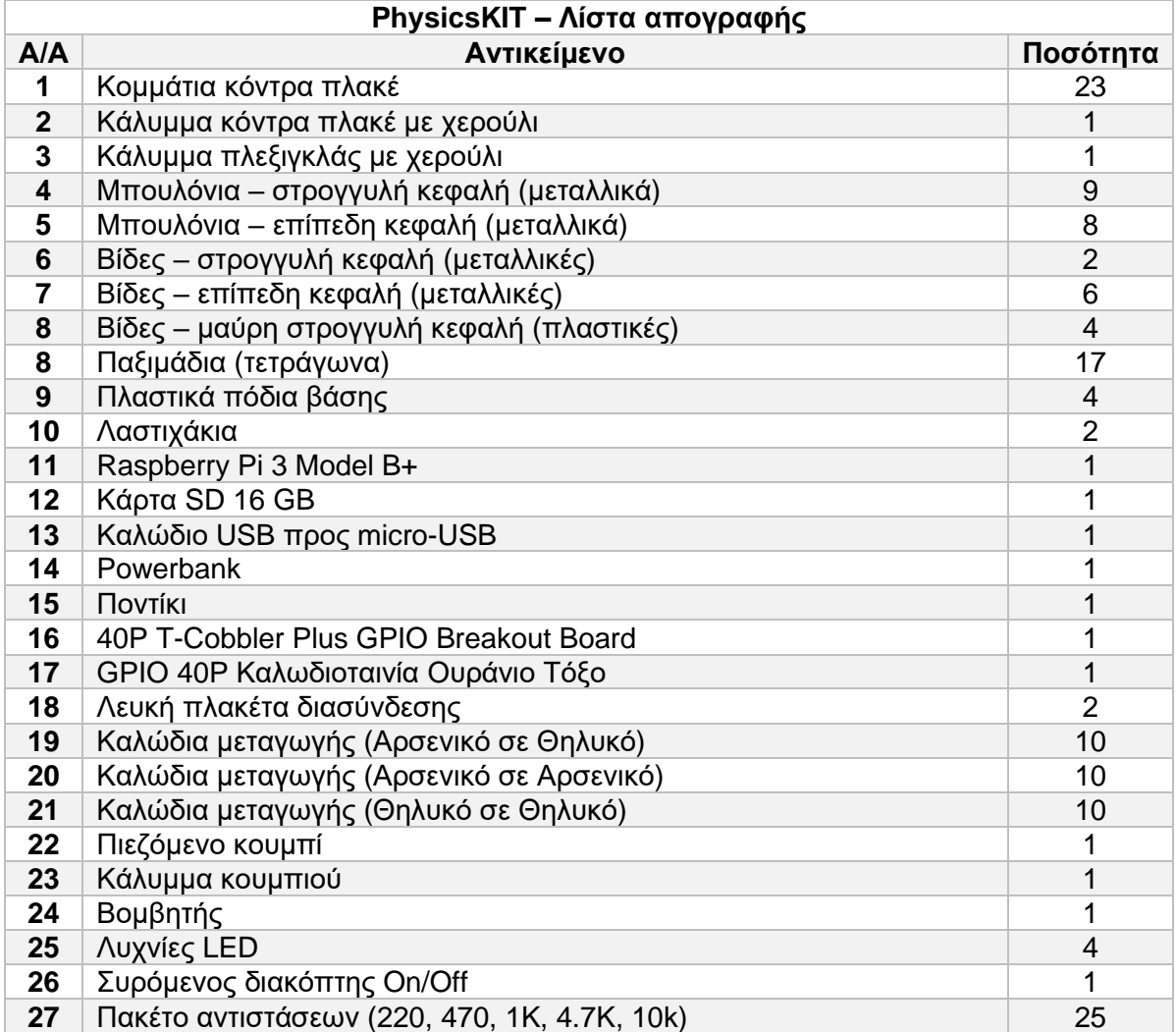

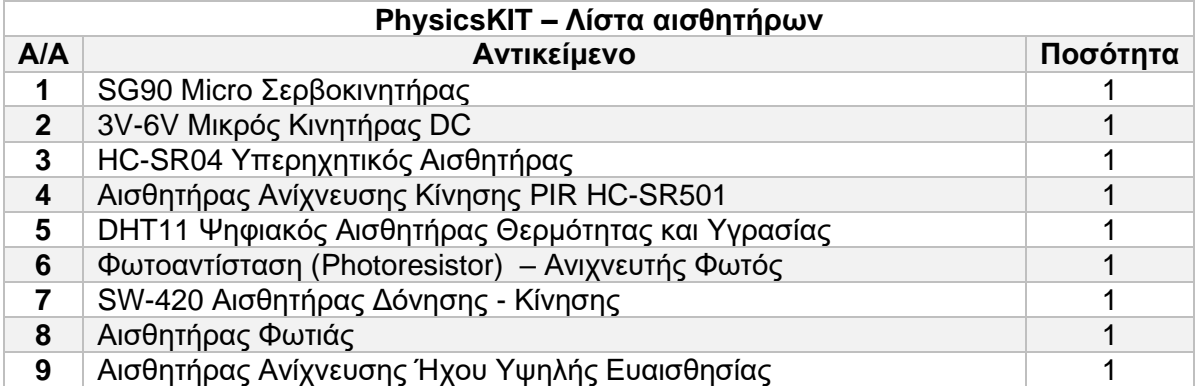

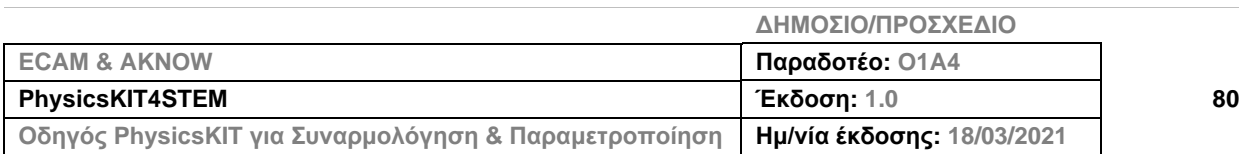

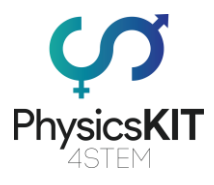

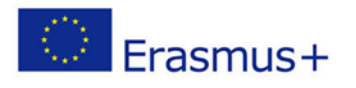

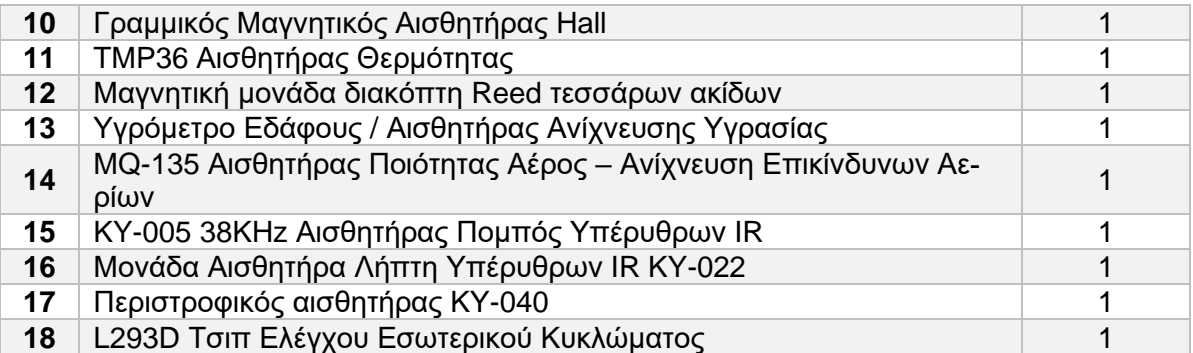

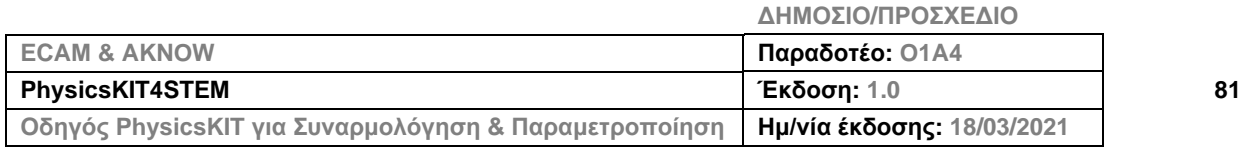